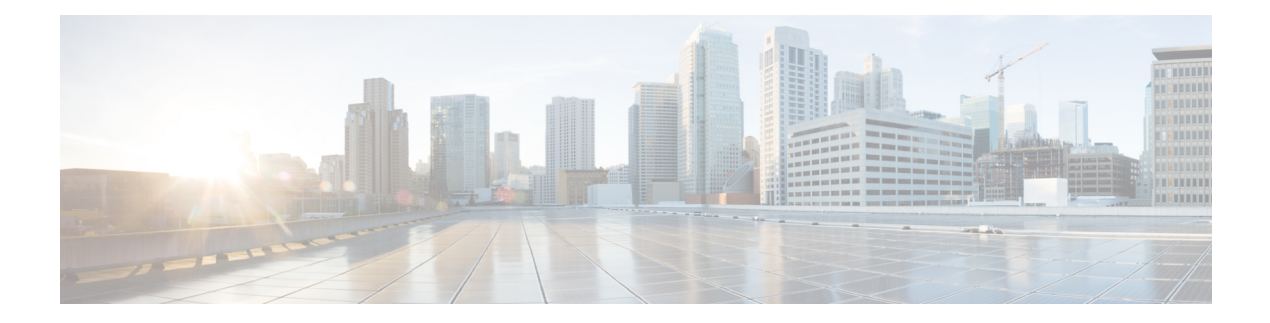

# **Service Profile**

- ACL [IPv4,](#page-0-0) on page 1
- [ACL](#page-2-0) IPv6 , on page 3
- [AppQoE,](#page-4-0) on page 5
- BGP [Routing,](#page-5-0) on page 6
- BGP [Routing,](#page-12-0) on page 13
- DHCP [Server,](#page-21-0) on page 22
- EIGRP [Routing,](#page-22-0) on page 23
- EIGRP [Routing,](#page-24-0) on page 25
- OSPF [Routing,](#page-26-0) on page 27
- OSPFv3 IPv4 [Routing,](#page-30-0) on page 31
- OSPFv3 IPv6 [Routing,](#page-34-0) on page 35
- Object [Tracker,](#page-37-0) on page 38
- Object [Tracker](#page-38-0) Group, on page 39
- Route [Policy,](#page-39-0) on page 40
- [Service](#page-41-0) VPN, on page 42
- [Switch](#page-48-0) Port, on page 49
- [Tracker,](#page-51-0) on page 52
- [Tracker](#page-52-0) Group, on page 53
- [Wireless](#page-52-1) LAN, on page 53

### <span id="page-0-0"></span>**ACL IPv4**

- **1.** In the **Add Feature** window, choose **ACL IPv4** from the drop-down list.
- **2.** Enter the **Feature Name** and the **Description** for the ACL feature.
- **3.** Click **Add ACL Sequence**. The **Add ACL Sequence** window appears.
- **4.** Enter the name in the **ACL Sequence Name** field.
- **5.** Select the required condition from the **Condition** drop-down list.
- **6.** Select the action types **Accept** or **Reject** from the **Action Type** drop-down list.
- **7.** For the **Accept** action type, choose the accept condition from the **Accept Condition** drop-down list.
- **8.** Click **Save**.

To copy, delete, or rename the ACL policy sequence rule, click **...** next to the rule's name and select the desired option.

- **9.** If no packets match any of the ACL policy sequence rules, the default action is to drop the packets. To change the default action:
	- **a.** Click **Default Action** in the left pane.
	- **b.** Click the Pencil icon.
	- **c.** Change the default action to **Accept**.
	- **d.** Click **Save**.

### **10.** Click **Save ACL IPv4 Policy**.

The following table describe the options for configuring the ACL IPv4 feature.

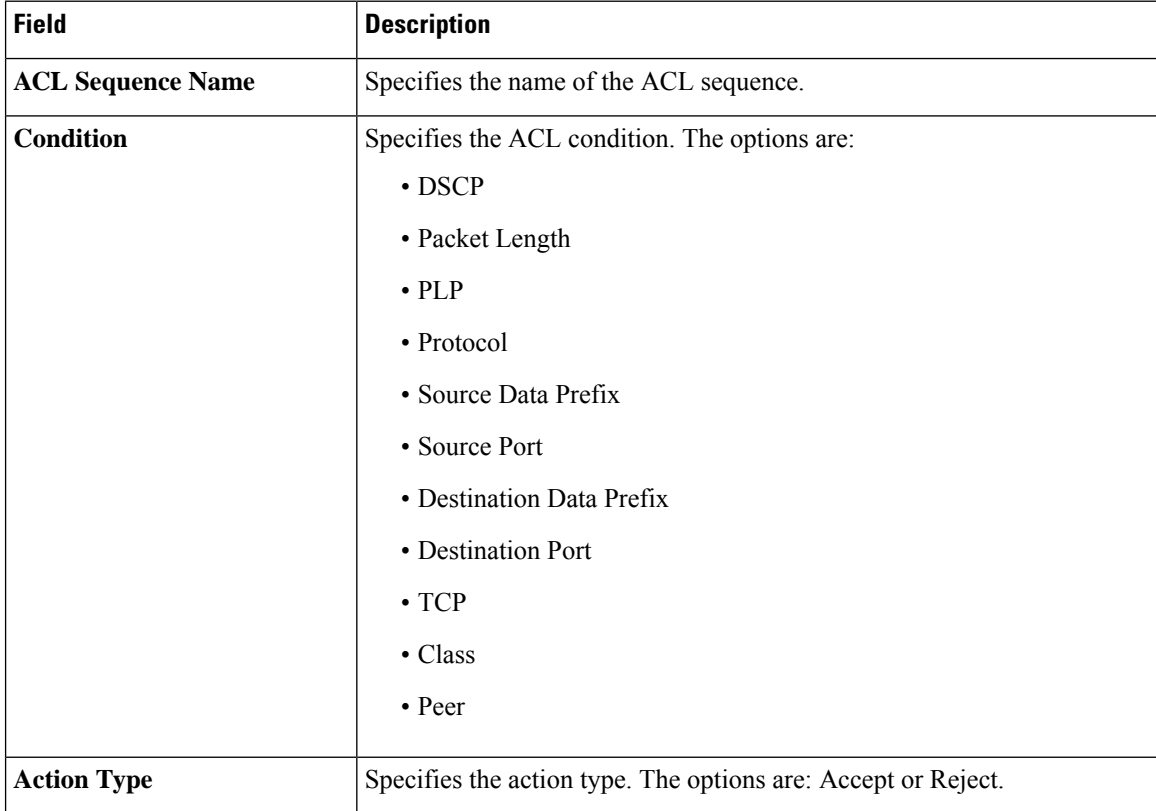

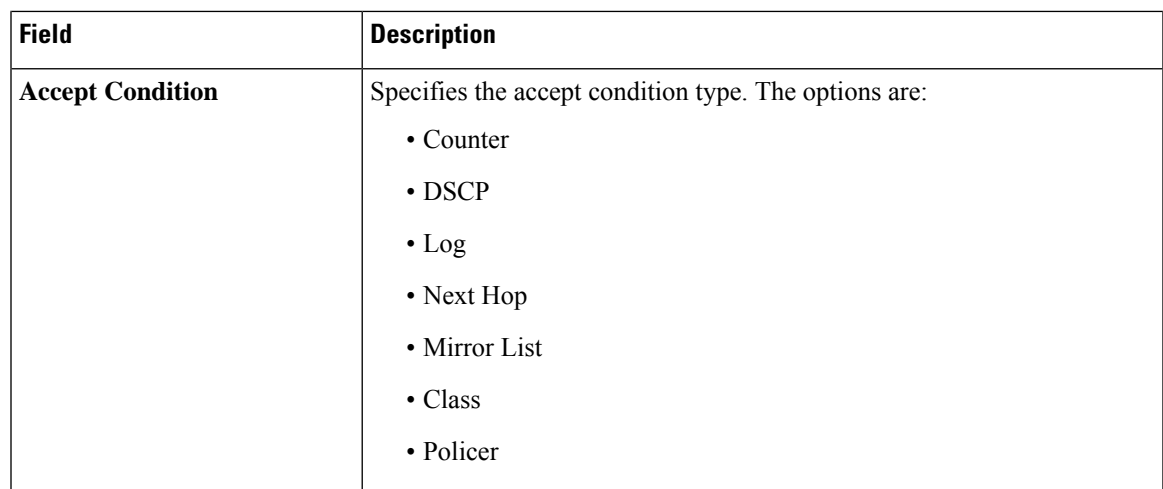

You can select the specific ACL sequence in the ACL Policy window to edit, delete or add.

 $\mathscr{D}$ 

**Note** You can also configure **ACL Policy** features from Transport and Service Profile configuration groups.

### <span id="page-2-0"></span>**ACL IPv6**

- **1.** In the **Add Feature** window, choose **ACL IPv6** from the drop-down list.
- **2.** Enter the **Feature Name** and the **Description** for the ACL feature.
- **3.** Click **Add ACL Sequence**. The **Add ACL Sequence** window appears.
- **4.** Enter the name in the **ACL Sequence Name** field.
- **5.** Select the required condition from the **Condition** drop-down list.
- **6.** Select the action types **Accept** or **Reject** from the **Action Type** drop-down list.
- **7.** For the **Accept** action type, choose the accept condition from the **Accept Condition** drop-down list.
- **8.** Click **Save**.

To copy, delete, or rename the ACL policy sequence rule, click **...** next to the rule's name and select the desired option.

- **9.** If no packets match any of the route policy sequence rules, the default action is to drop the packets. To change the default action:
	- **a.** Click **Default Action** in the left pane.
	- **b.** Click the Pencil icon.
	- **c.** Change the default action to **Accept**.
	- **d.** Click **Save**.
- **10.** Click **Save ACL IPv6 Policy**.

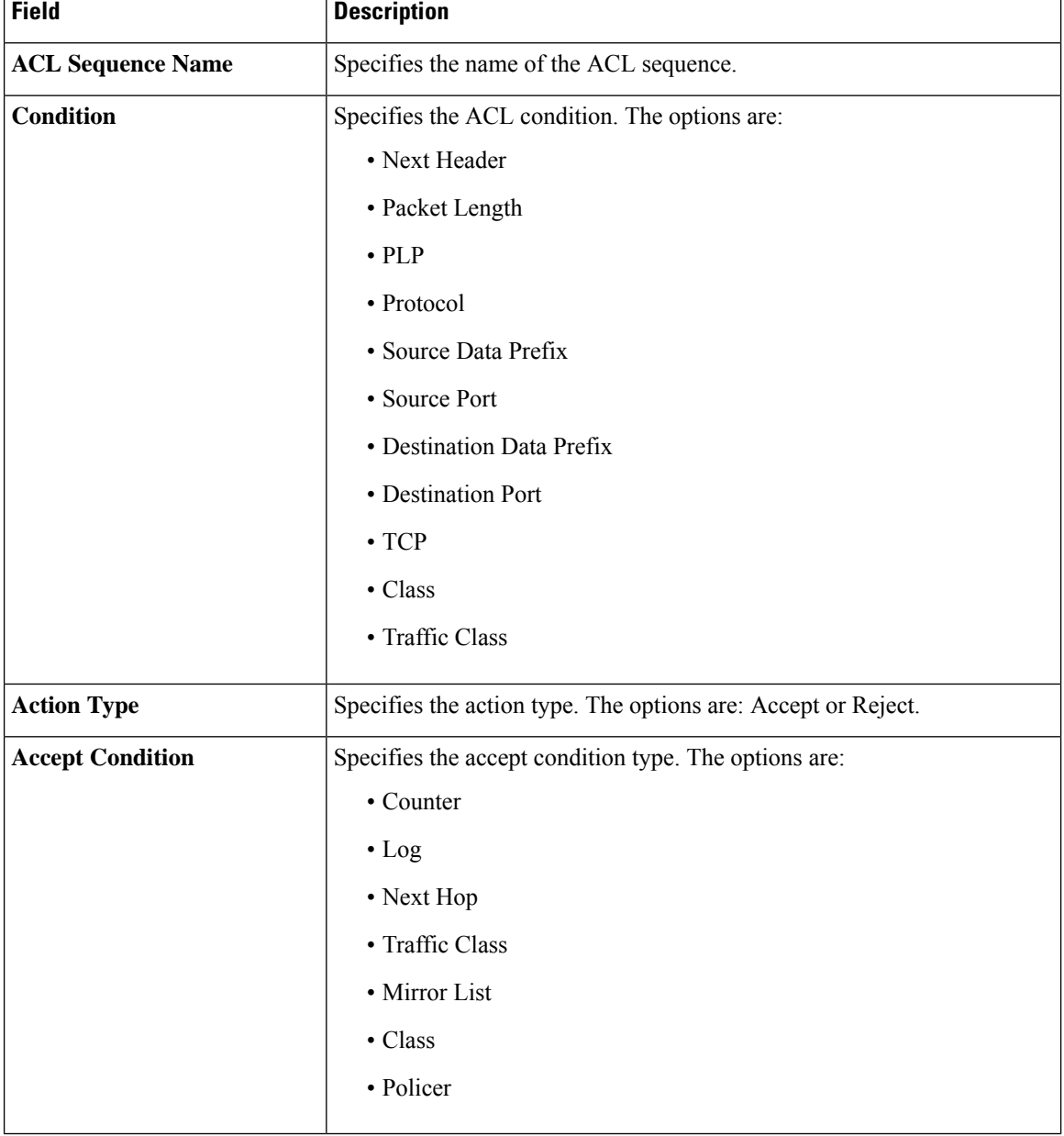

The following table describe the options for configuring the ACL IPv6 feature.

You can select the specific ACL sequence in the ACL Policy window to edit, delete or add.

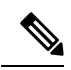

**Note** You can also configure **ACL Policy** features from Transport and Service Profile configuration groups.

# <span id="page-4-0"></span>**AppQoE**

Use the AppQoE feature to deploy and manage your SD-WAN network more efficiently by optimizing traffic based on sites and applications.

The following table describes the options for configuring the AppQoE feature.

### **Basic Configuration**

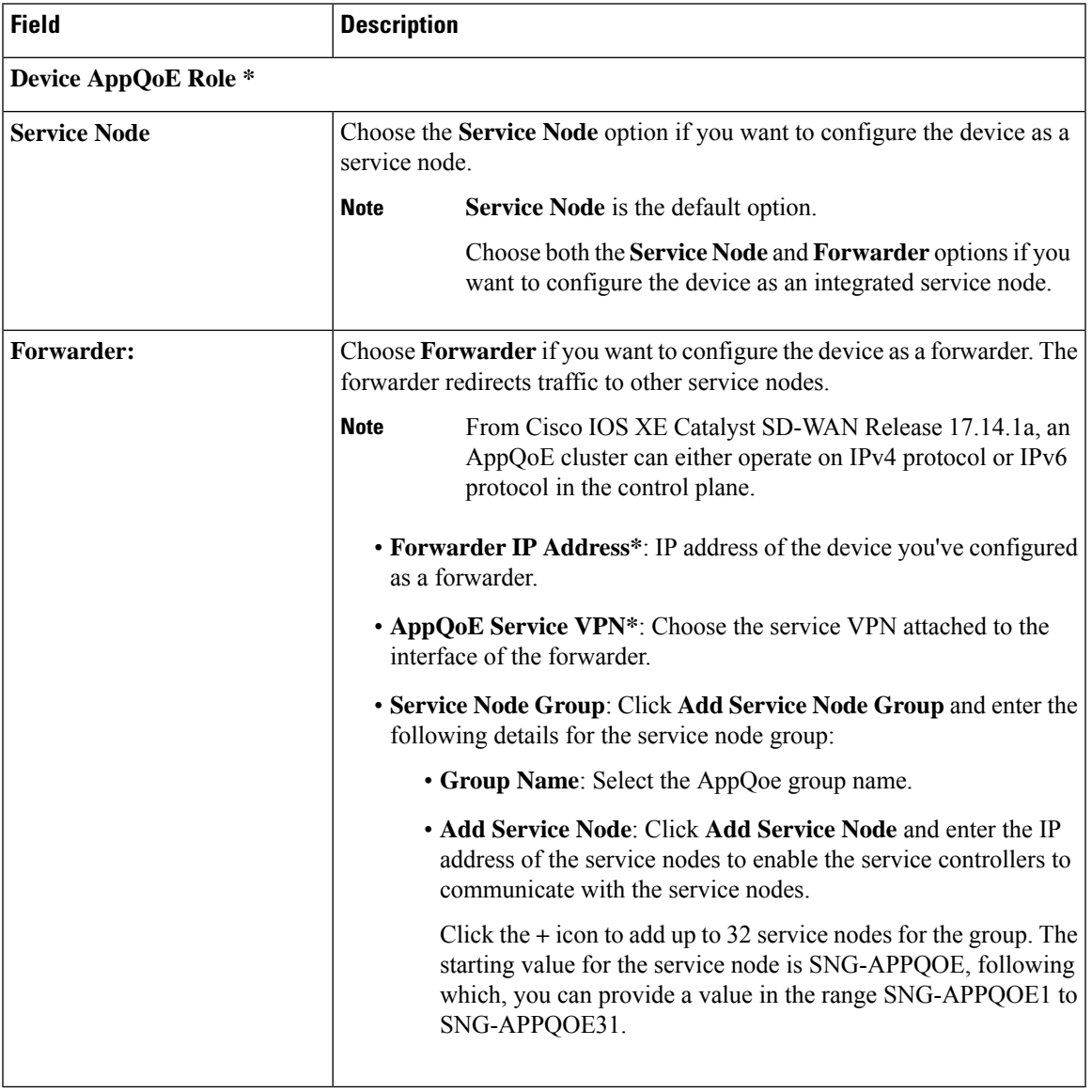

### **Advanced**

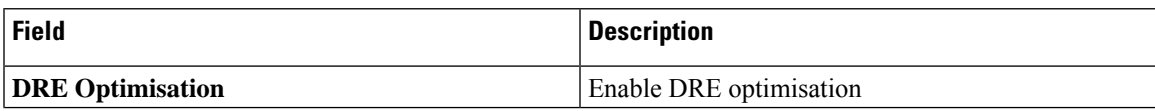

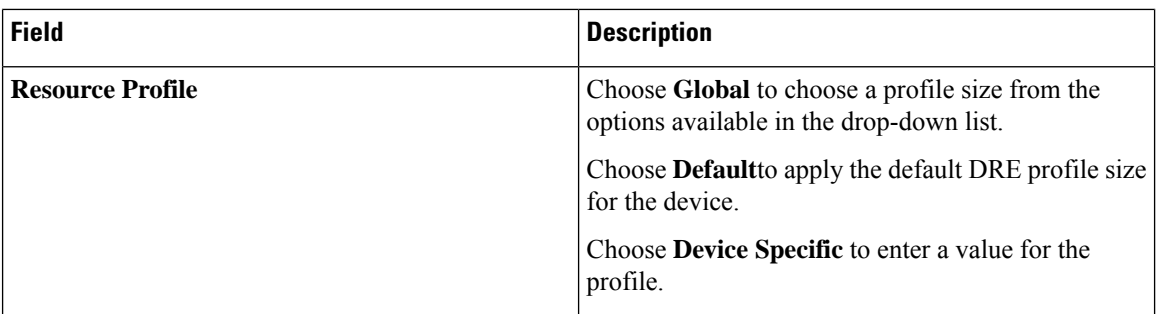

# <span id="page-5-0"></span>**BGP Routing**

Use the Border Gateway Protocol (BGP) feature for service-side routing to provide reachability to networks at the local site.

### **Table 1: Basic Configuration**

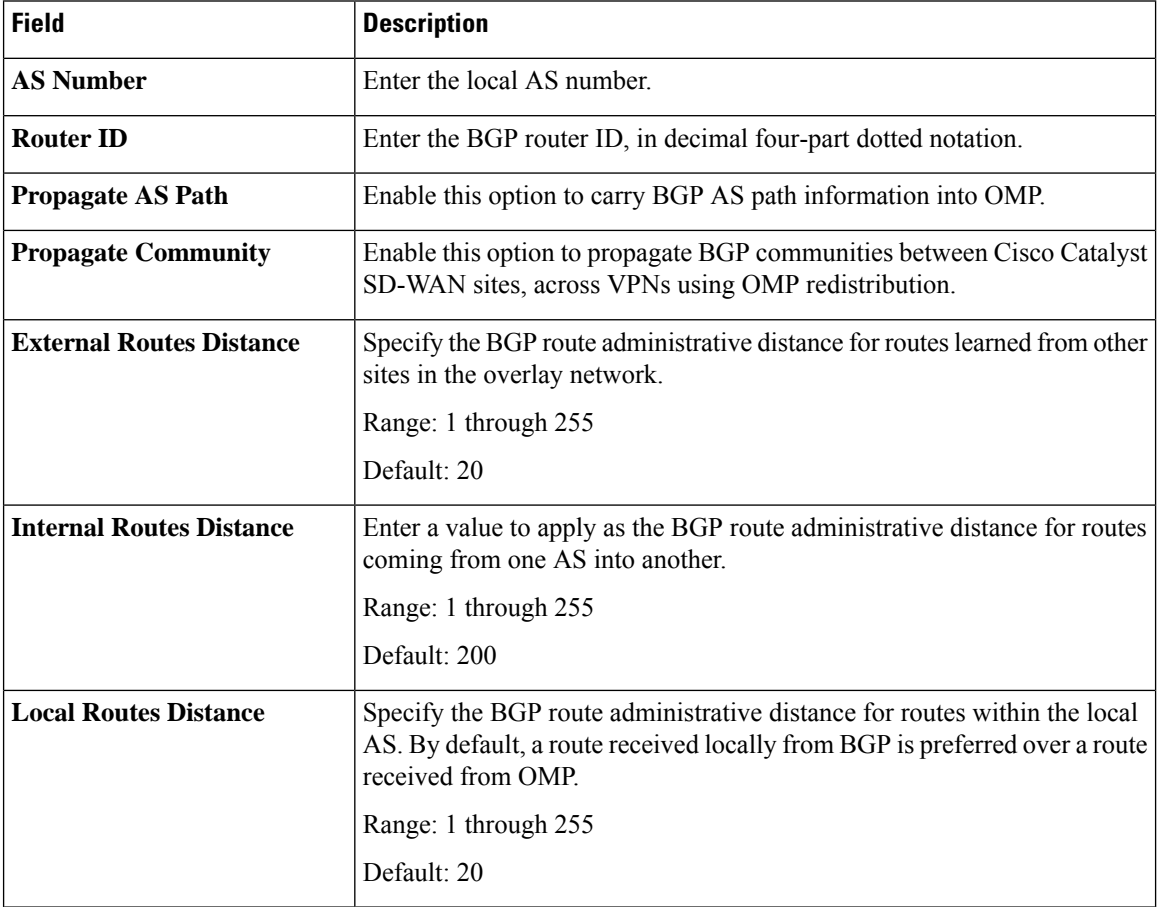

 $\mathbf l$ 

### **Table 2: Unicast Address Family**

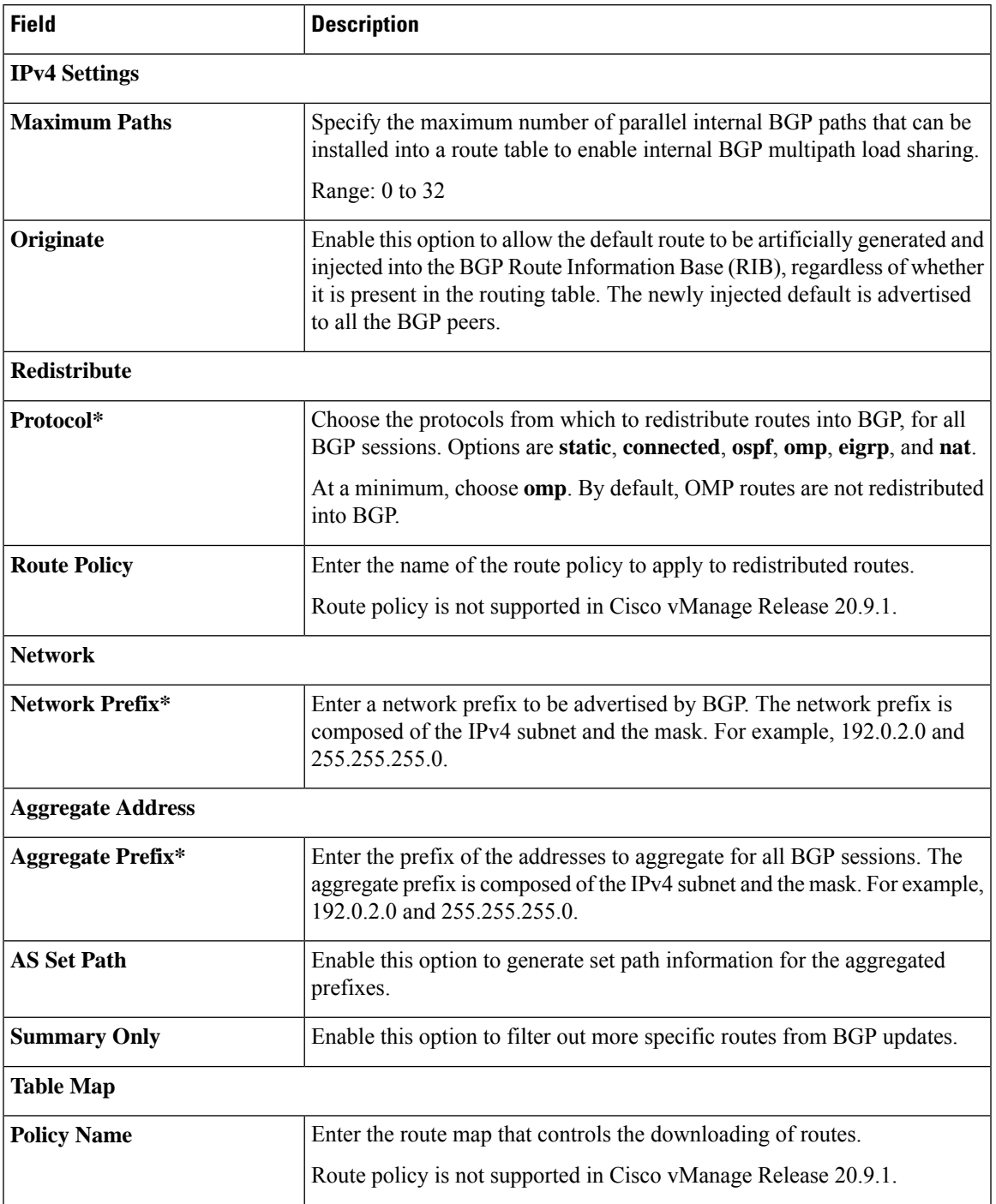

٠

 $\mathbf{l}$ 

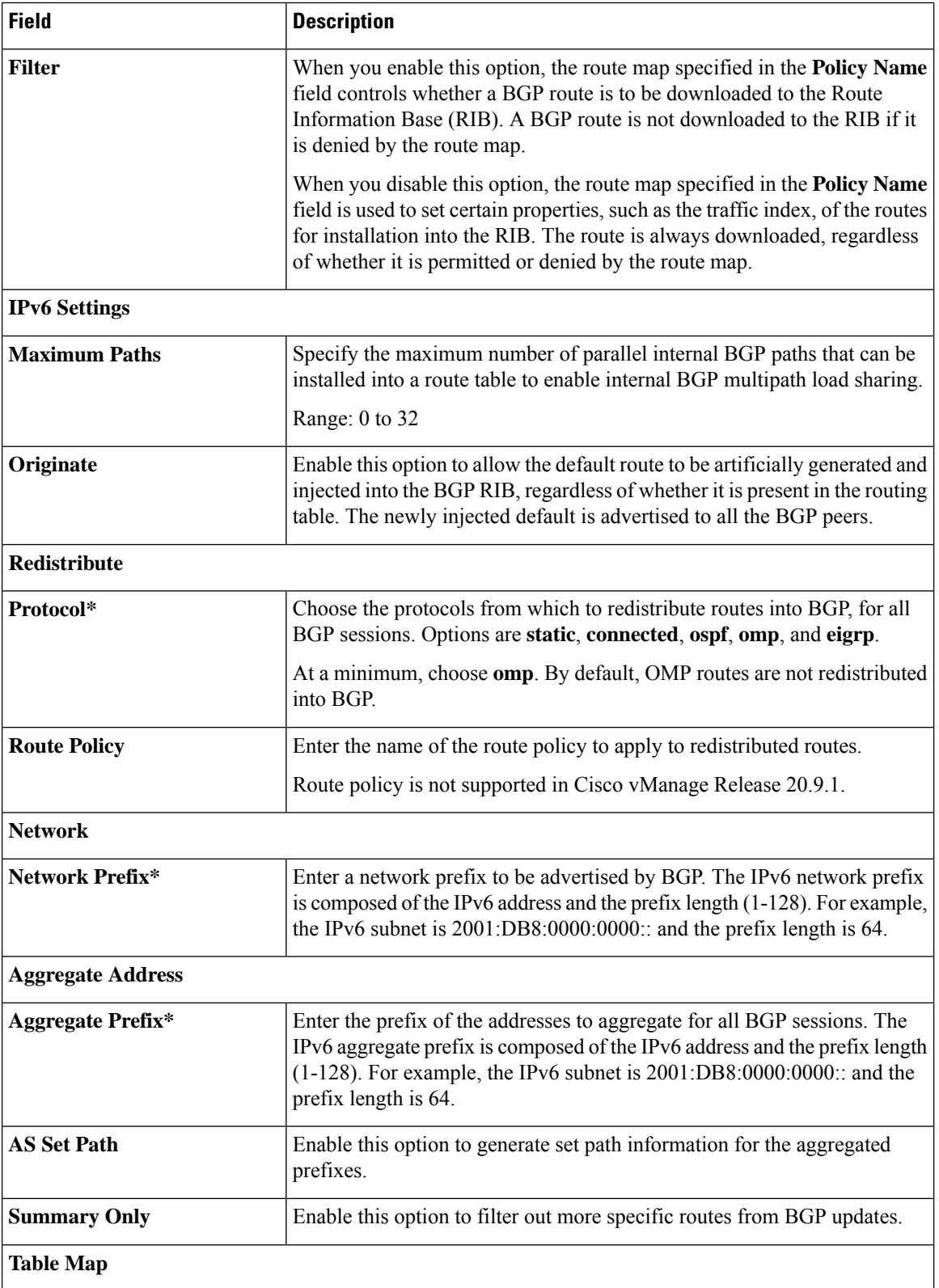

٦

 $\mathbf l$ 

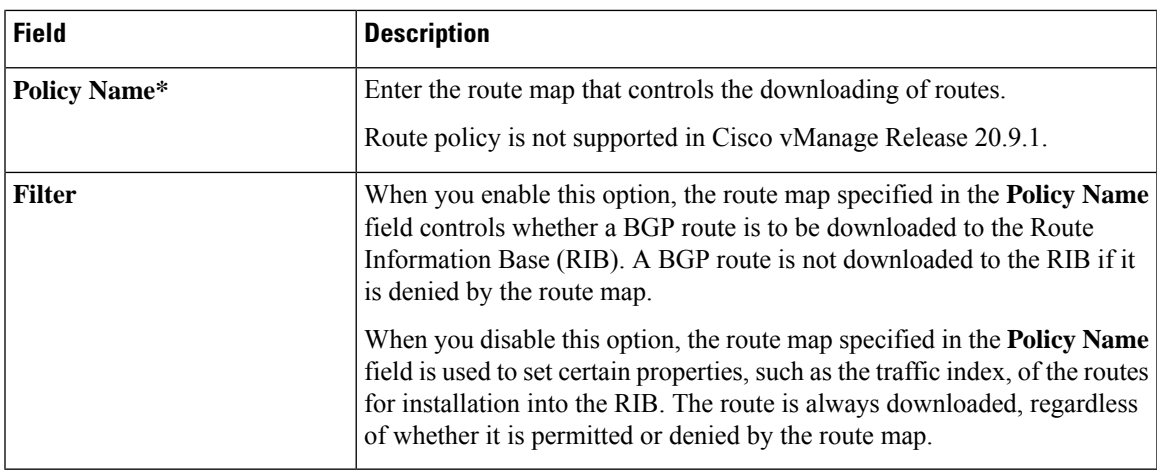

#### **Table 3: Neighbor**

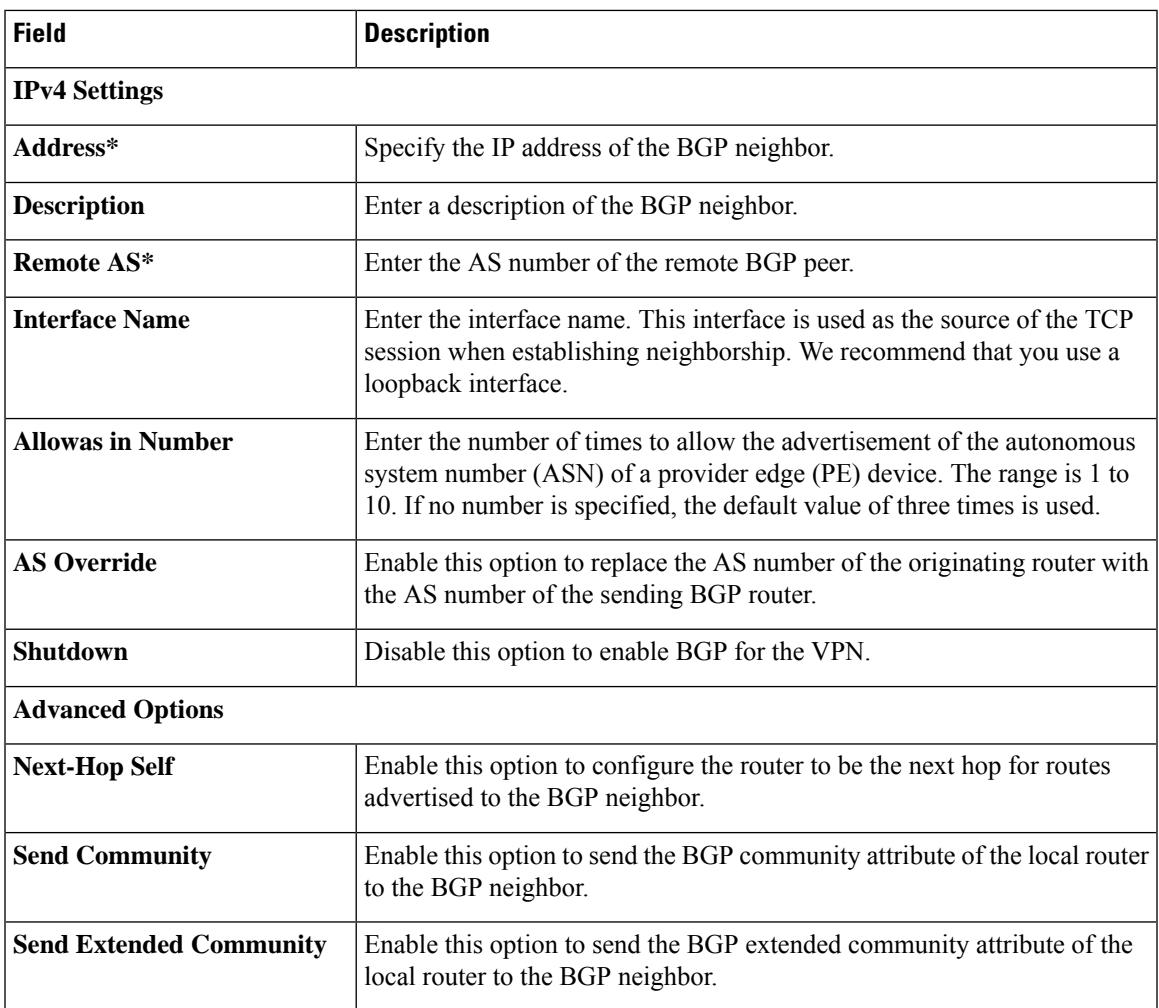

Ш

 $\mathbf{l}$ 

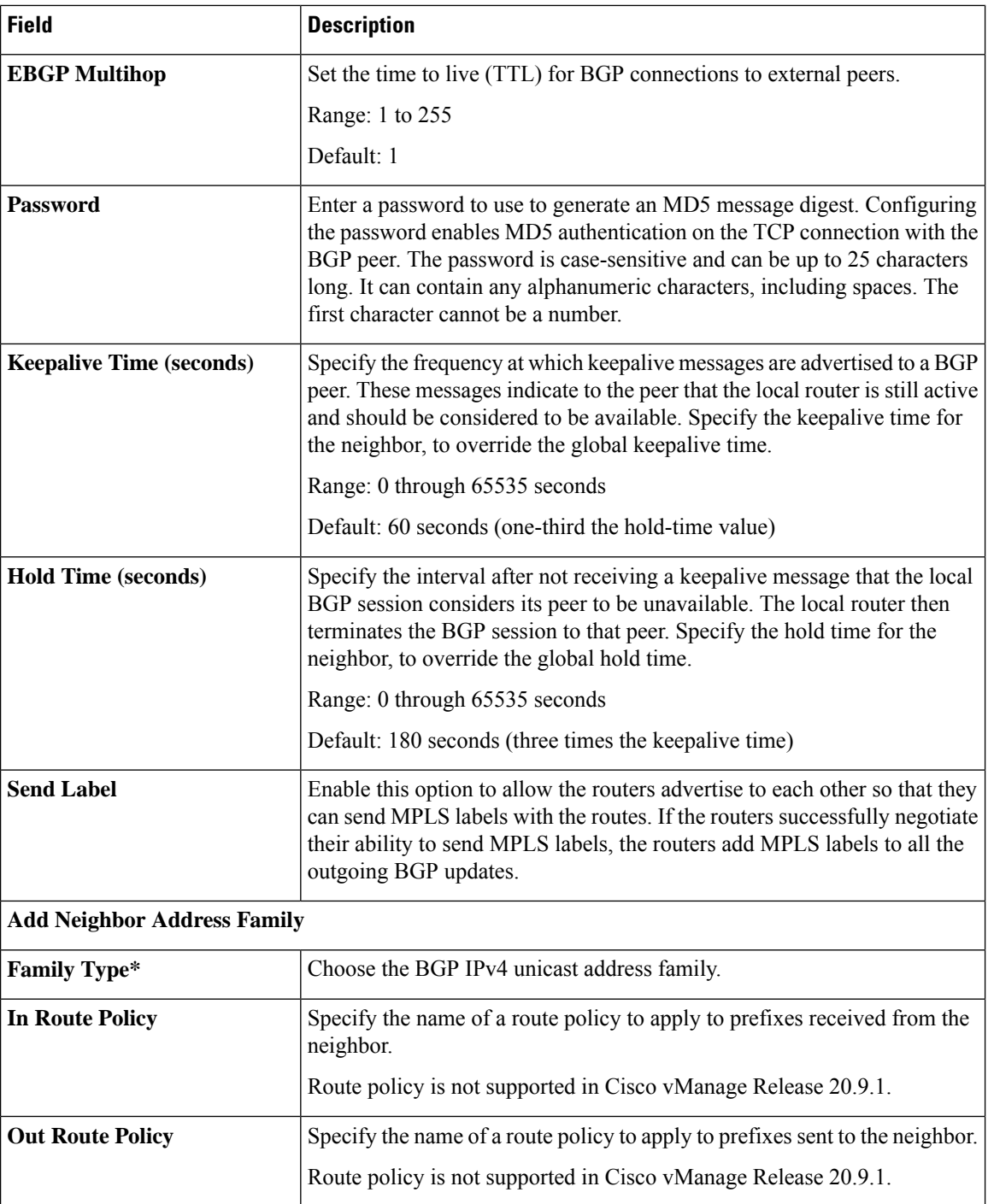

i.

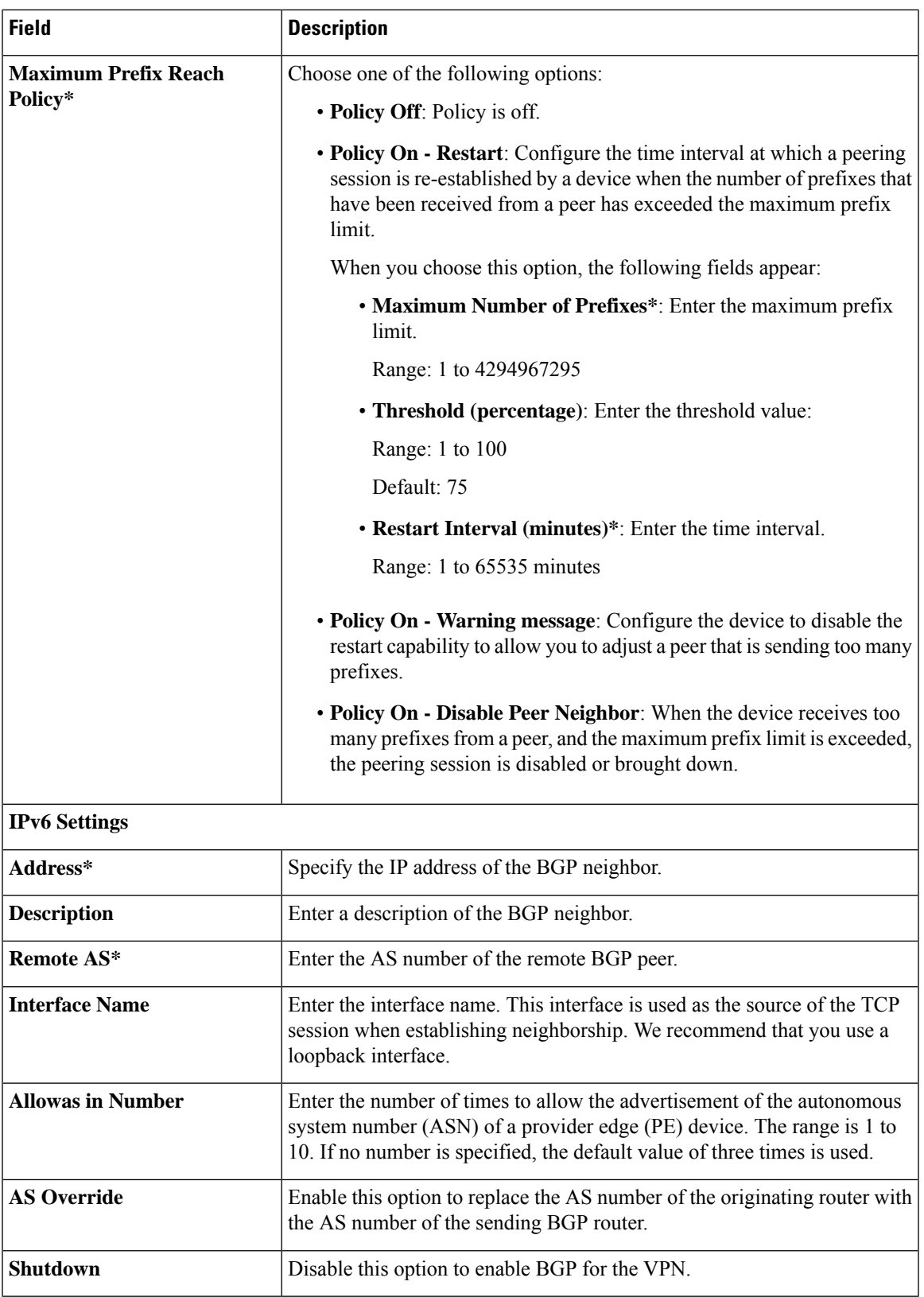

٠

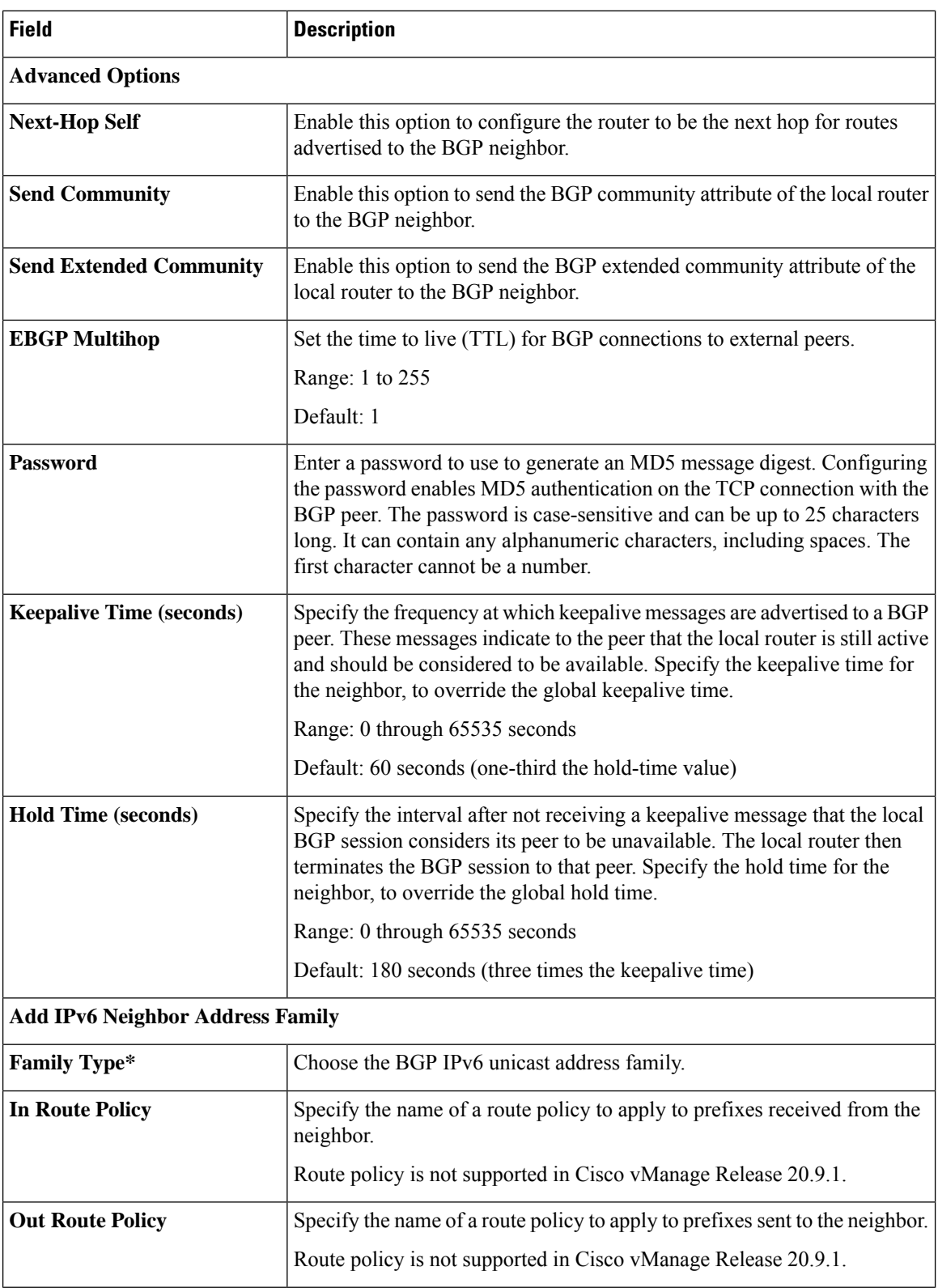

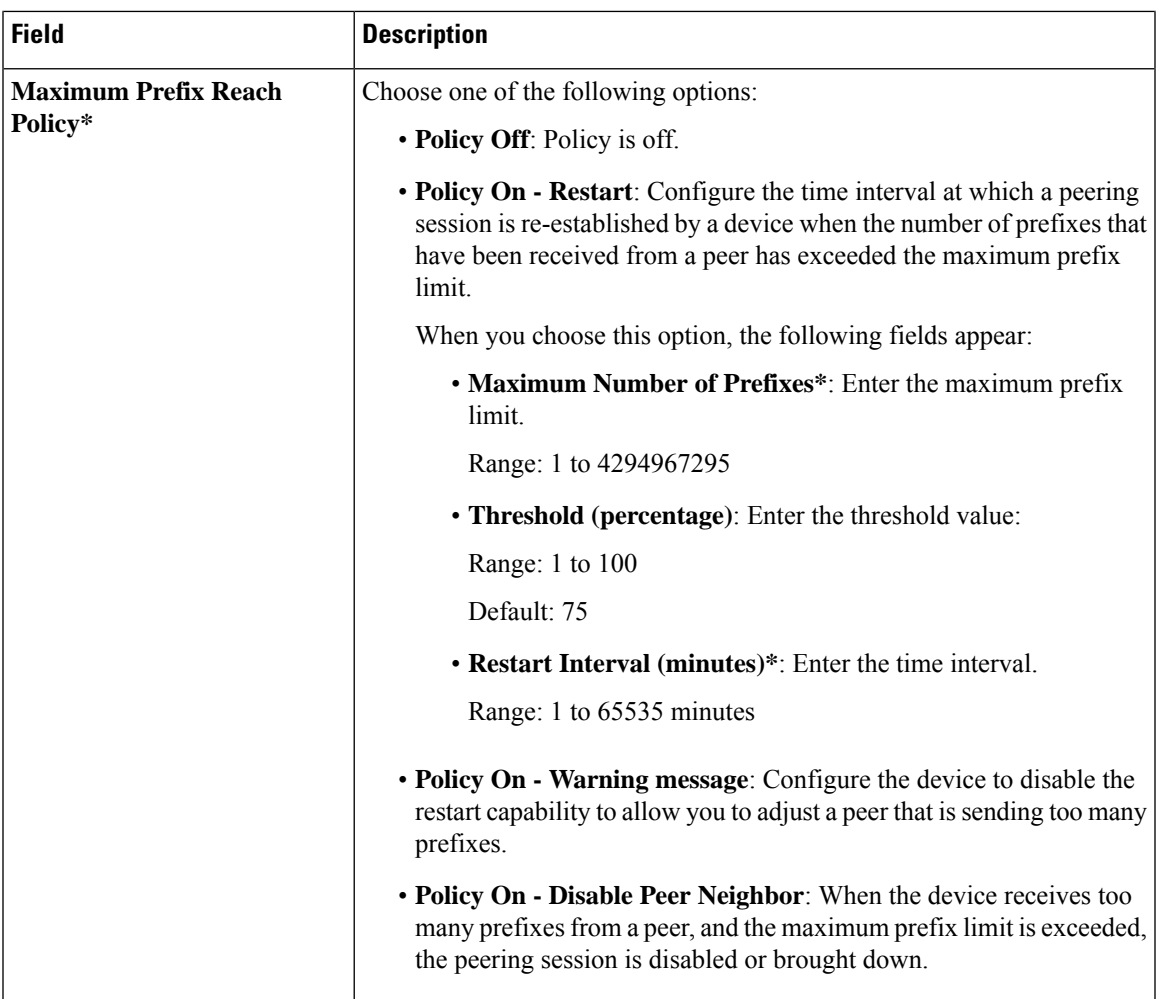

### <span id="page-12-0"></span>**BGP Routing**

This feature helps you configure the Border Gateway Protocol (BGP) routing in VPN 0 or the WAN VPN.

For each parameter of the feature that has a default value, the scope is set to Default (indicated by a check mark), and the default setting or value is shown. To change the default or to enter a value, click the scope drop-down to the left of the parameter field and choose one of the following:

### **Basic Configuration**

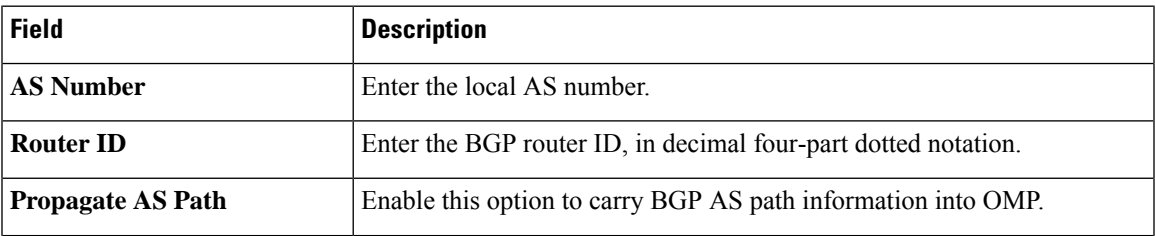

I

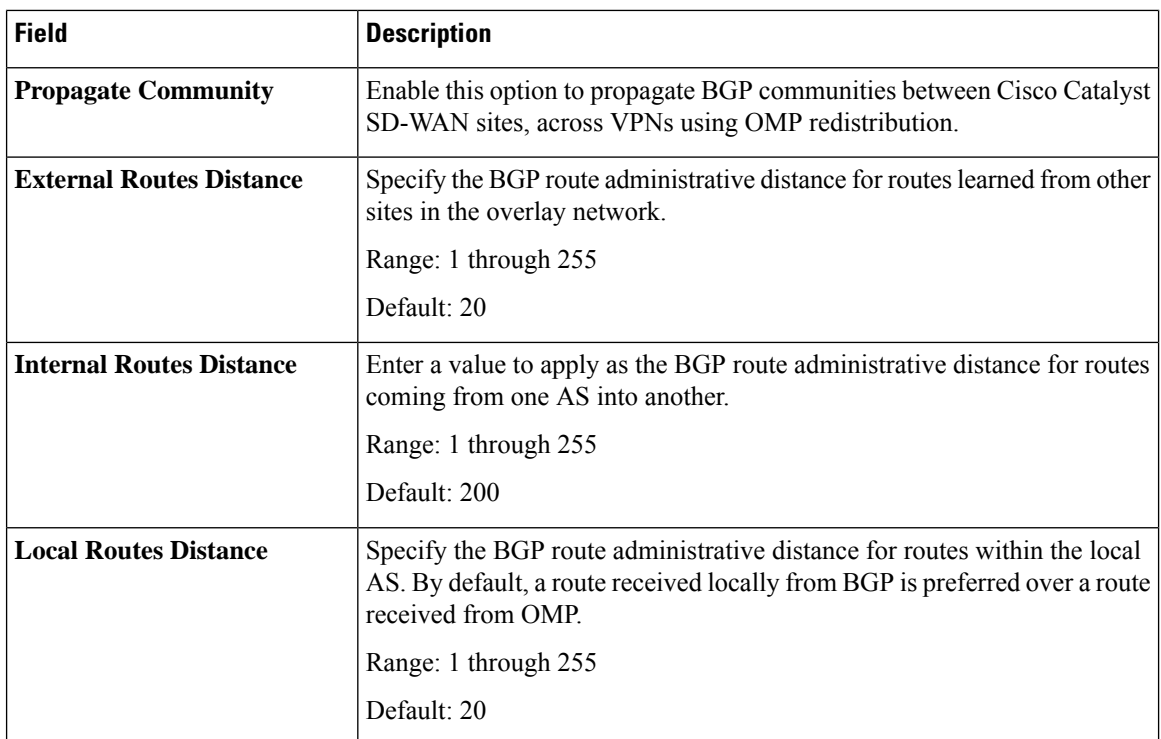

### **Unicast Address Family**

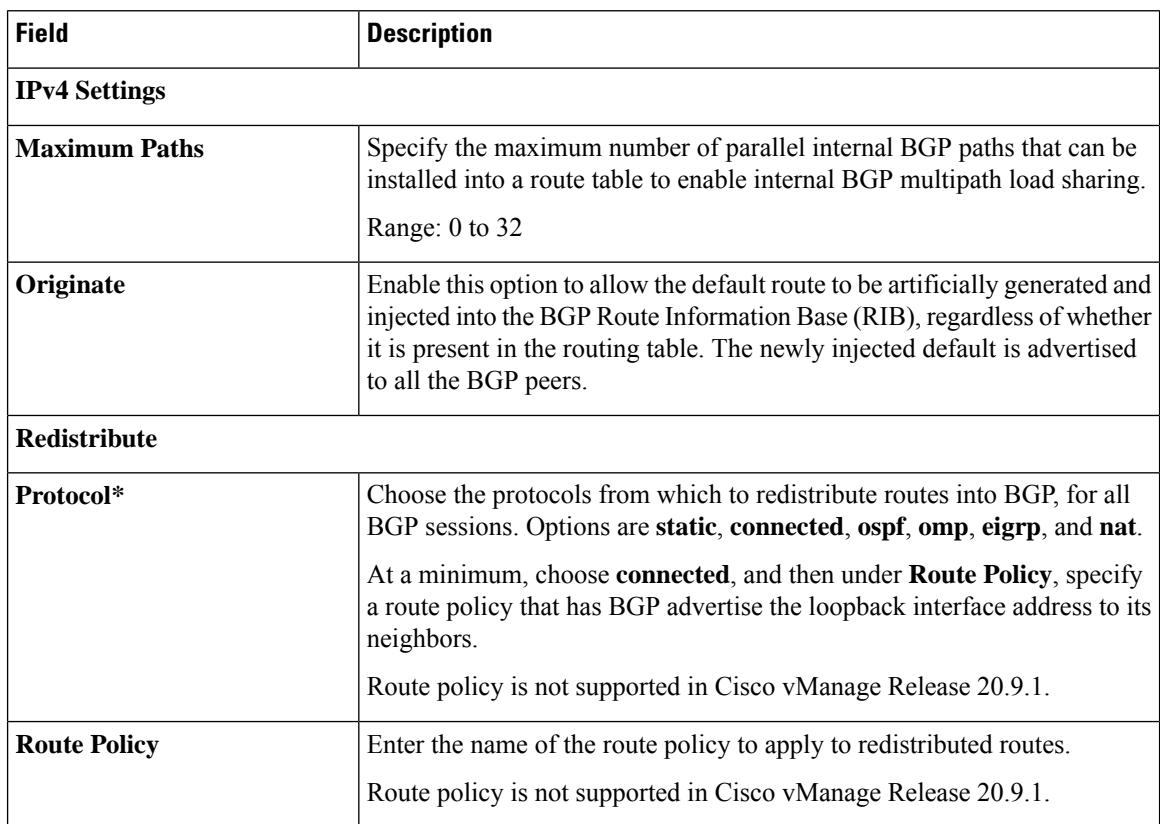

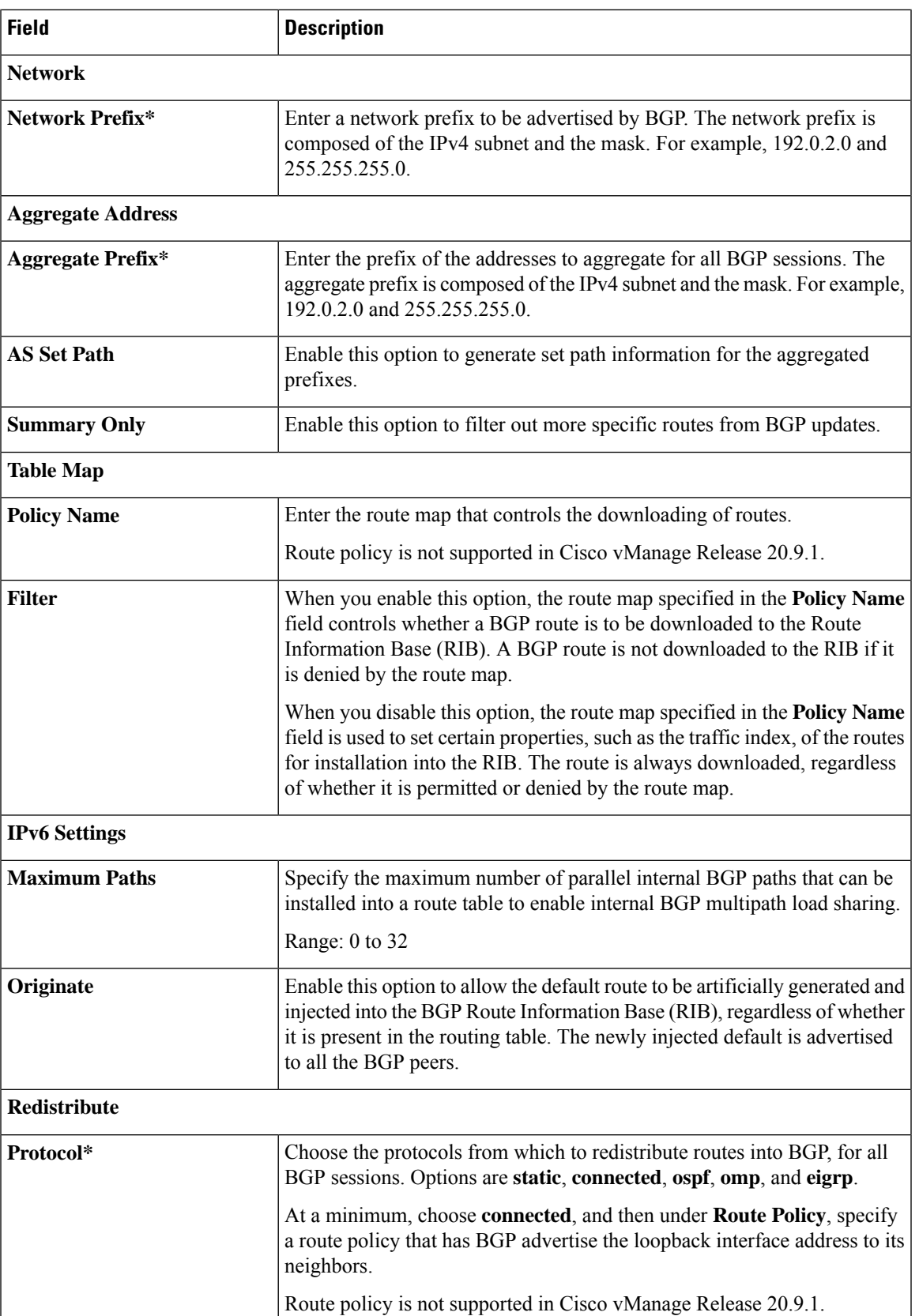

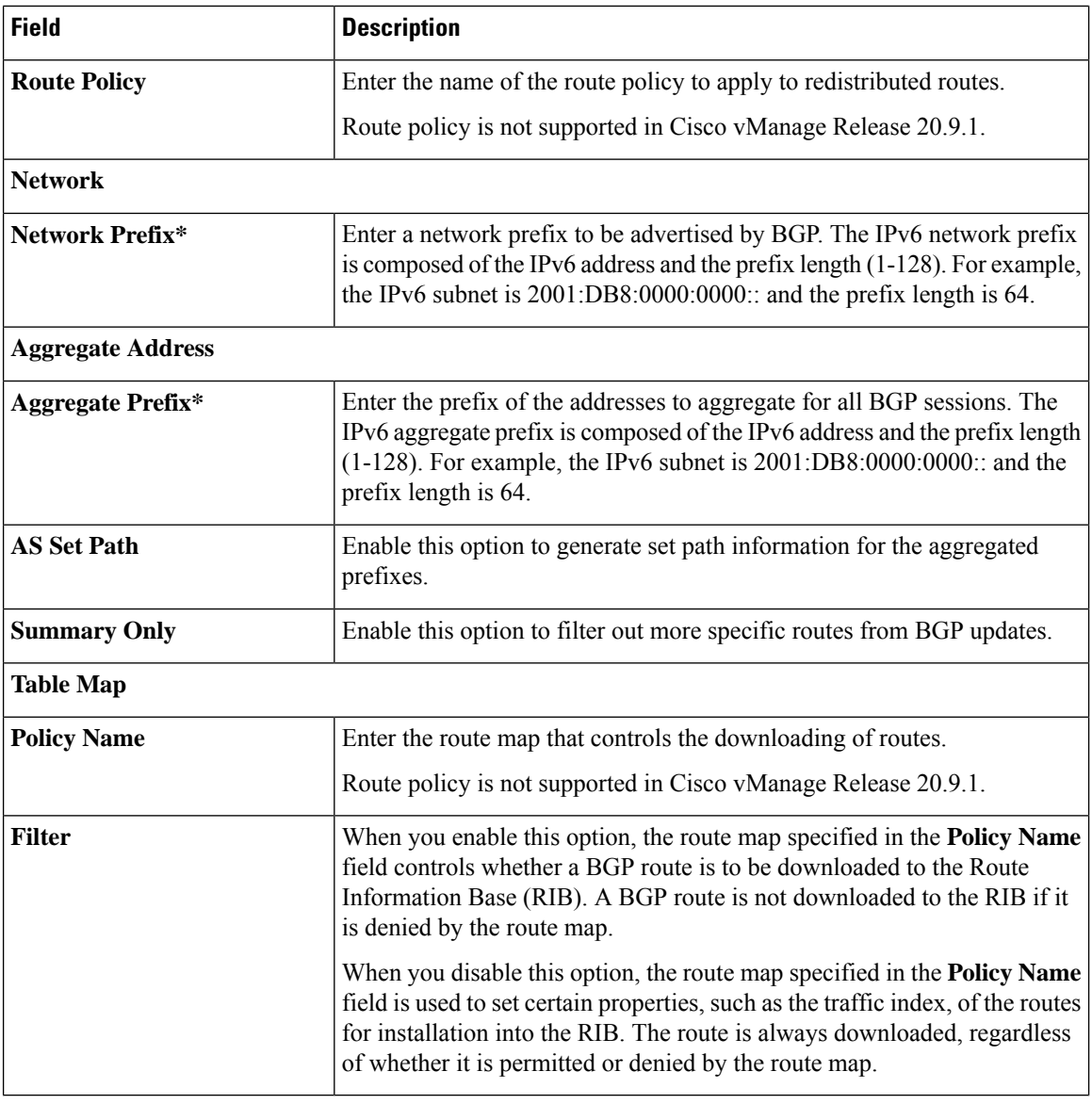

### **MPLS Interface**

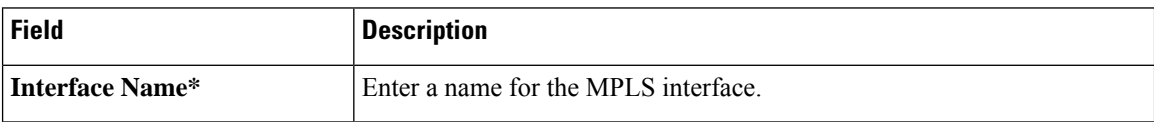

### **Neighbor**

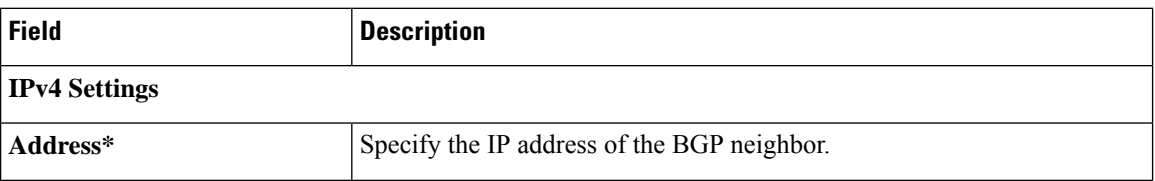

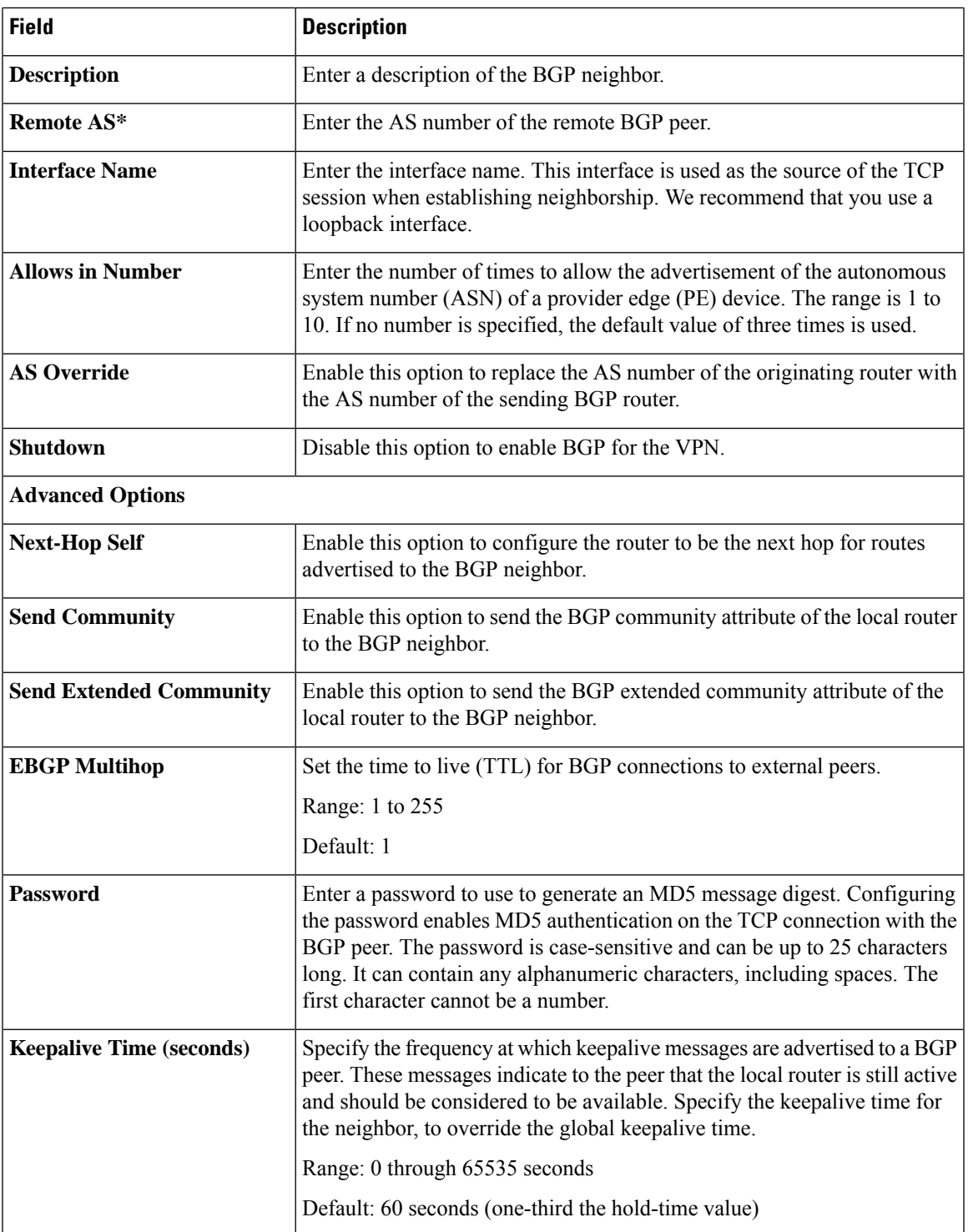

٠

 $\mathbf{l}$ 

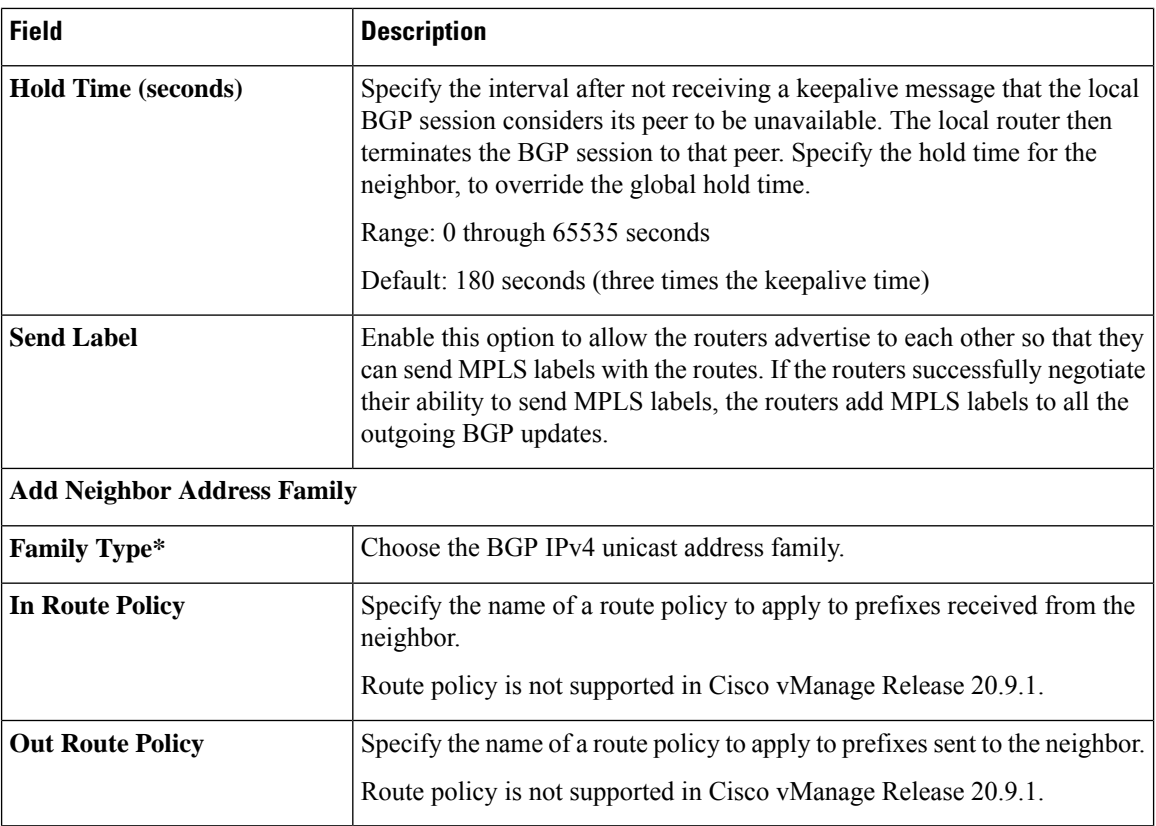

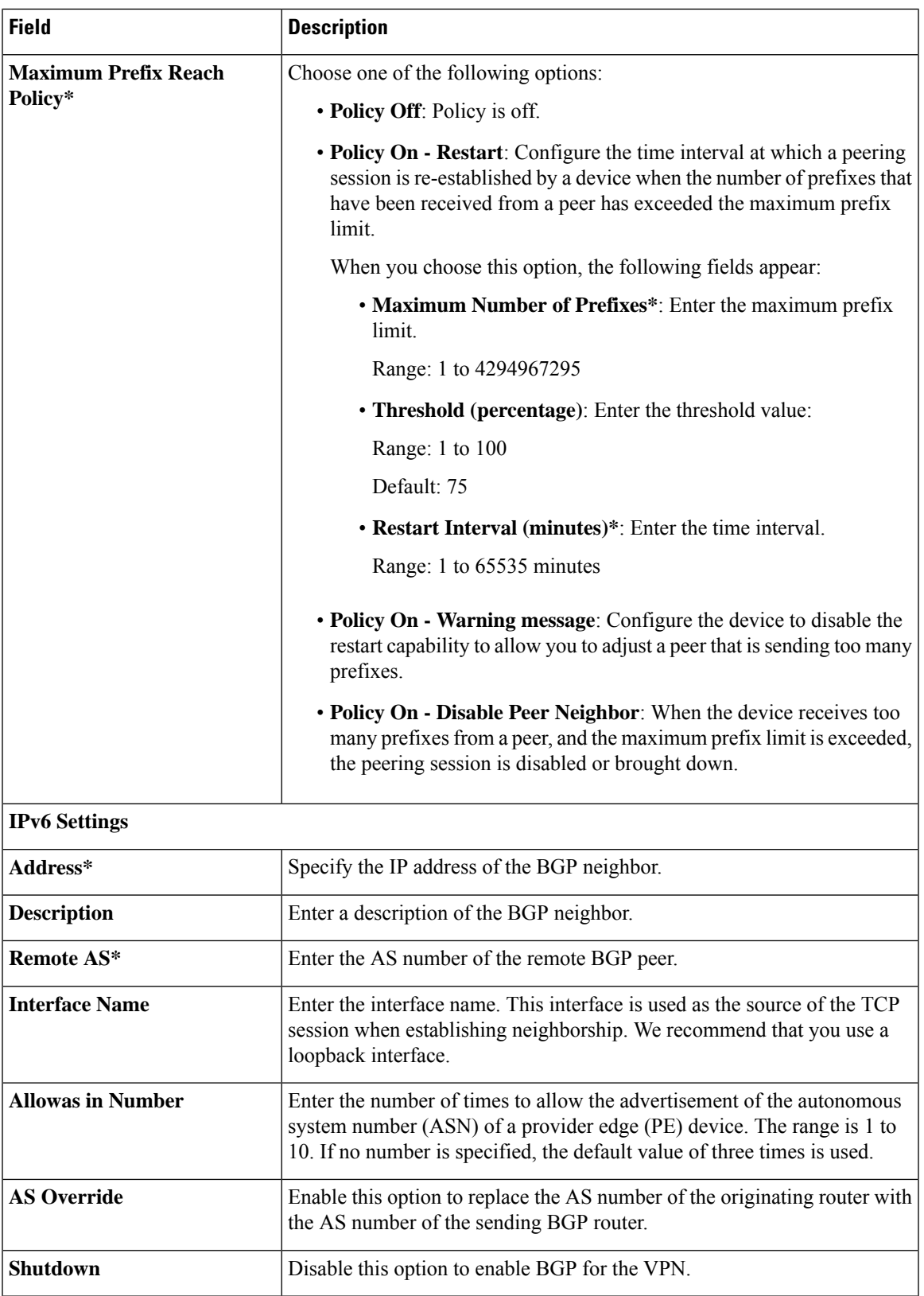

ш

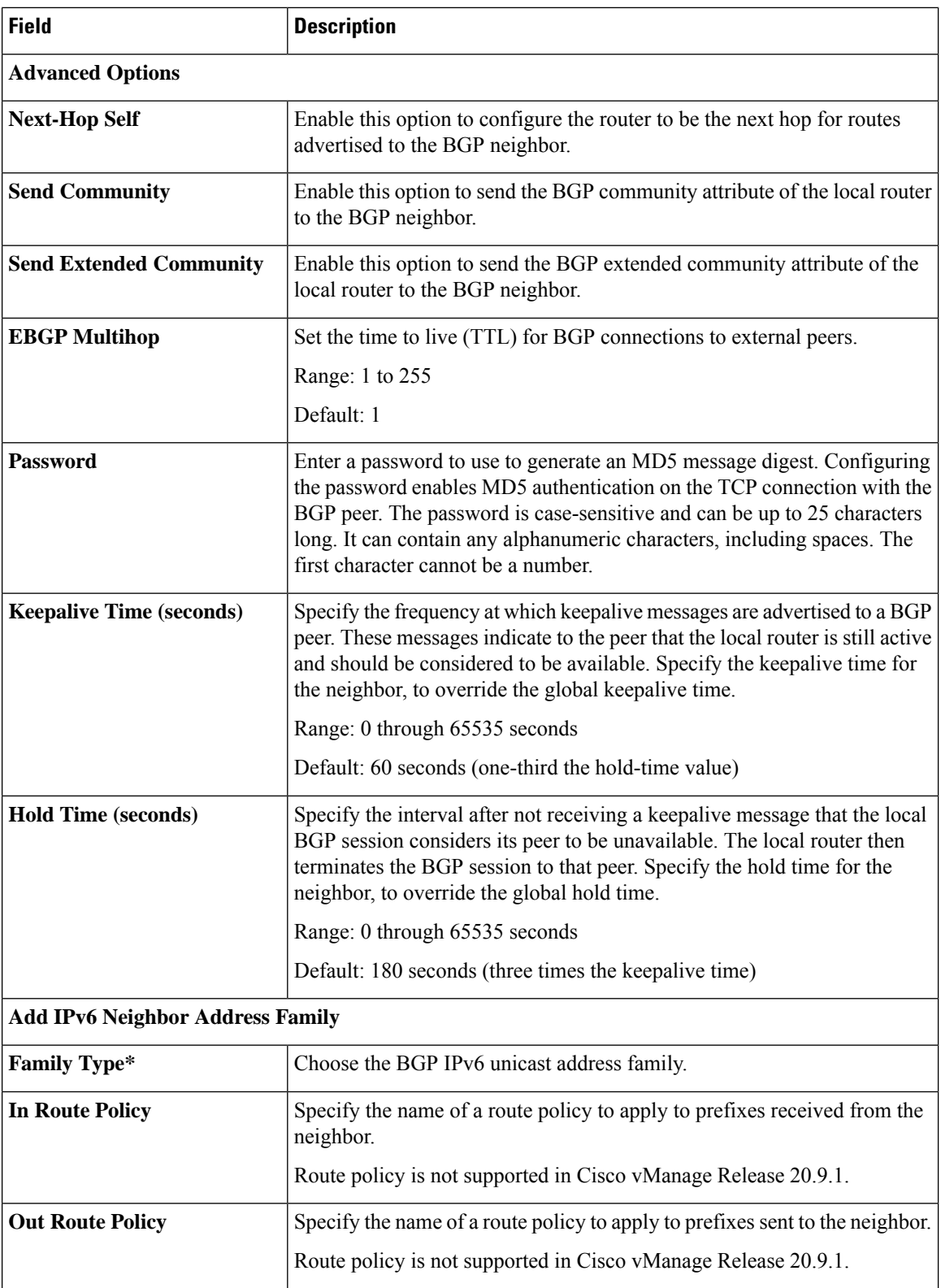

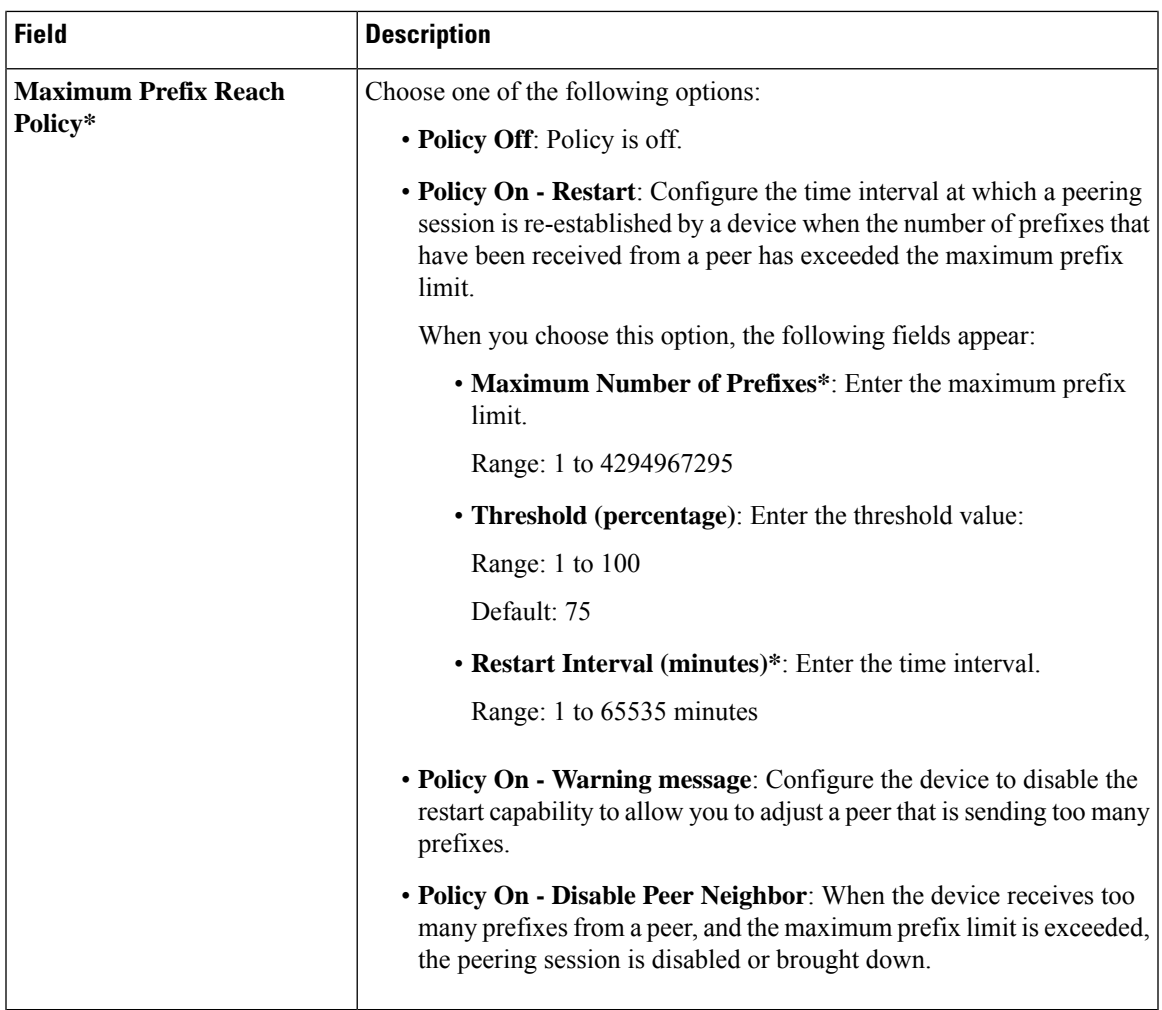

### **Advanced**

 $\mathbf l$ 

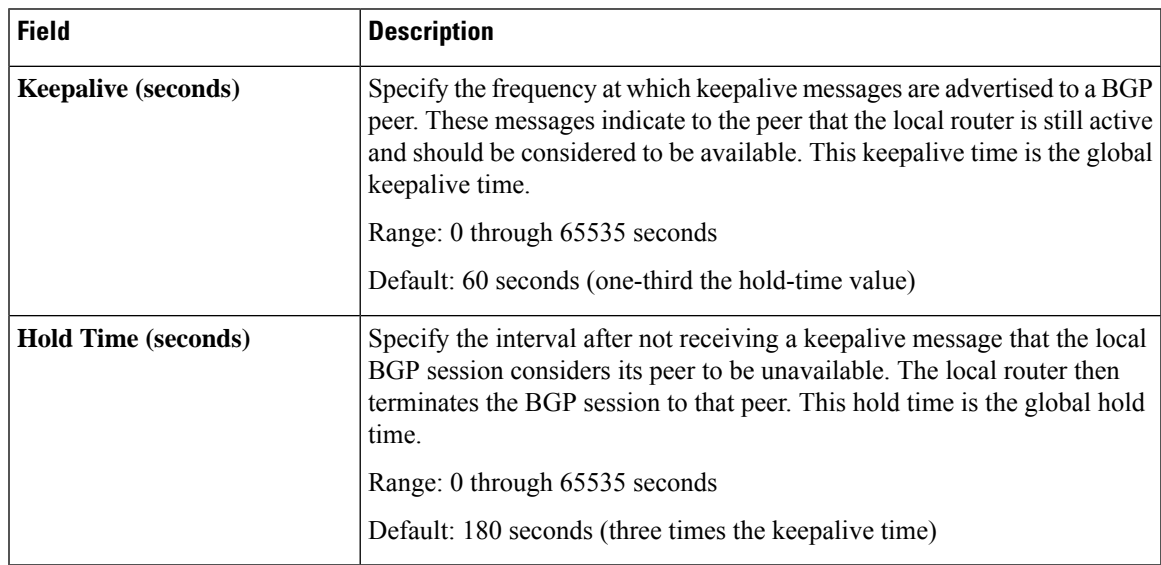

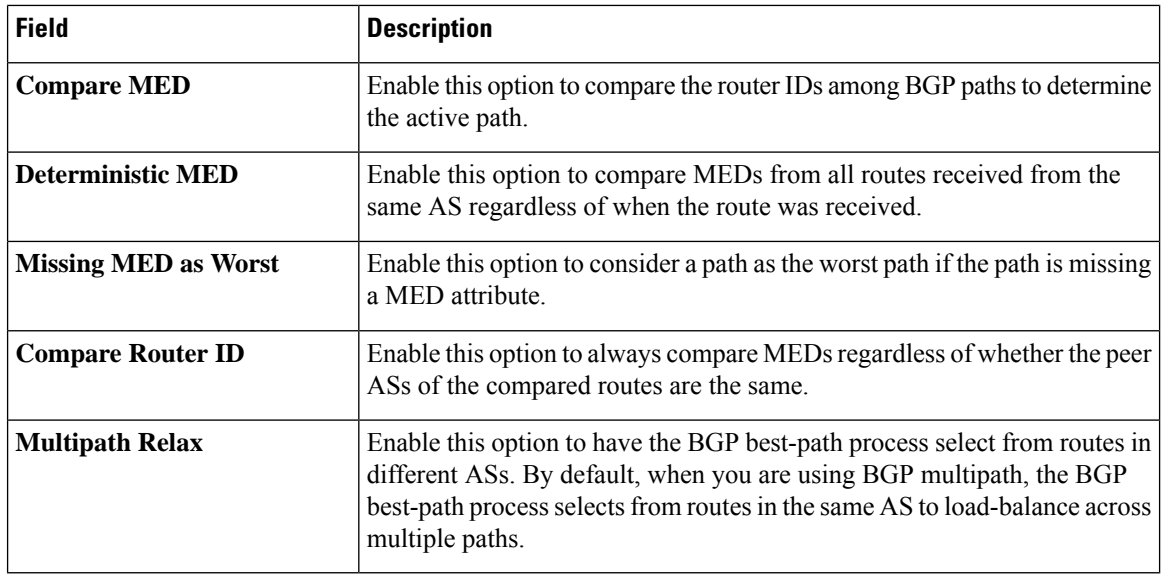

### <span id="page-21-0"></span>**DHCP Server**

This feature allows an interface to be configured as a DHCP helper so that it forwards the broadcast DHCP requests that it receives from the DHCP servers.

For each parameter of the feature that has a default value, the scope is set to Default (indicated by a check mark), and the default setting or value is shown. To change the default or to enter a value, click the scope drop-down to the left of the parameter field and choose one of the following:

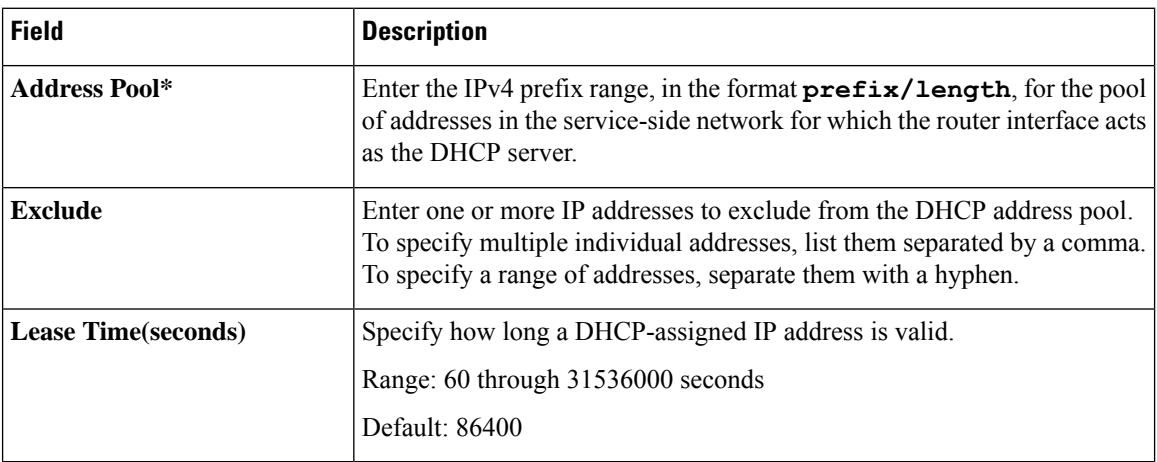

### **Basic Configuration**

### **Static Lease**

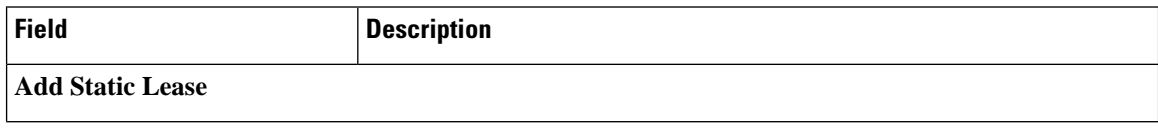

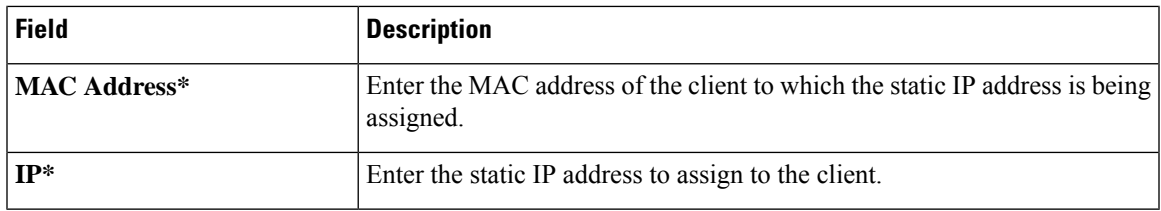

### **DHCP Options**

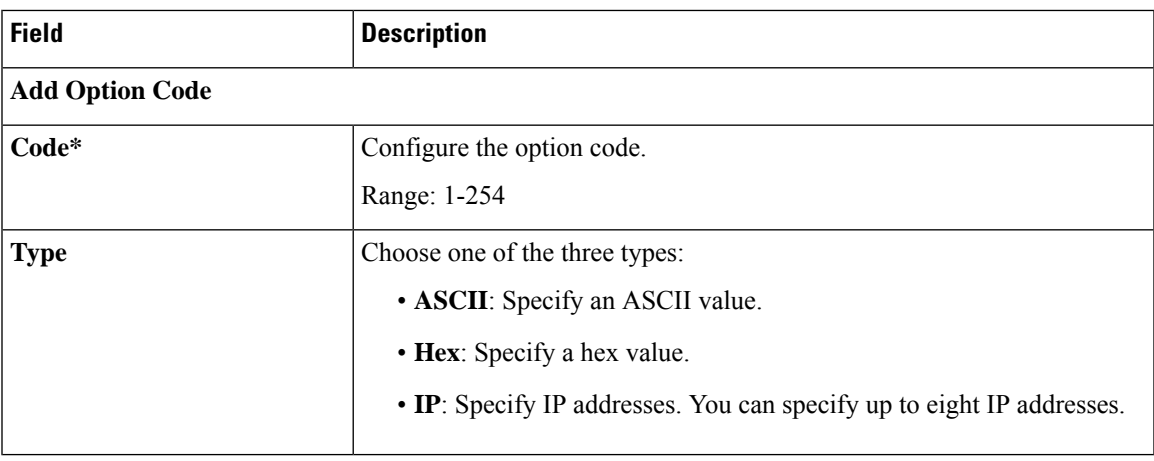

### **Advanced**

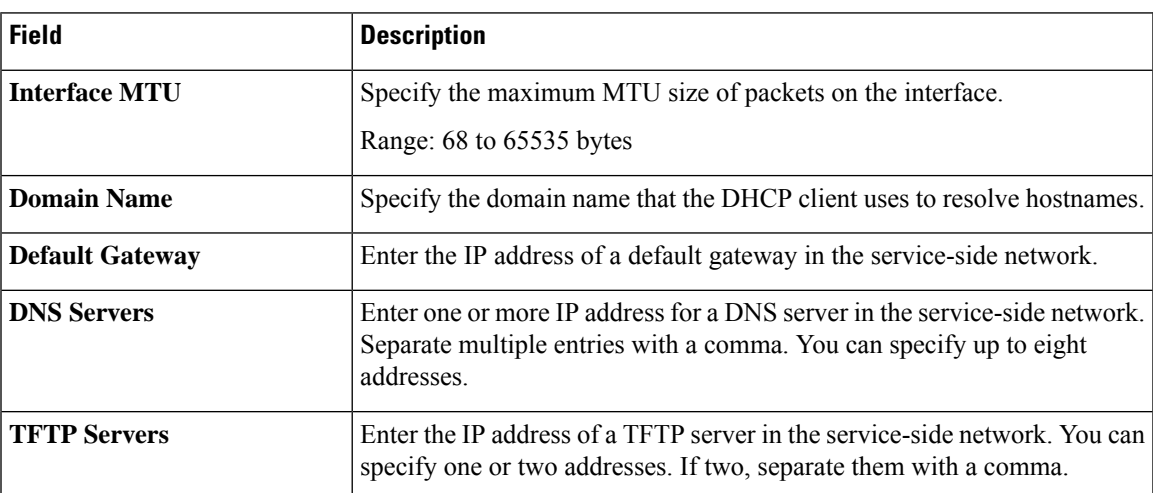

# <span id="page-22-0"></span>**EIGRP Routing**

Use the EIGRP routing feature to configure a routing process and specify which networks the protocol should run over.

I

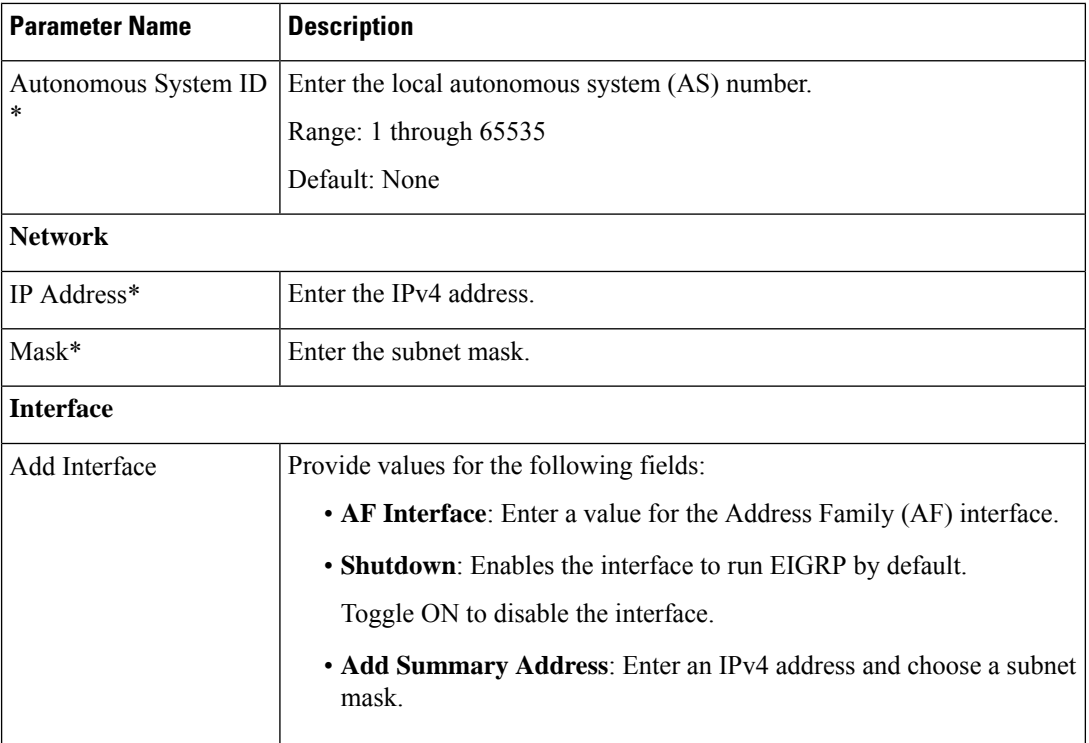

### **Basic Configuration**

### **IPv4 Unicast Address Family**

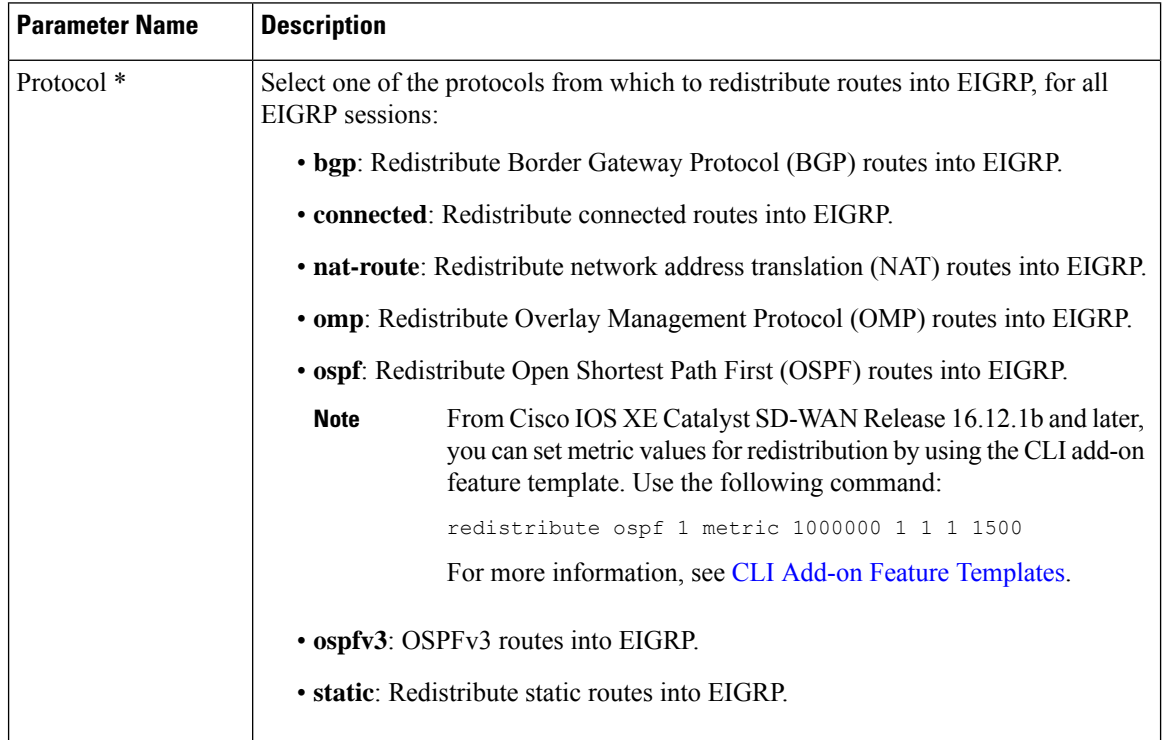

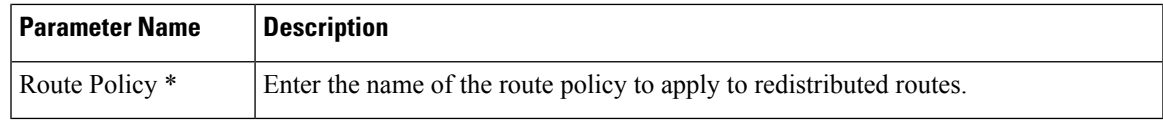

### **Authentication**

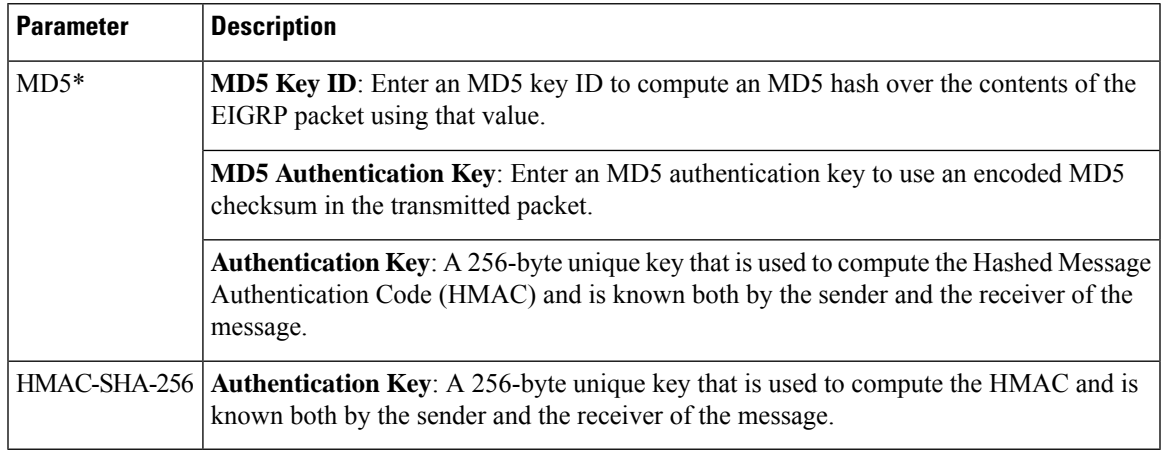

### **Advanced**

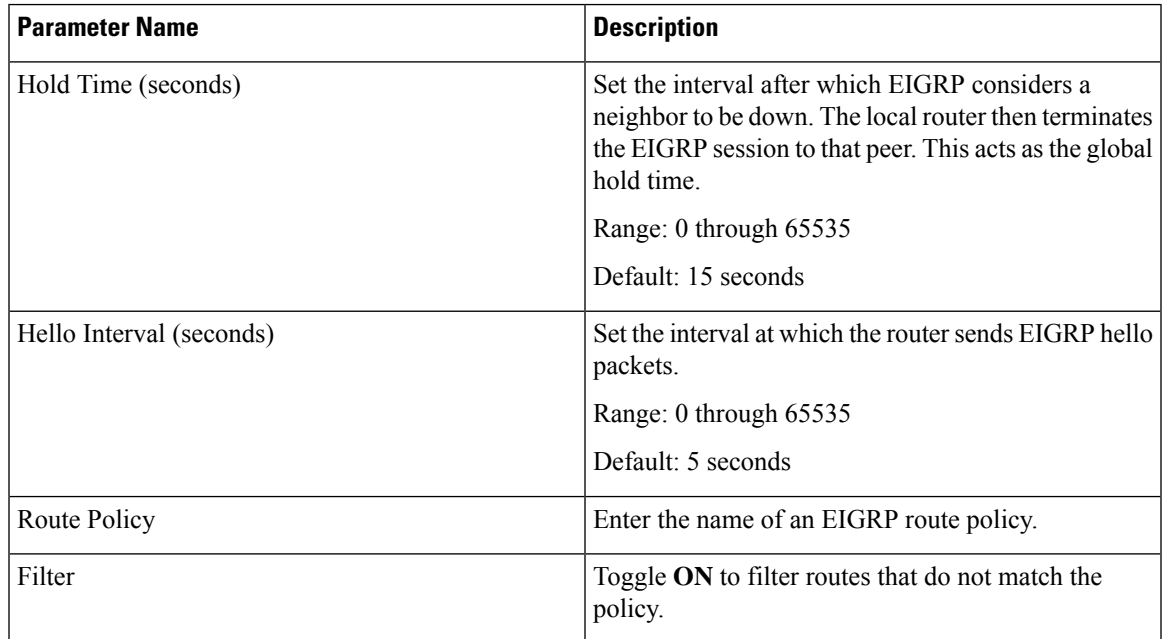

# <span id="page-24-0"></span>**EIGRP Routing**

Use the EIGRP routing feature to configure a routing process and specify which networks the protocol should run over.

I

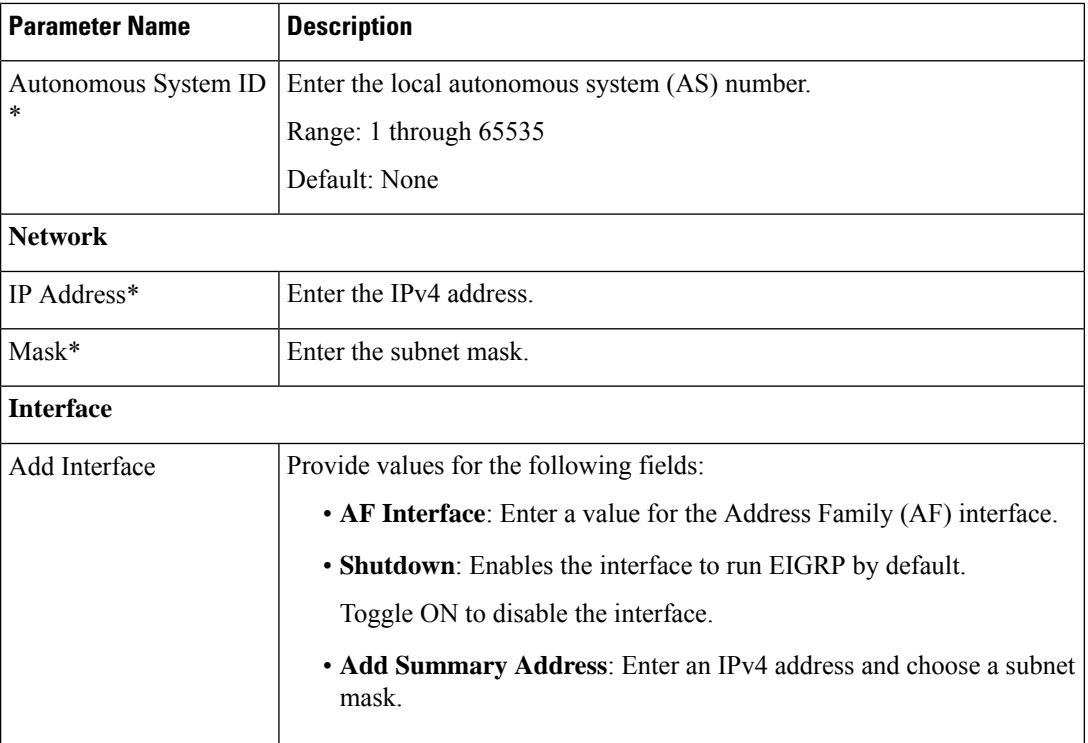

### **Basic Configuration**

### **IPv4 Unicast Address Family**

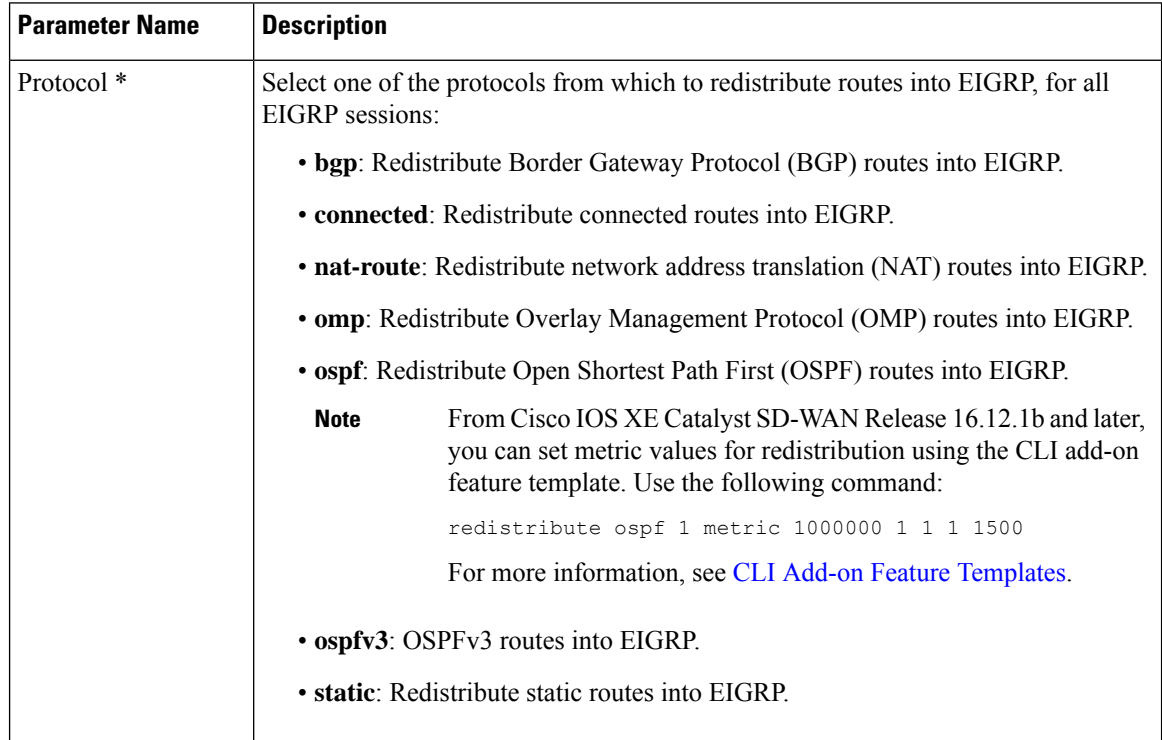

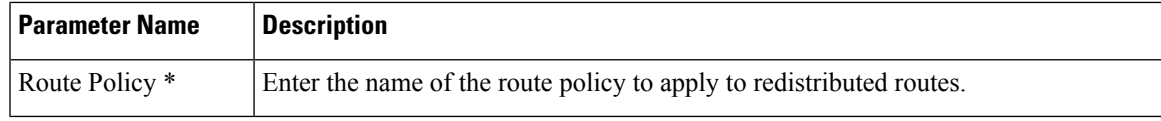

#### **Authentication**

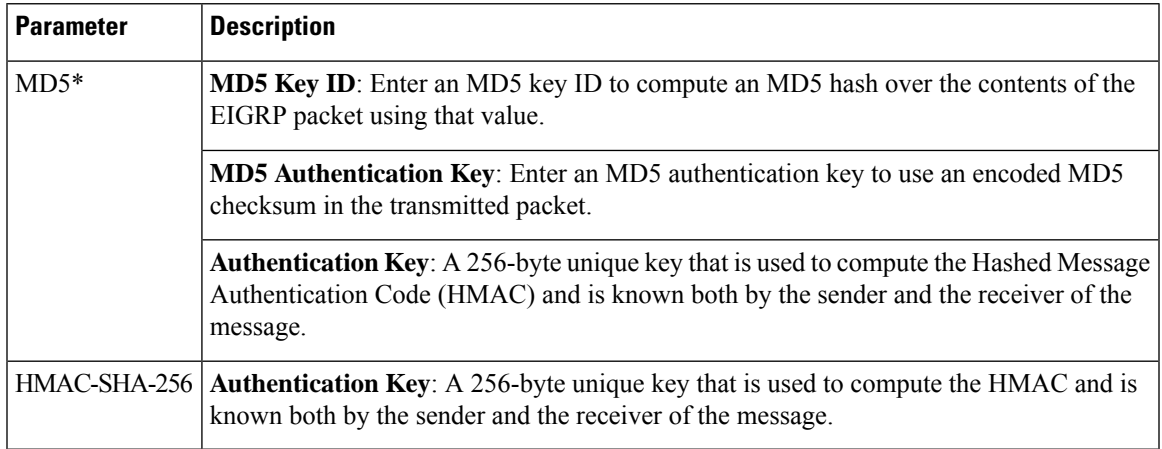

### **Advanced**

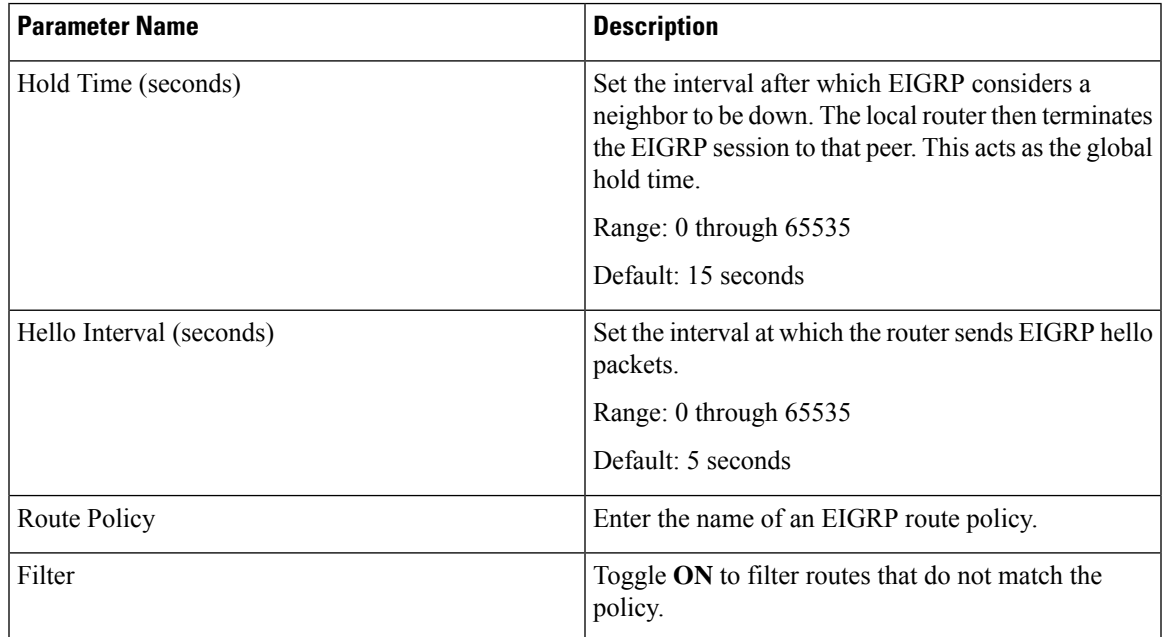

# <span id="page-26-0"></span>**OSPF Routing**

Open Shortest Path First (OSPF) is a routing protocol for IP networks. It can be used for service-side routing to provide reachability to networks at the local site.

For each parameter of the feature that has a default value, the scope is set to Default (indicated by a check mark), and the default setting or value is shown.

### **Basic Configuration**

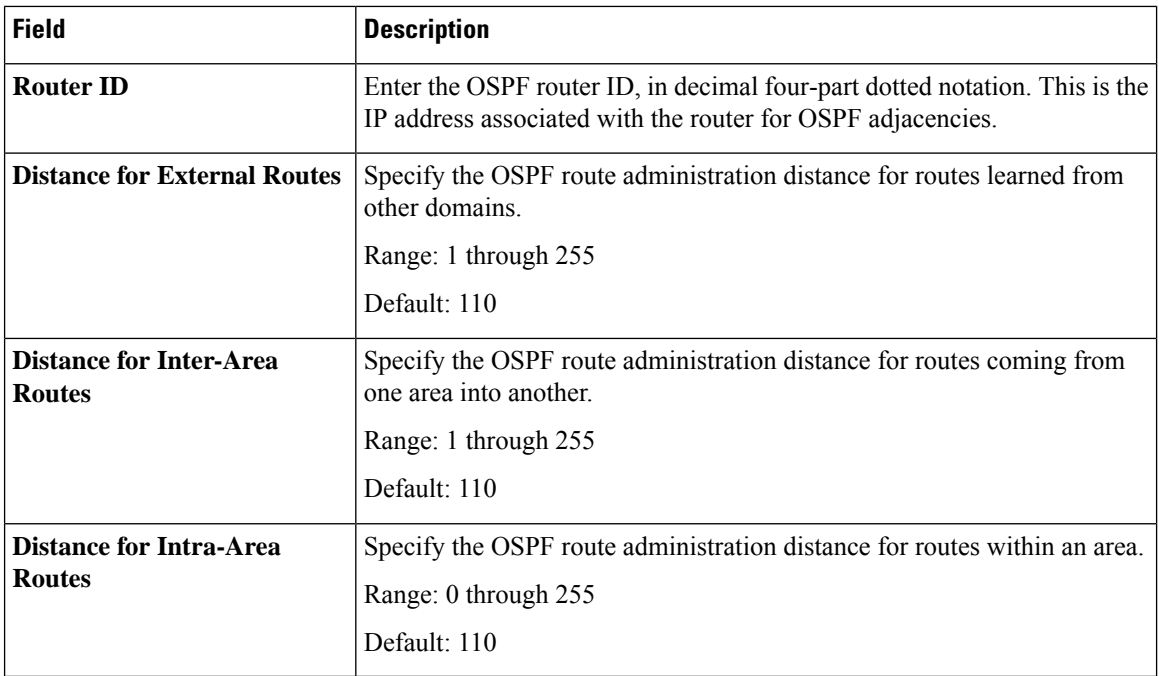

### **Redistribute**

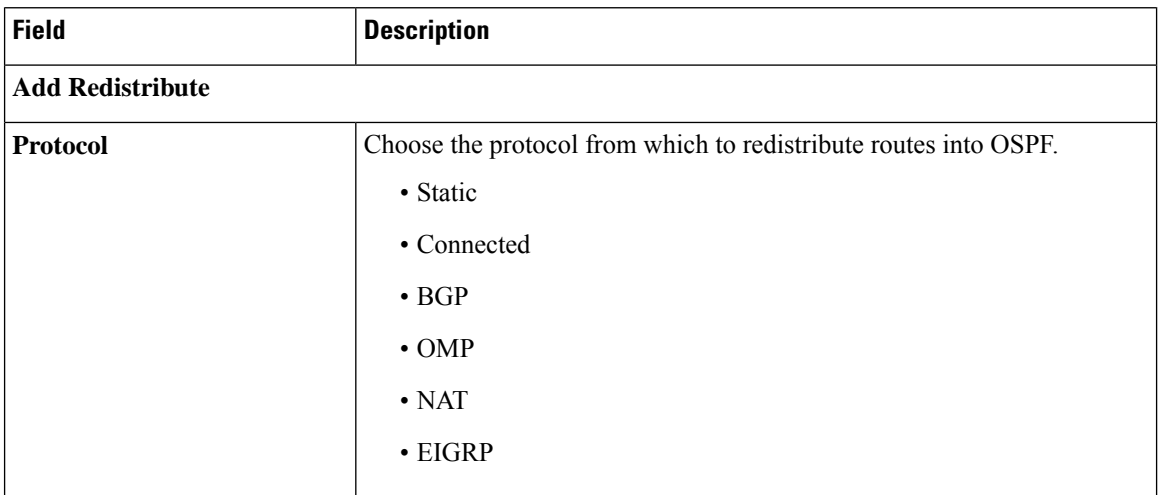

### **Maximum Metric (Router LSA)**

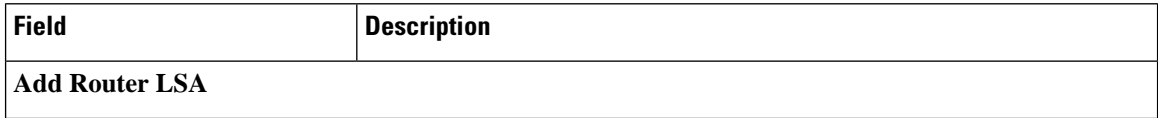

 $\mathbf l$ 

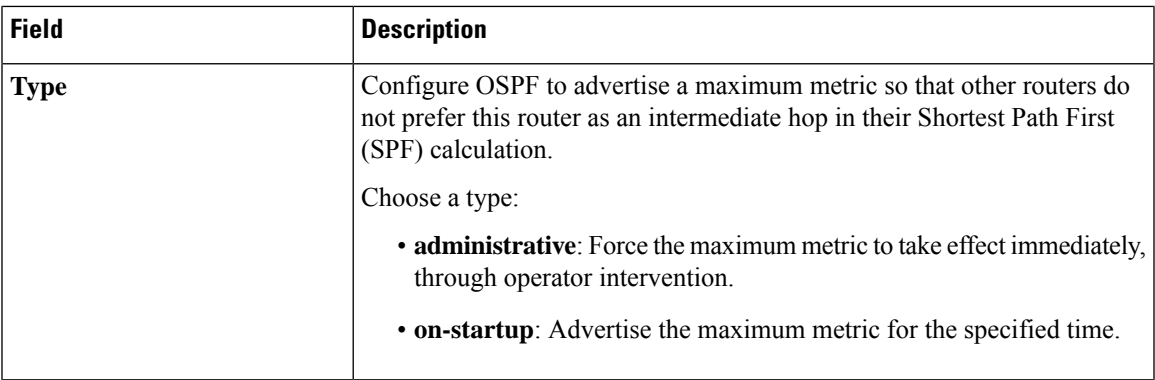

#### **Area**

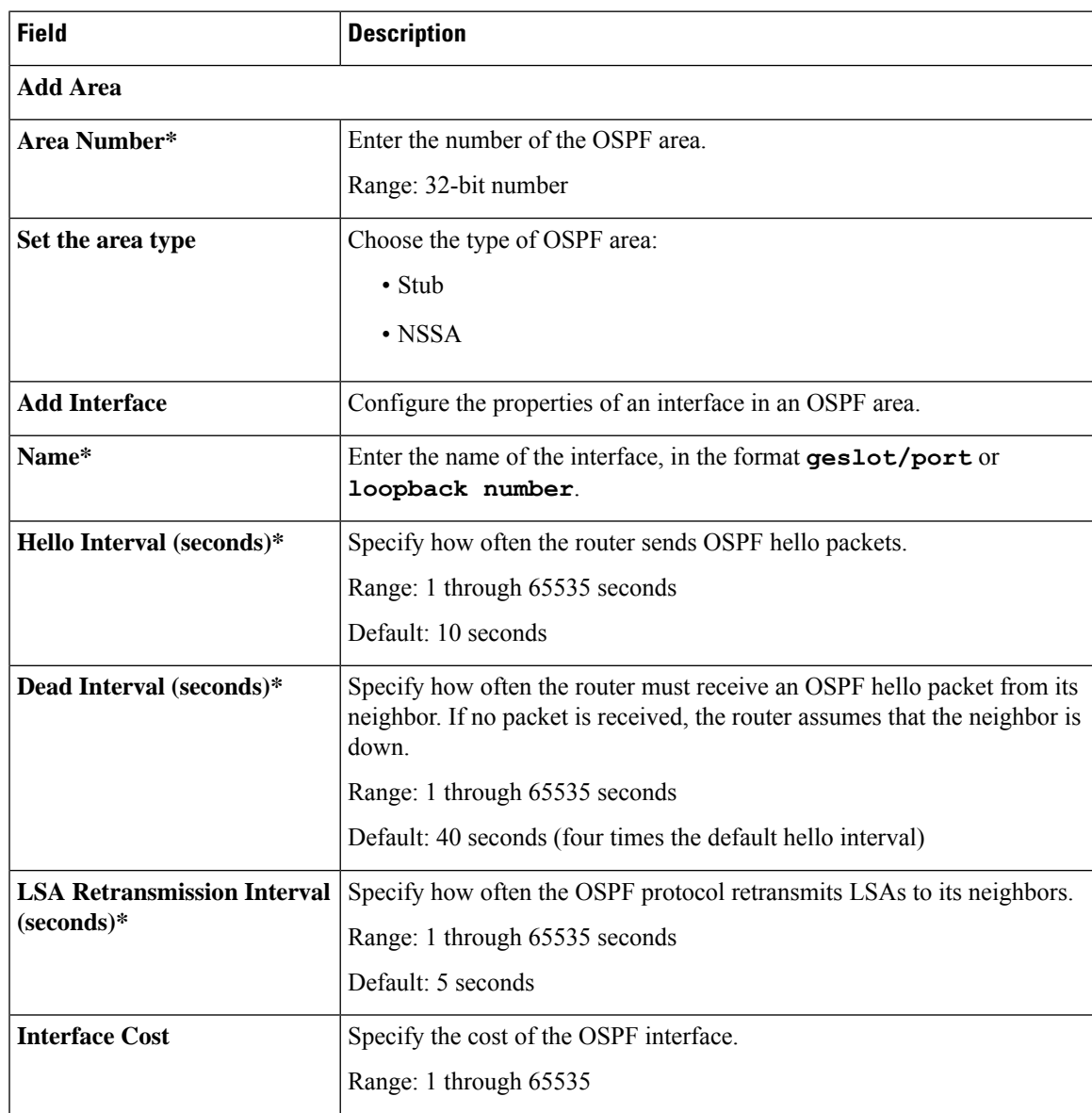

٠

 $\mathbf{l}$ 

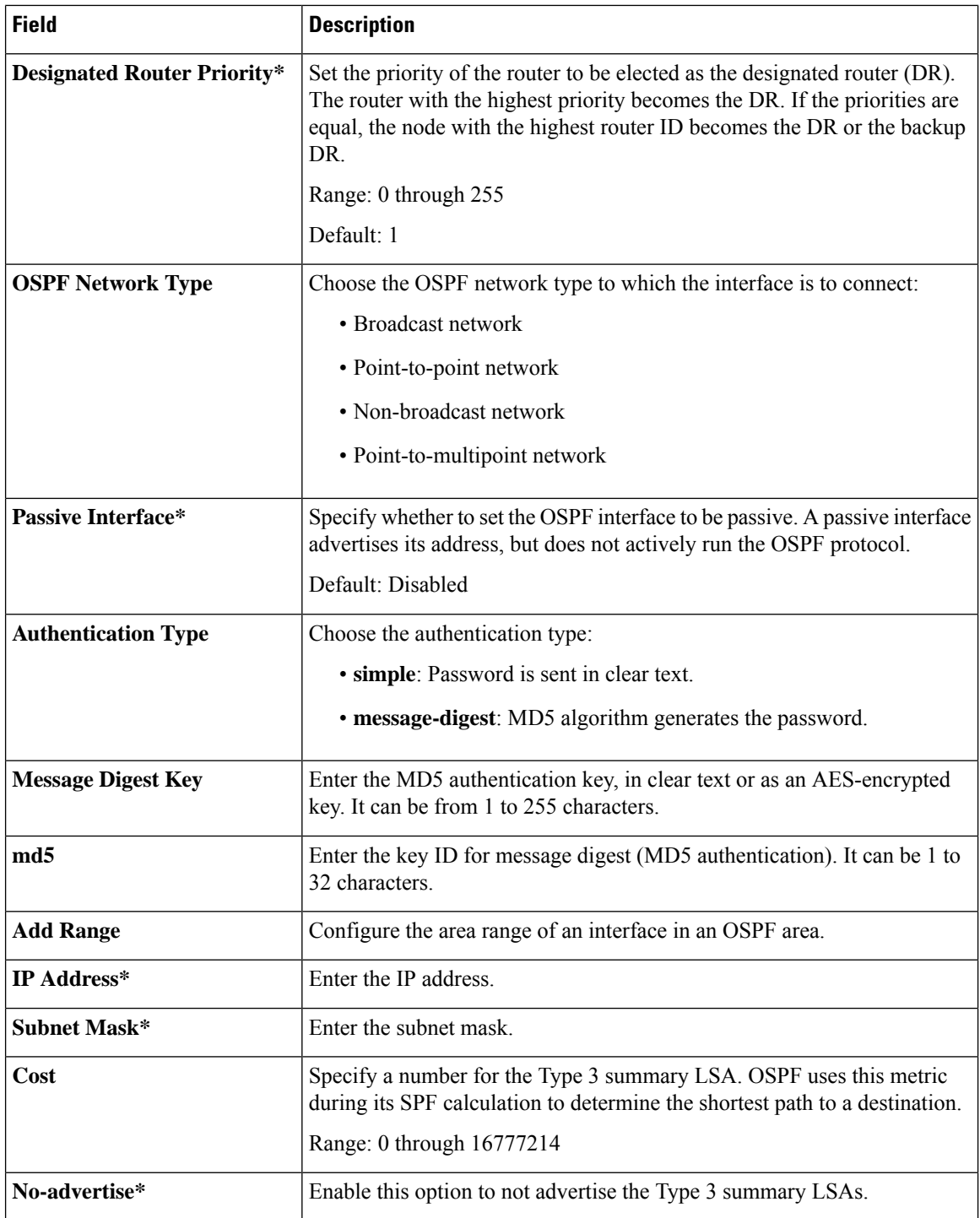

٠

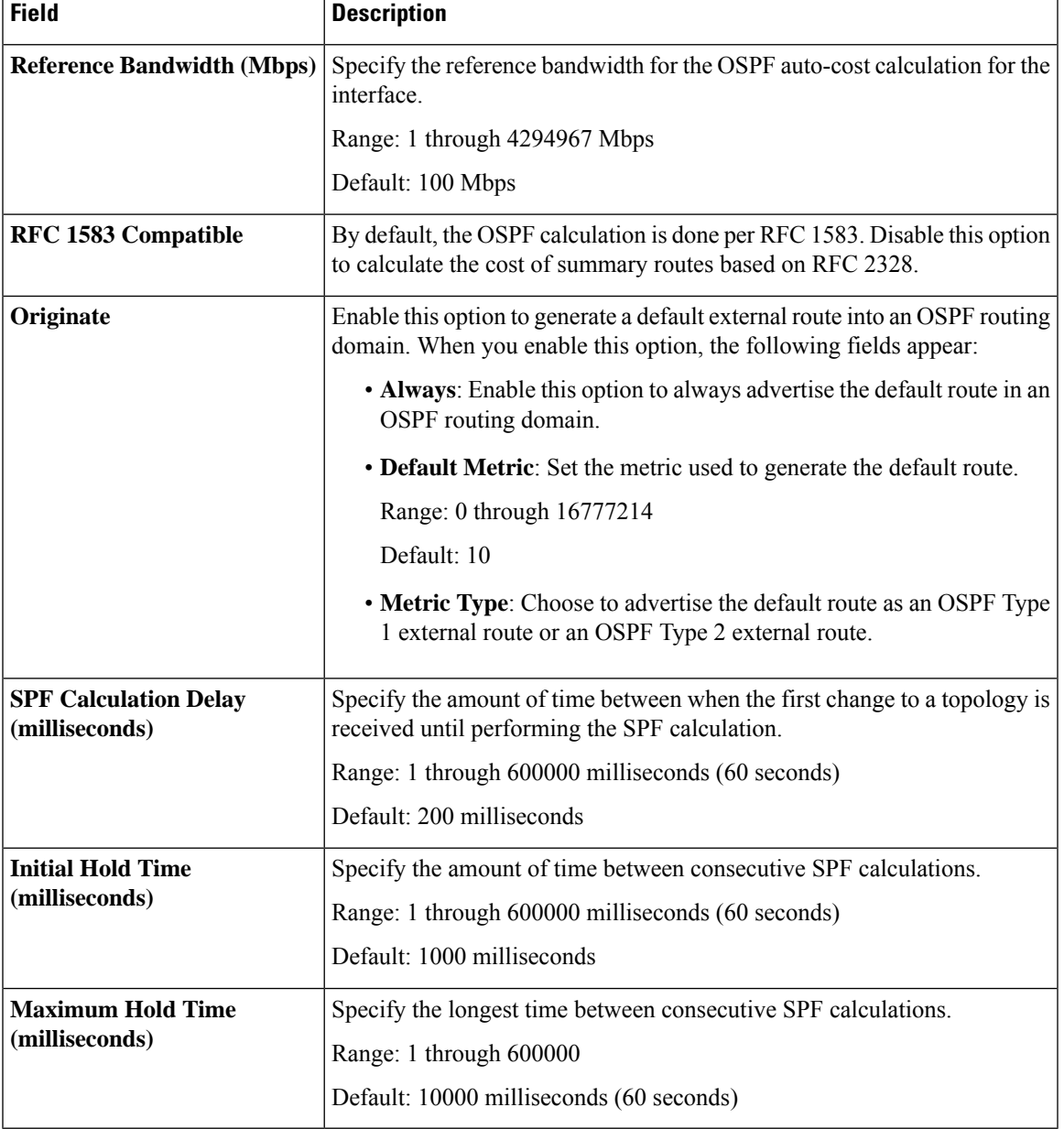

### **Advanced**

# <span id="page-30-0"></span>**OSPFv3 IPv4 Routing**

Use this feature to configure the Open Shortest Path First version 3 (OSPFv3) IPv4 link-state routing protocol for IPv4 unicast address families.

The following tables describe the options for configuring the OSPFv3 IPv4 Routing feature.

I

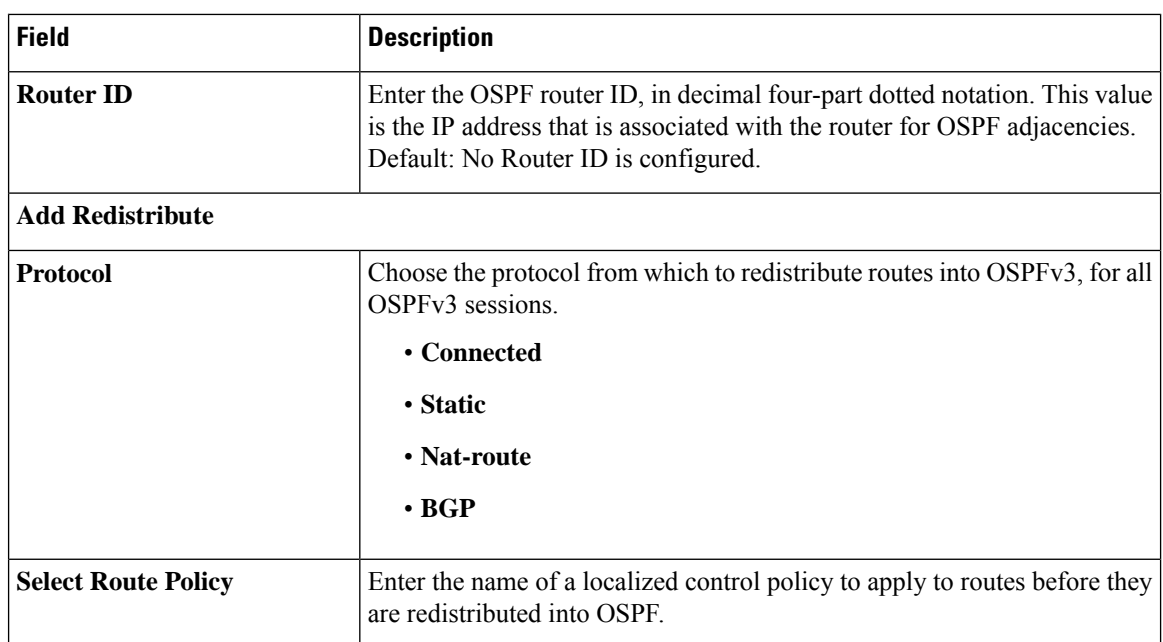

### **Basic Settings**

#### **Area**

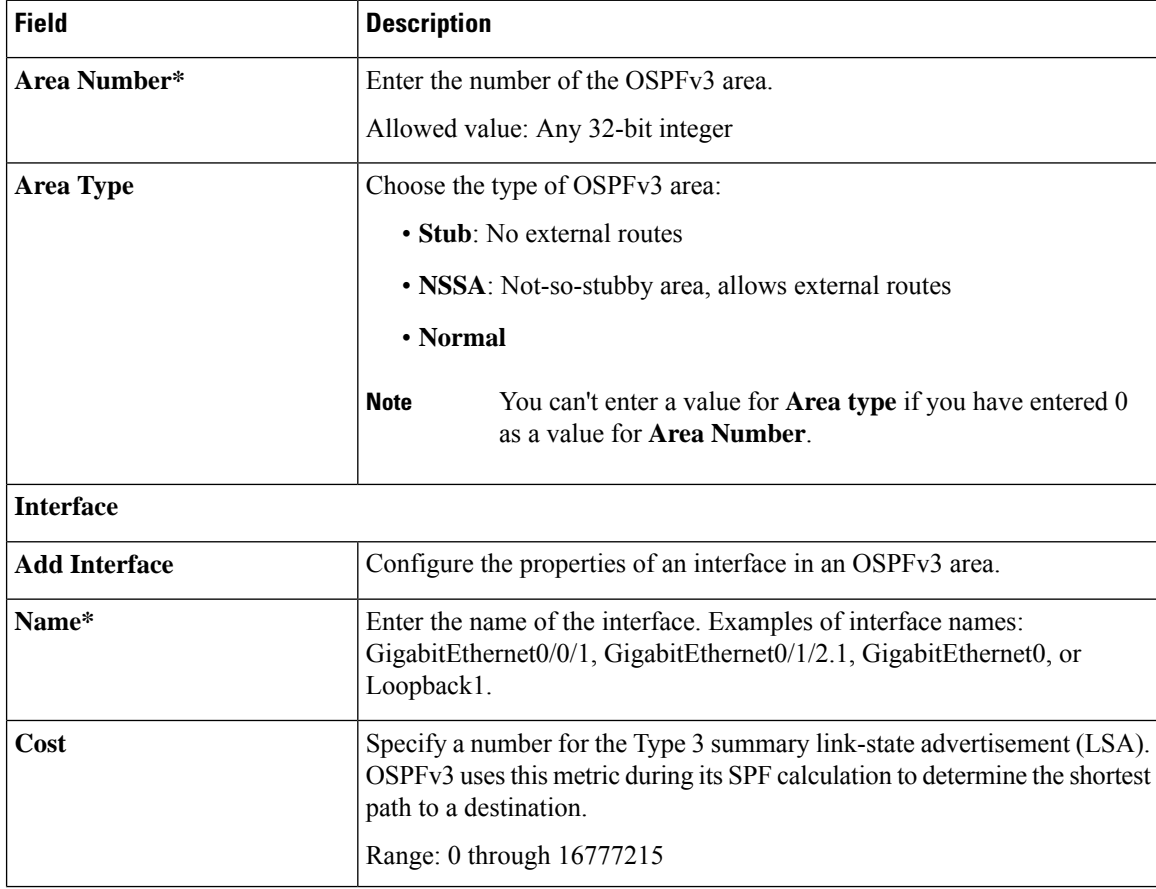

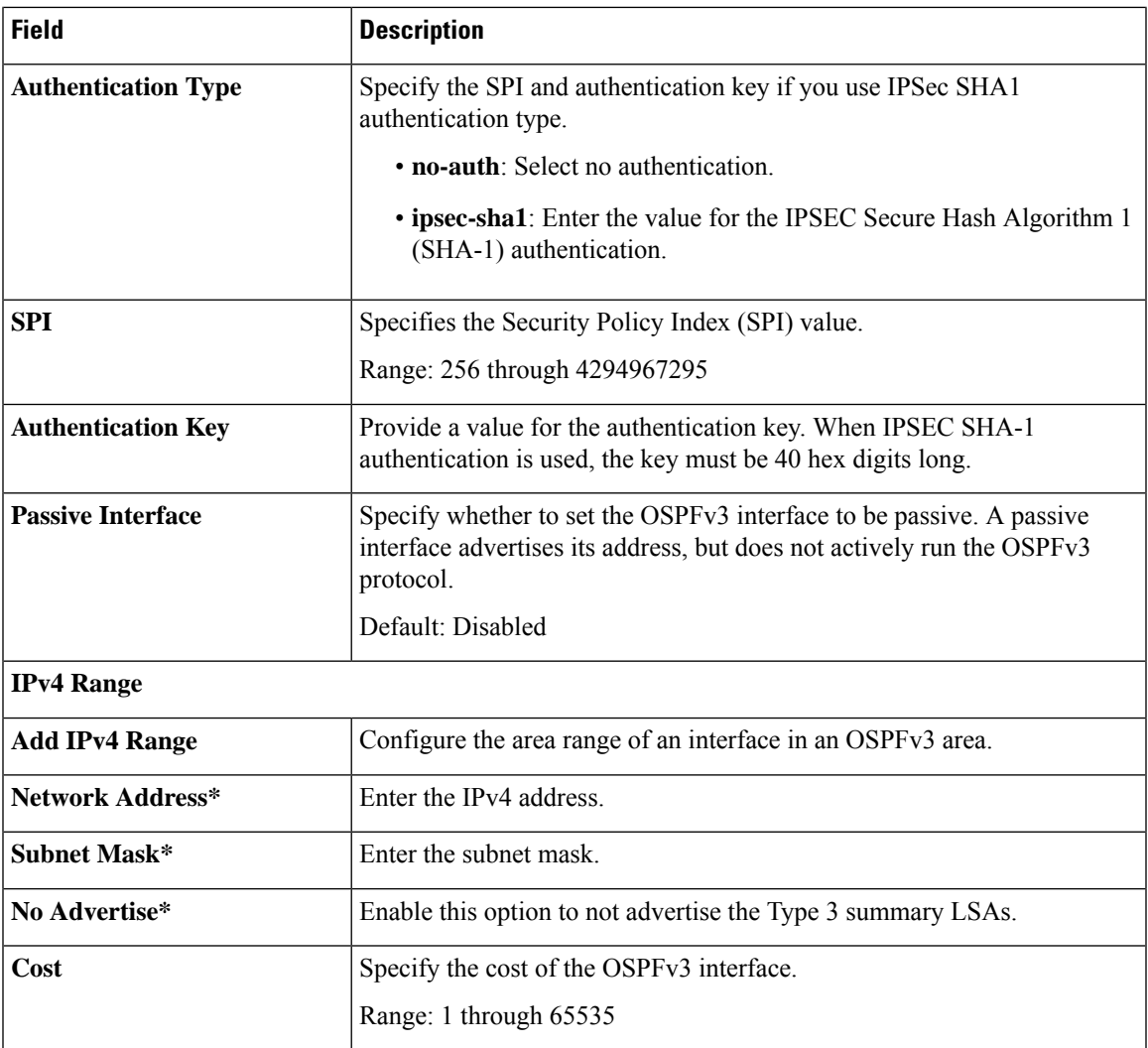

### **Advanced**

 $\mathbf{l}$ 

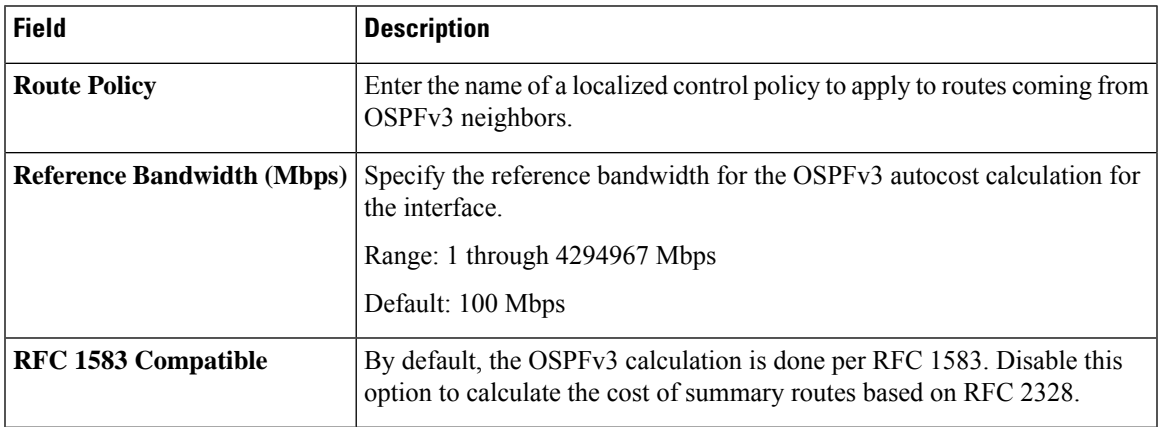

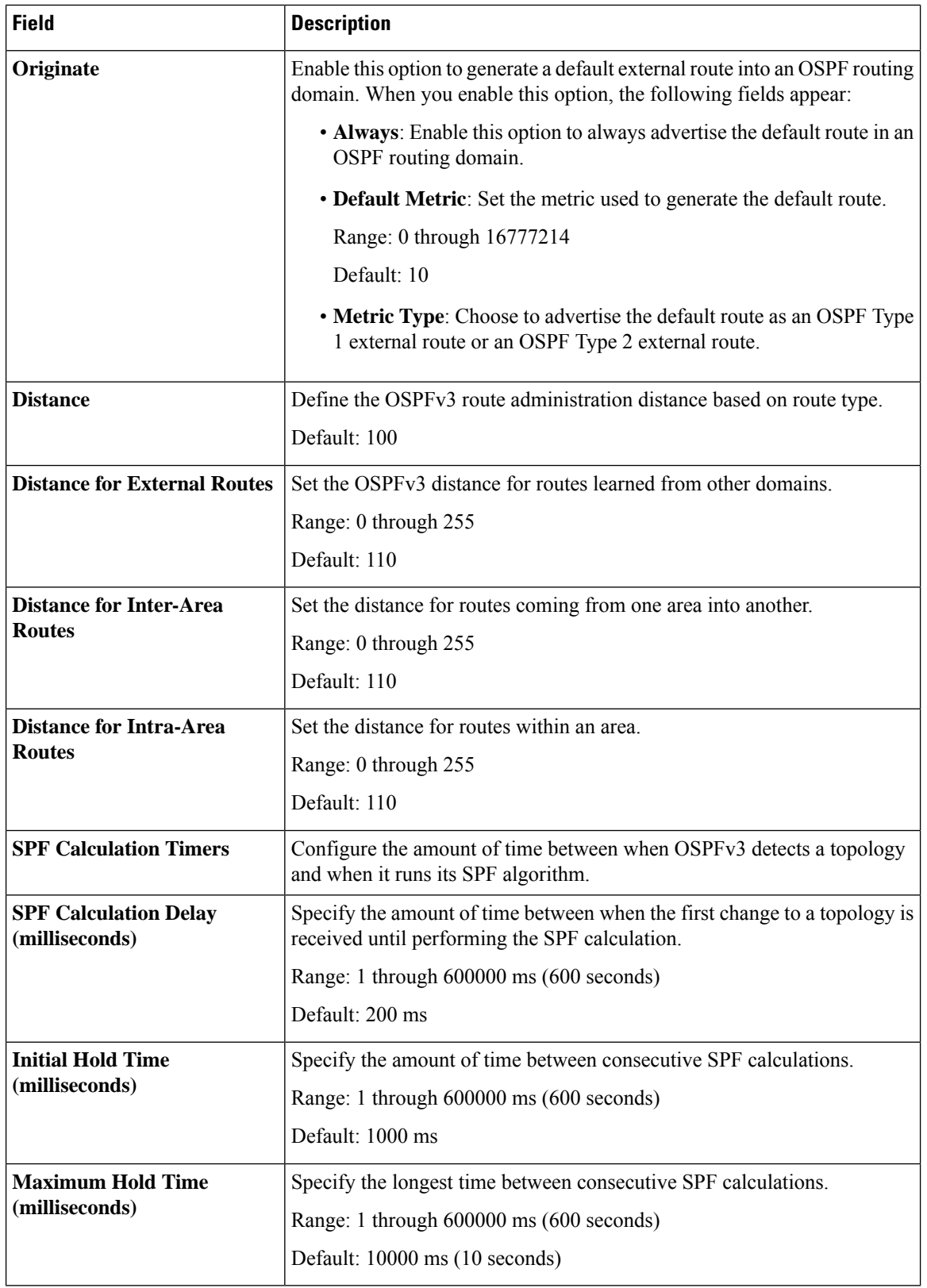

٦

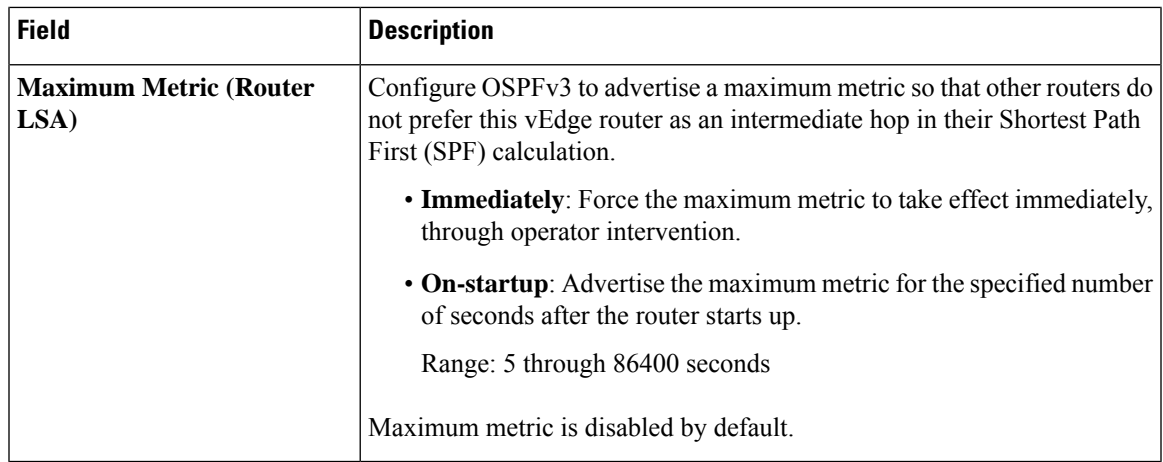

# <span id="page-34-0"></span>**OSPFv3 IPv6 Routing**

Use this feature to configure the Open Shortest Path First version 3 (OSPFv3) IPv6 link-state routing protocol for IPv6 unicast address families.

The following tables describe the options for configuring the OSPFv3 IPv6 Routing feature.

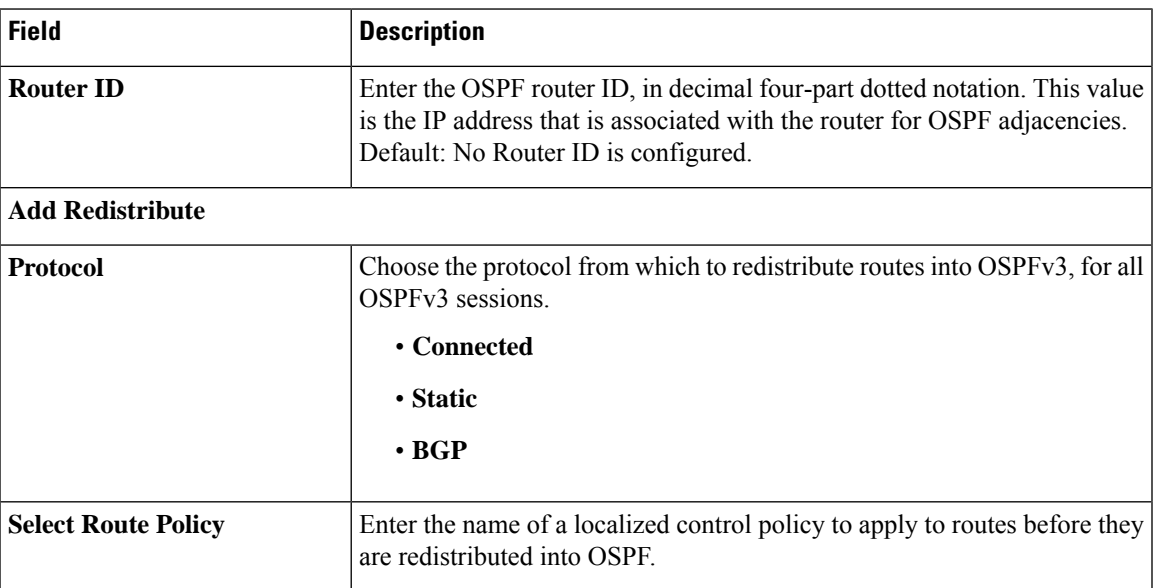

### **Basic Settings**

### **Area**

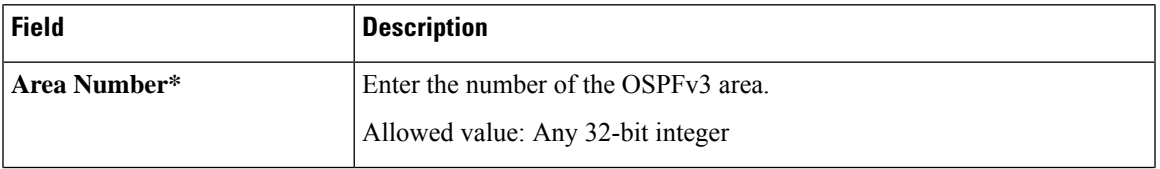

 $\mathbf I$ 

ш

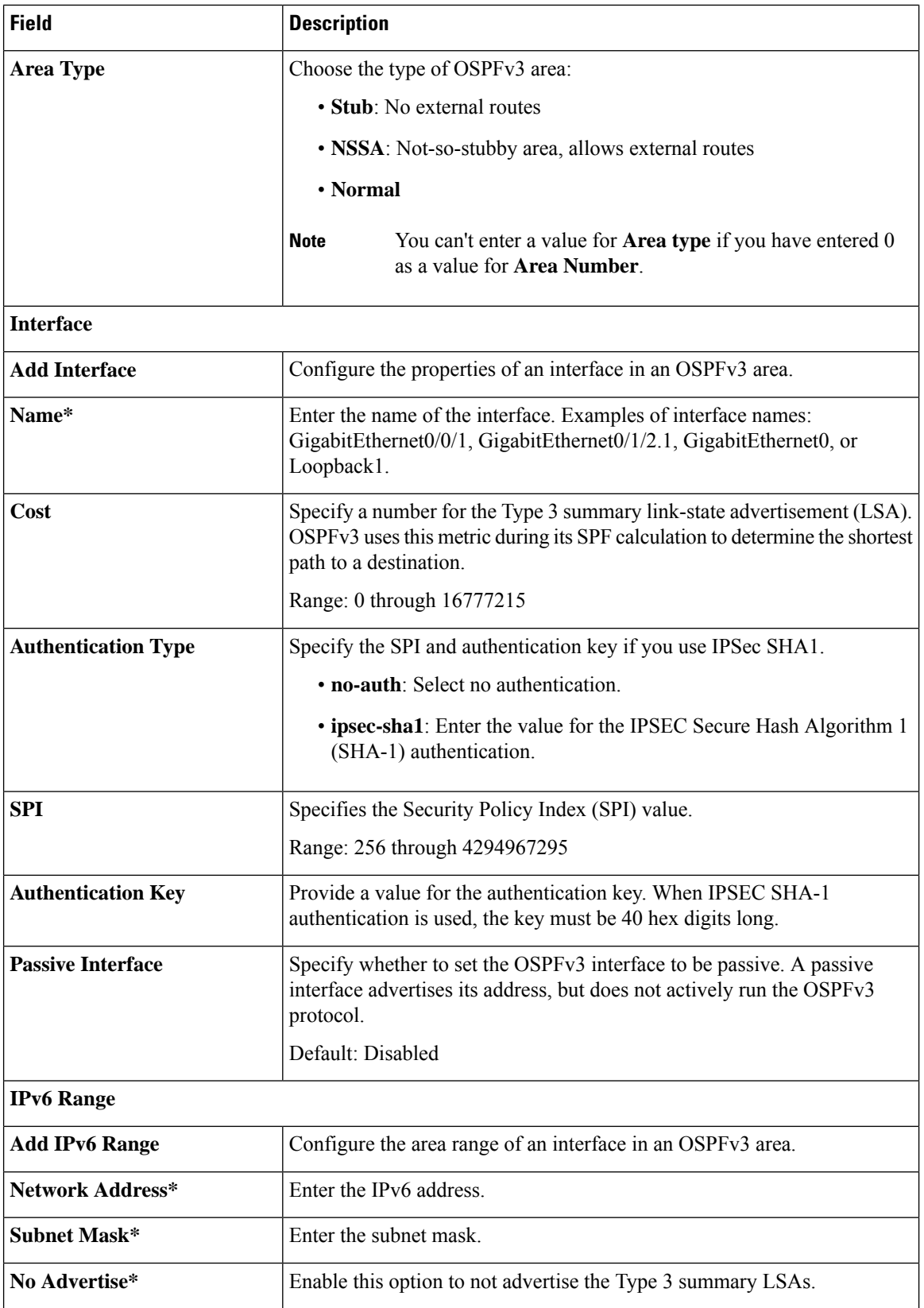

∎

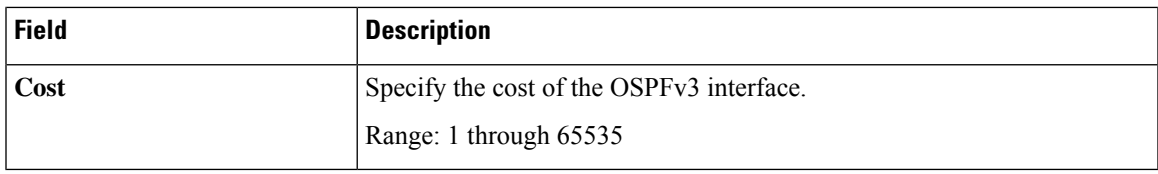

### **Advanced**

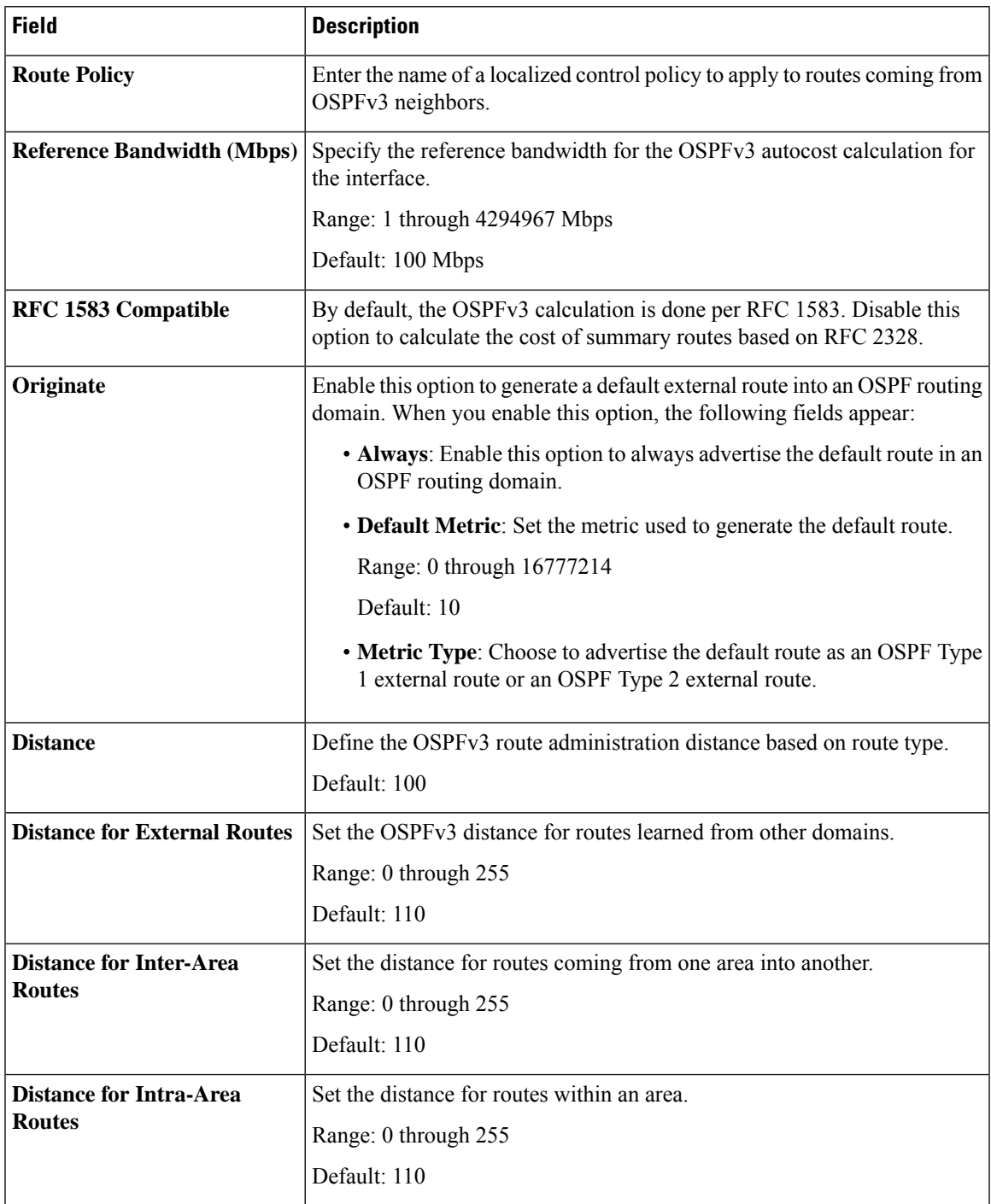

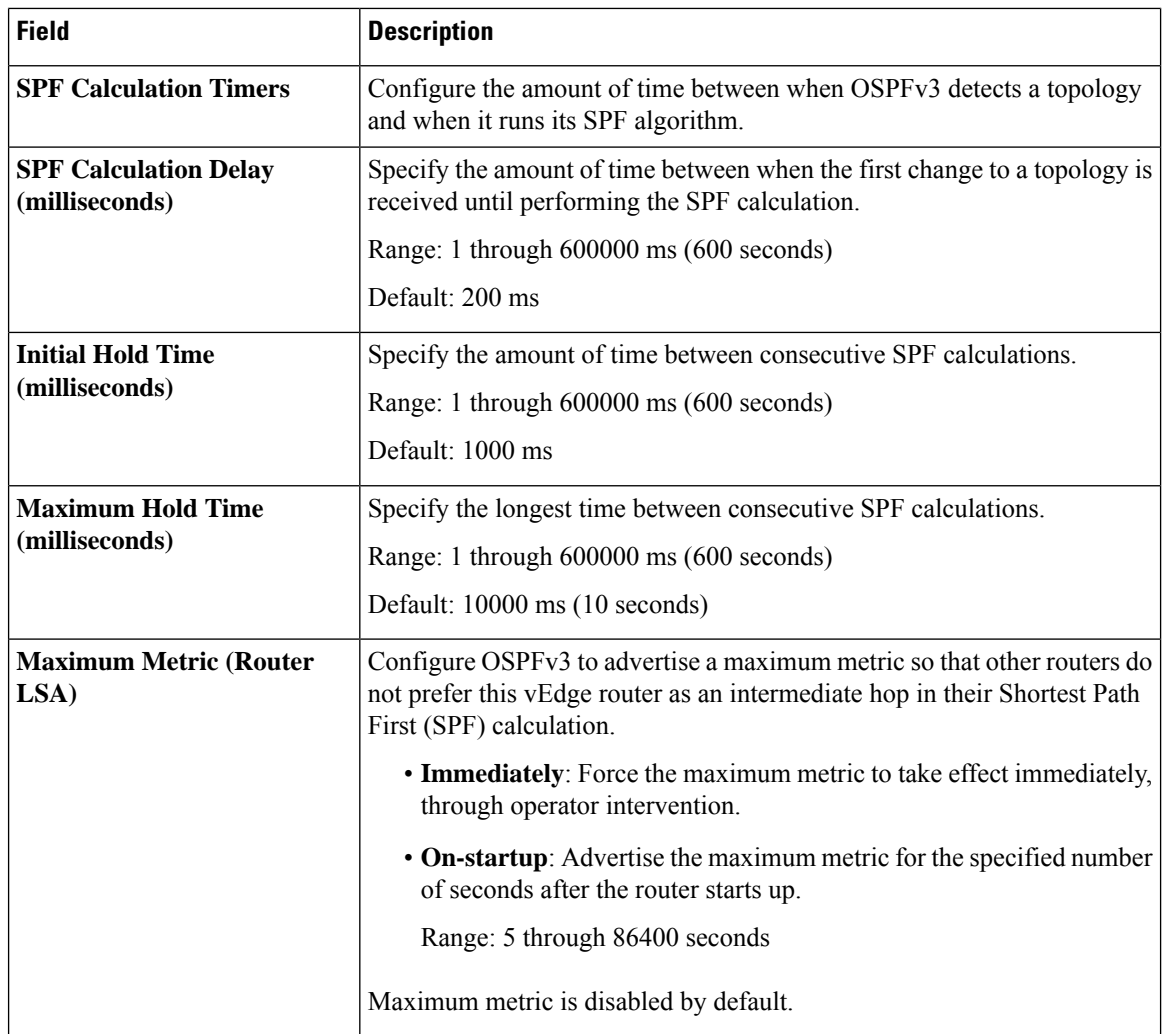

# <span id="page-37-0"></span>**Object Tracker**

Use the object tracker feature to configure an object tracker.

### **Basic Settings**

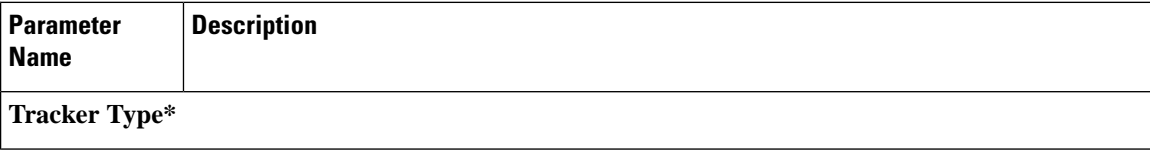

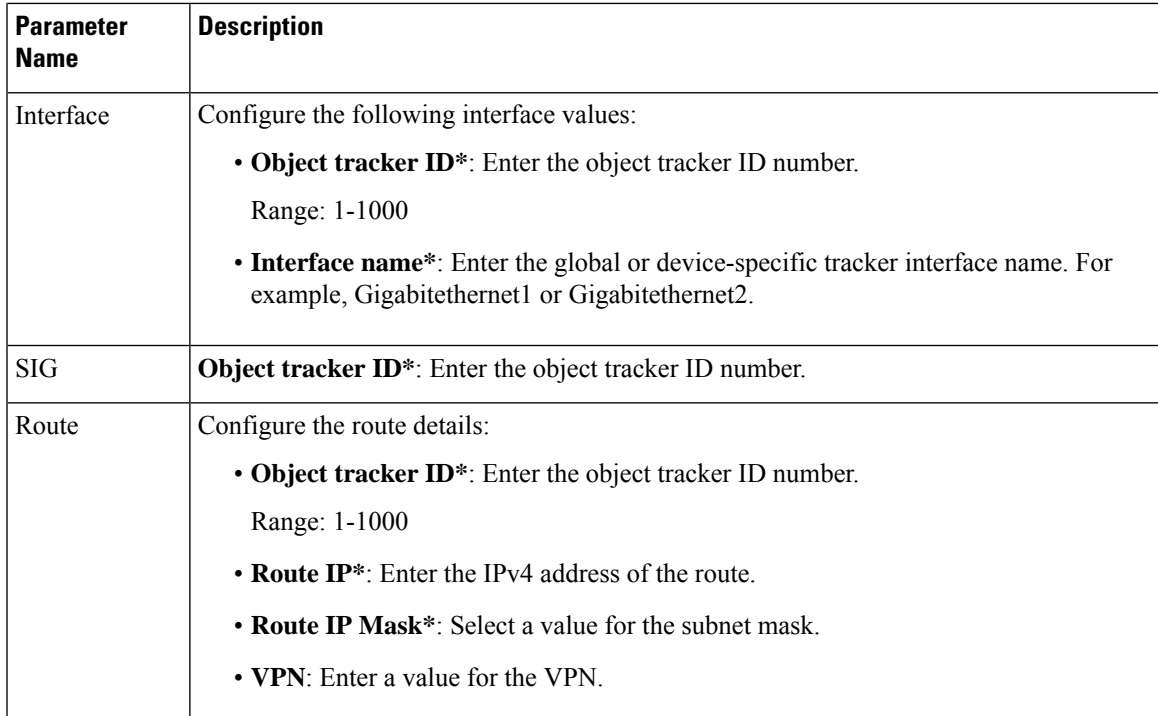

# <span id="page-38-0"></span>**Object Tracker Group**

Use this feature to configure an object tracker group. To ensure accurate tracking, add at least two object trackers before creating an object tracker group.

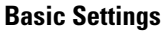

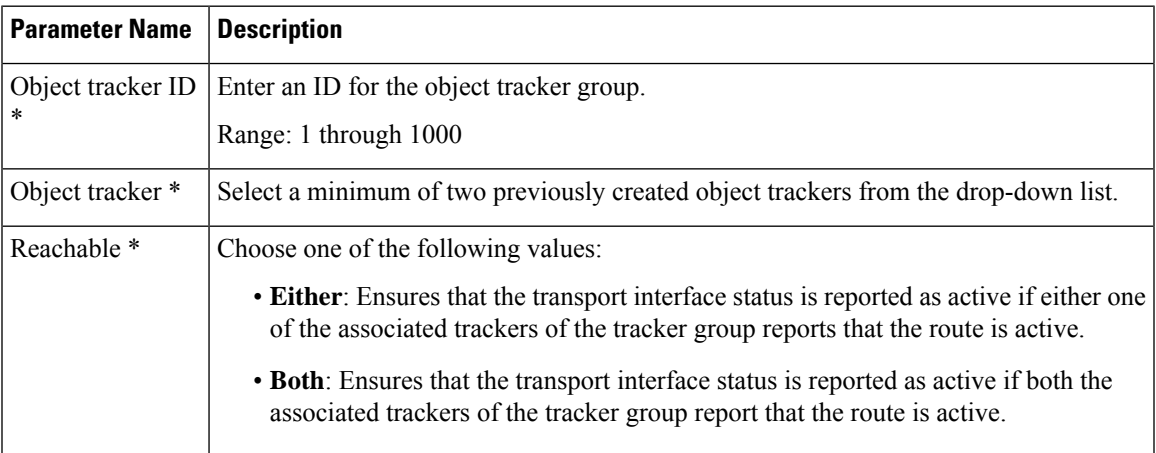

### <span id="page-39-0"></span>**Route Policy**

You can configure quality of service (QoS) to classify data packets and control how traffic flows out of and in to the interfaces and on the interface queues. With access lists, you can provision QoS which allows you to classify data traffic by importance, spread it across different interface queues, and control the rate at which different classes of traffic are transmitted.

- **1.** In **Add Feature** window, choose **Route Policy** from the drop-down list.
- **2.** Enter a name and description for the route policy.
- **3.** Click **Add Routing Sequence**. The Add Route Sequence window displays.
- **4.** Enter **Routing Sequence Name**.
- **5.** Select a desired protocol from the **Protocol** drop-down list. The options are: IPv4, IPv6, or both.
- **6.** Select a condition from the **Condition** drop-down list.
- **7.** Select the action types **Accept** or **Reject** from the **Action Type** drop-down list.
- **8.** For the **Accept** action type, choose the accept condition from the **Accept Condition** drop-down list.
- **9.** Click **Save**.

To copy, delete, or rename the route policy sequence rule, click **...** next to the rule's name and select the desired option.

- **10.** If no packets match any of the route policy sequence rules, the default action is to drop the packets. To change the default action:
	- **a.** Click **Default Action** in the left pane.
	- **b.** Click the Pencil icon.
	- **c.** Change the default action to **Accept**.
	- **d.** Click **Save**.

#### **11.** Click **Save Route Policy**.

The following table describe the options for configuring the QoS Map feature.

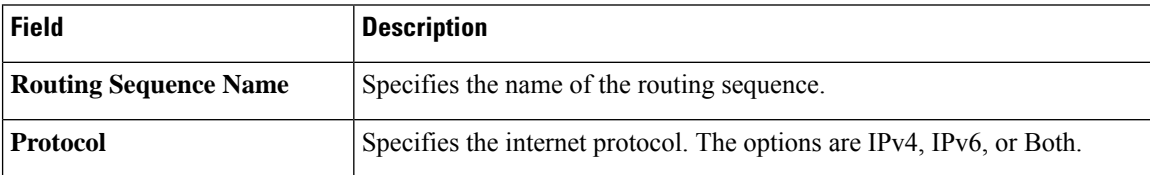

I

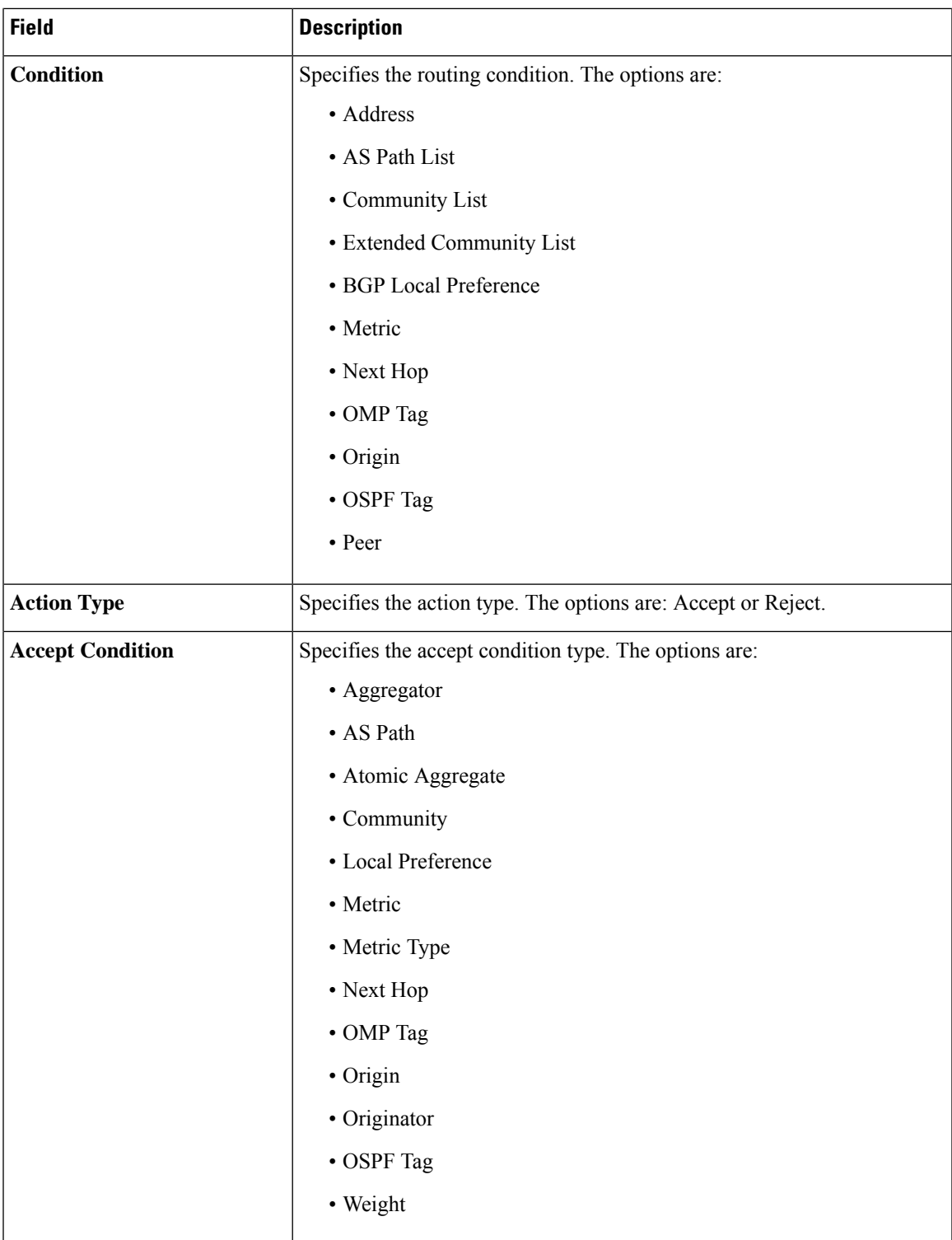

You can select the specific route sequence in the Route Policy window to edit, delete or add.

### <span id="page-41-0"></span>**Service VPN**

This feature helps you configure a service VPN (range 1 – 65527, except 512) or the LAN VPN. The following table describes the options for configuring the Service VPN feature.

### **Basic Configuration**

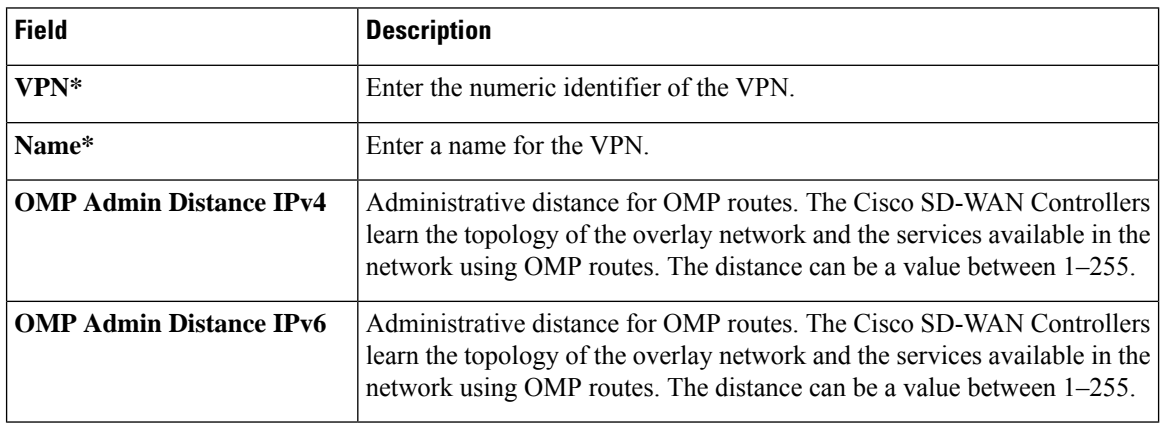

### **DNS**

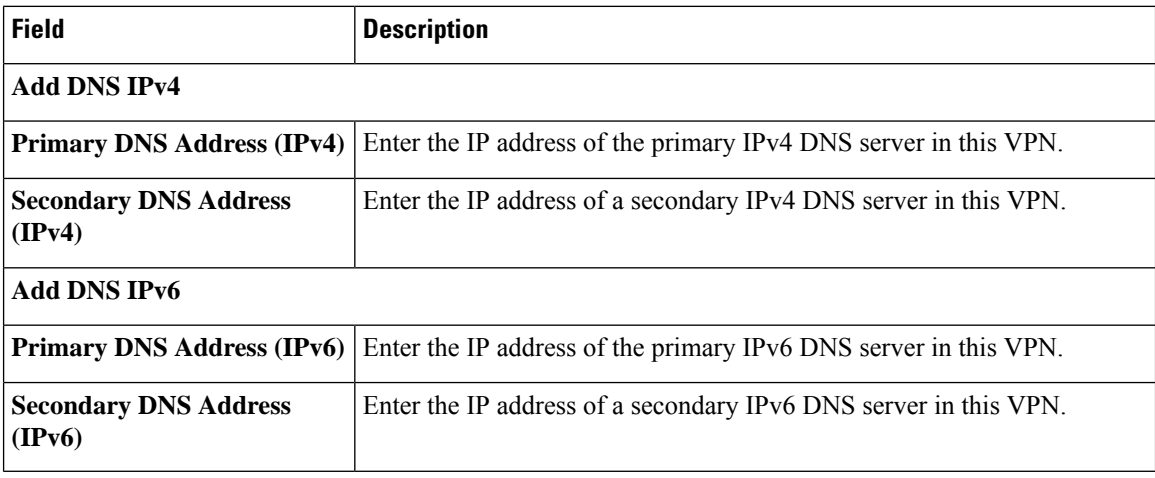

### **Host Mapping**

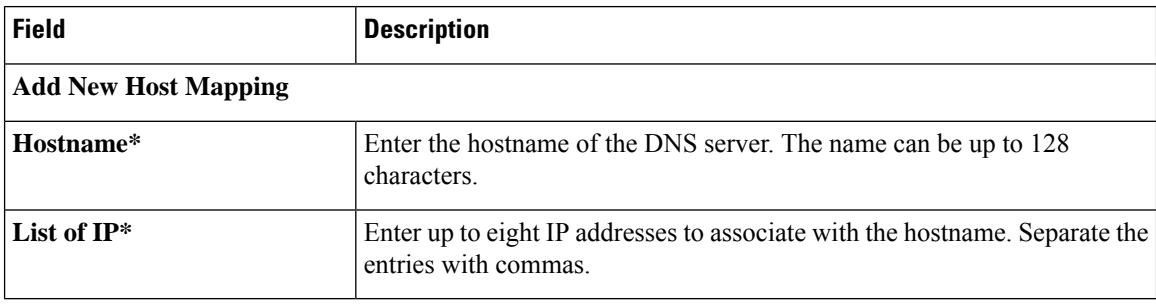

### **Advertise OMP**

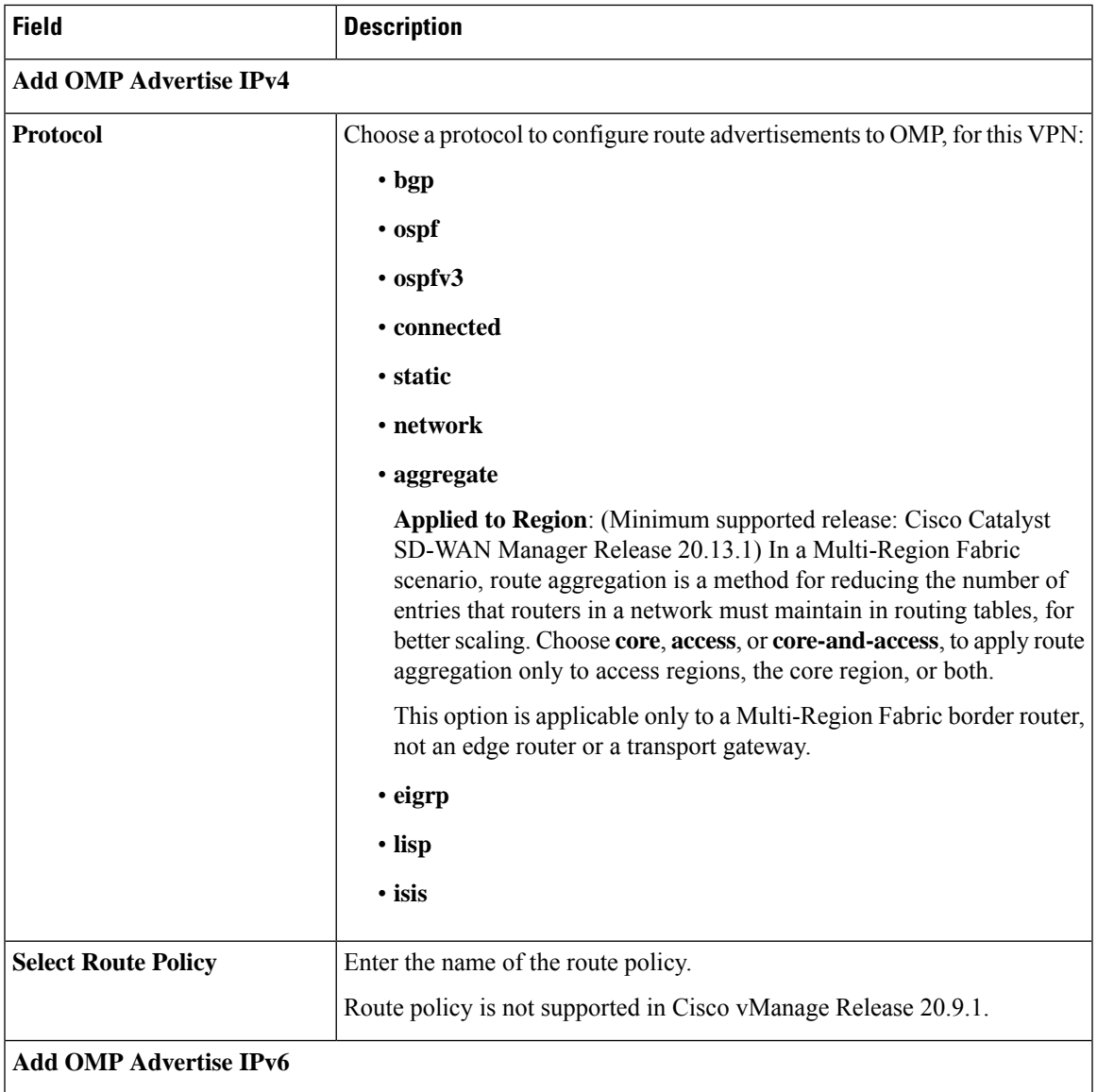

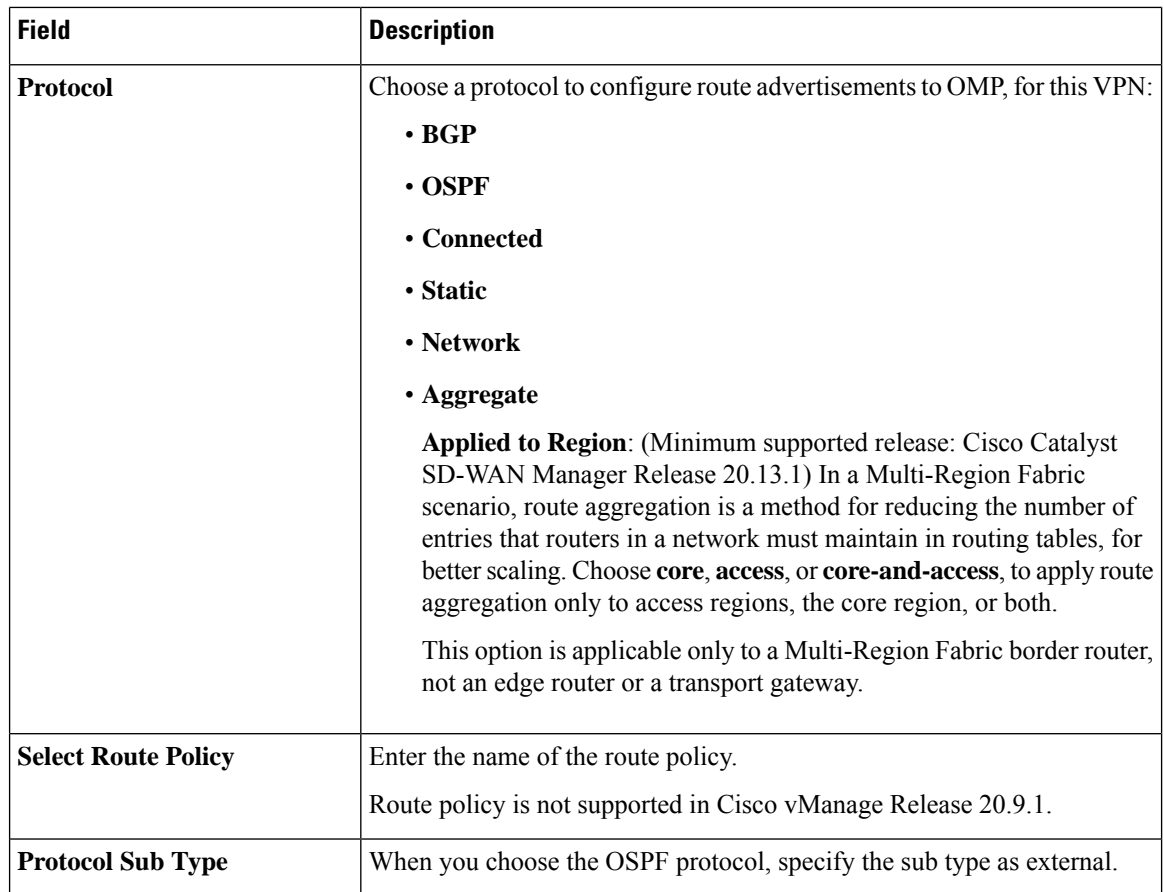

### **Route**

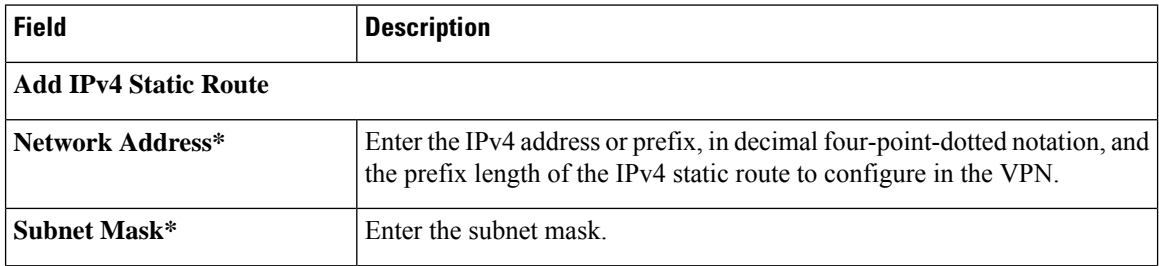

∎

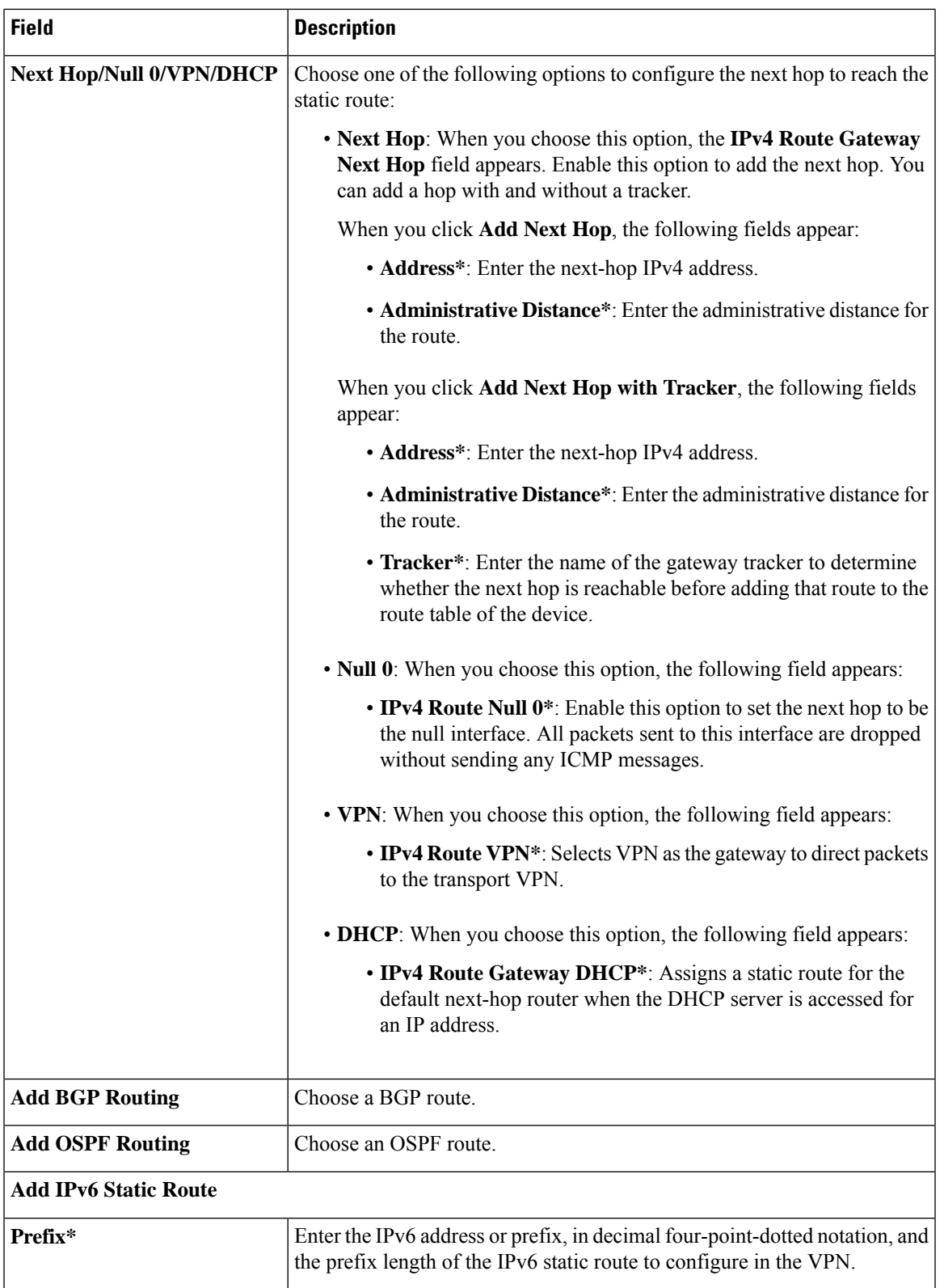

I

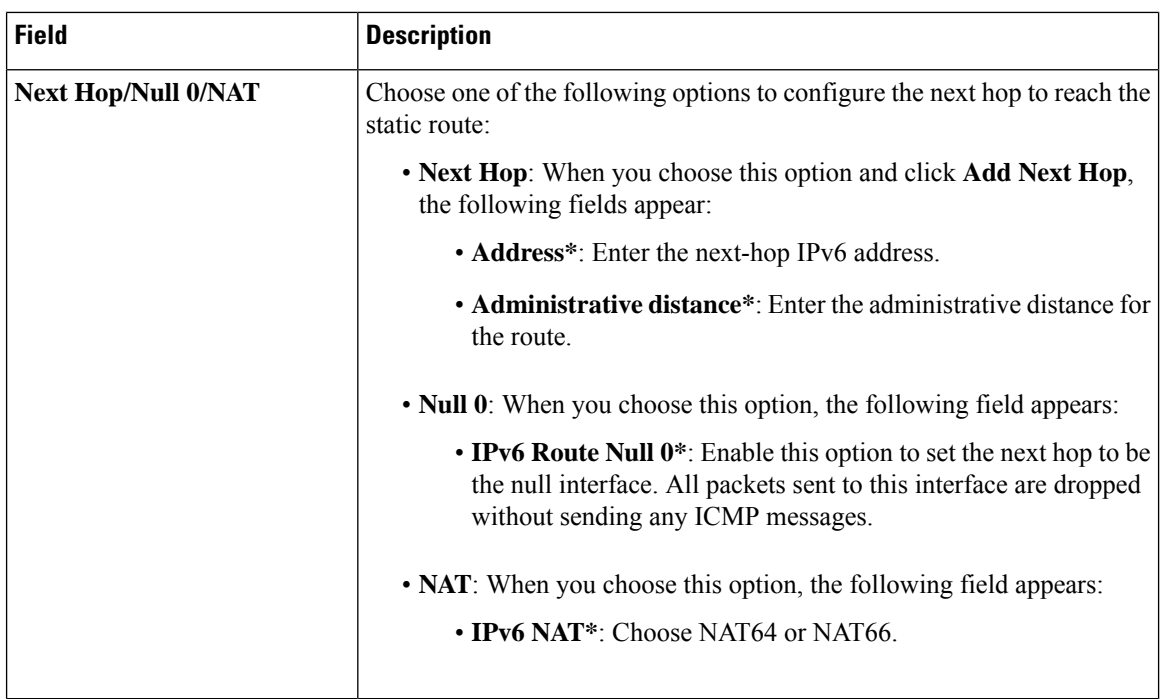

### **Service**

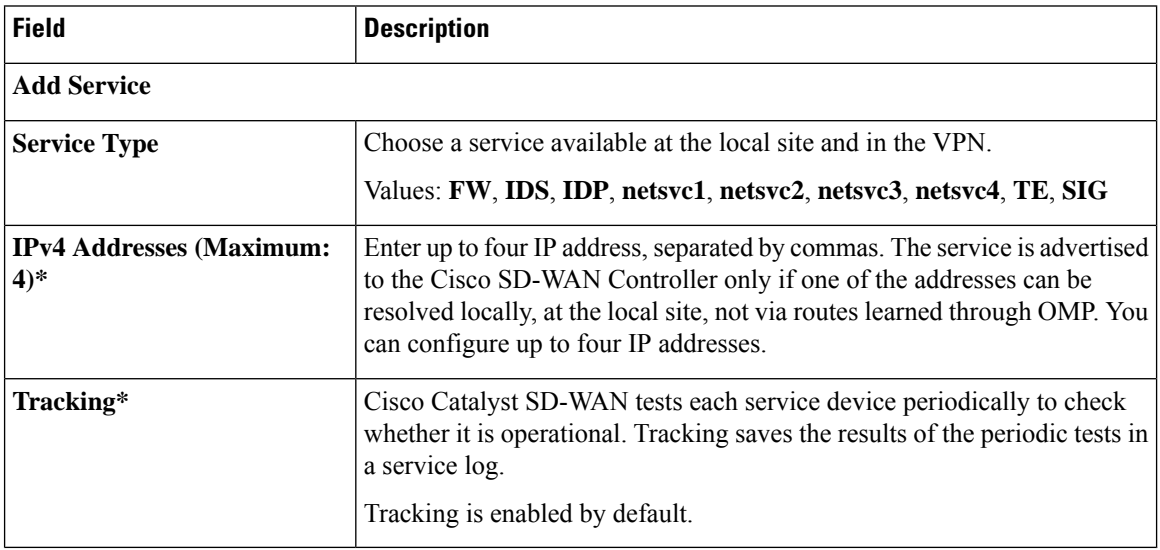

### **Service Route**

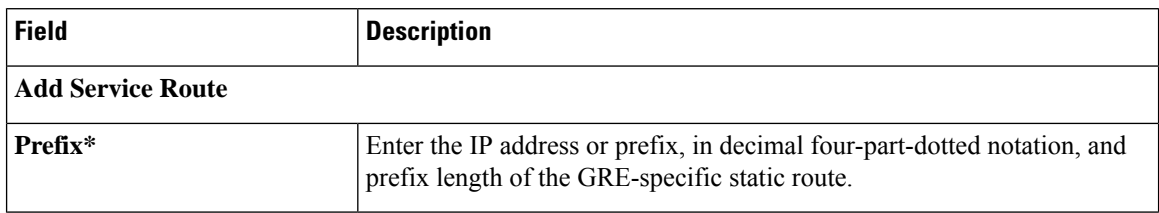

∎

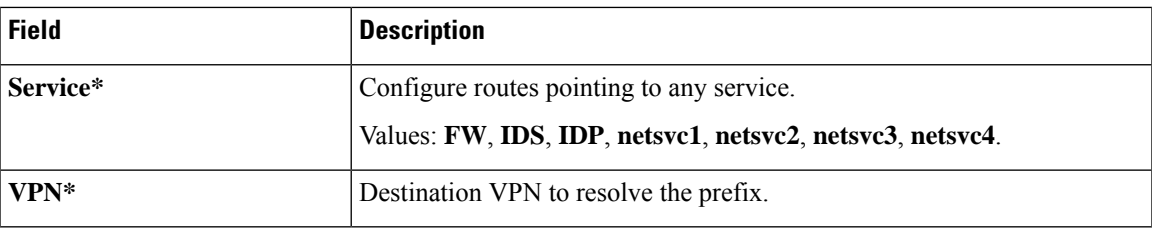

### **GRE Route**

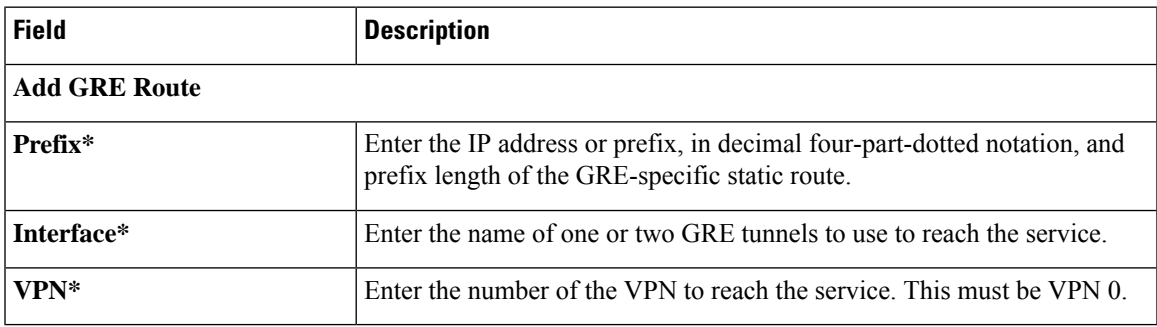

### **IPSEC Route**

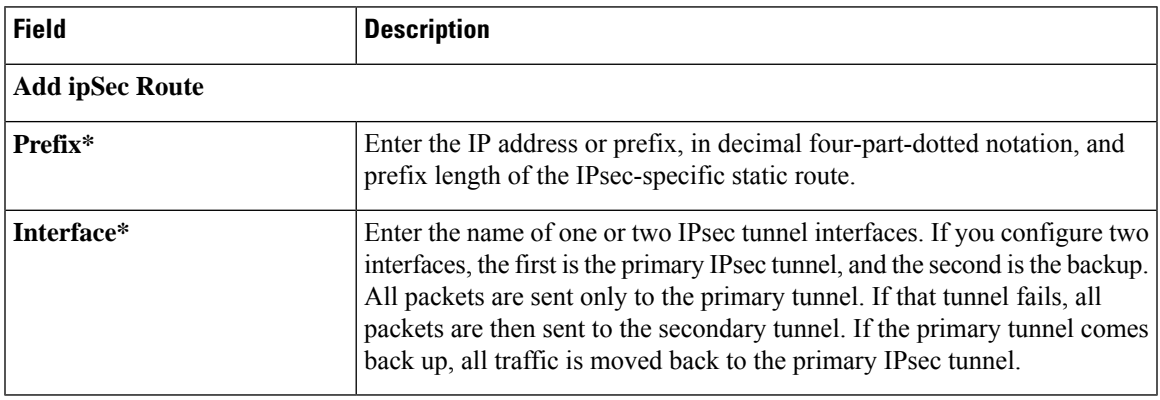

### **NAT**

 $\mathbf{l}$ 

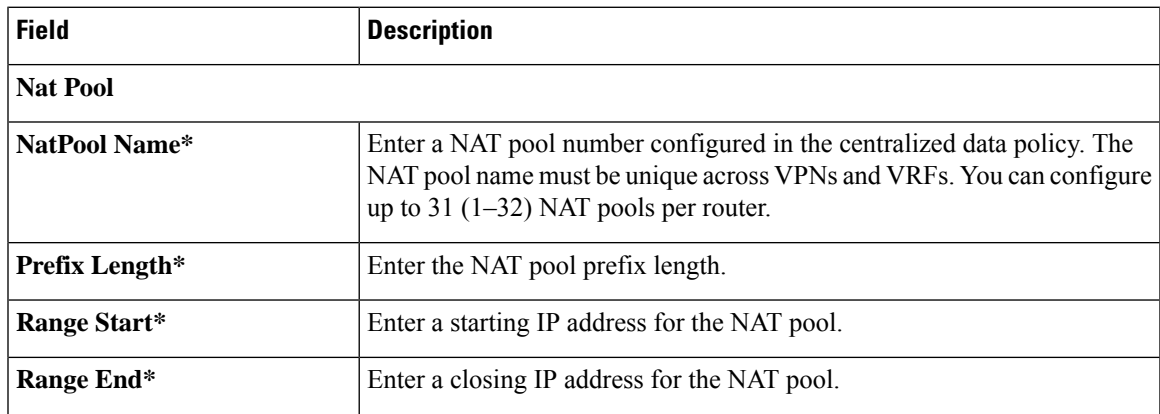

 $\mathbf I$ 

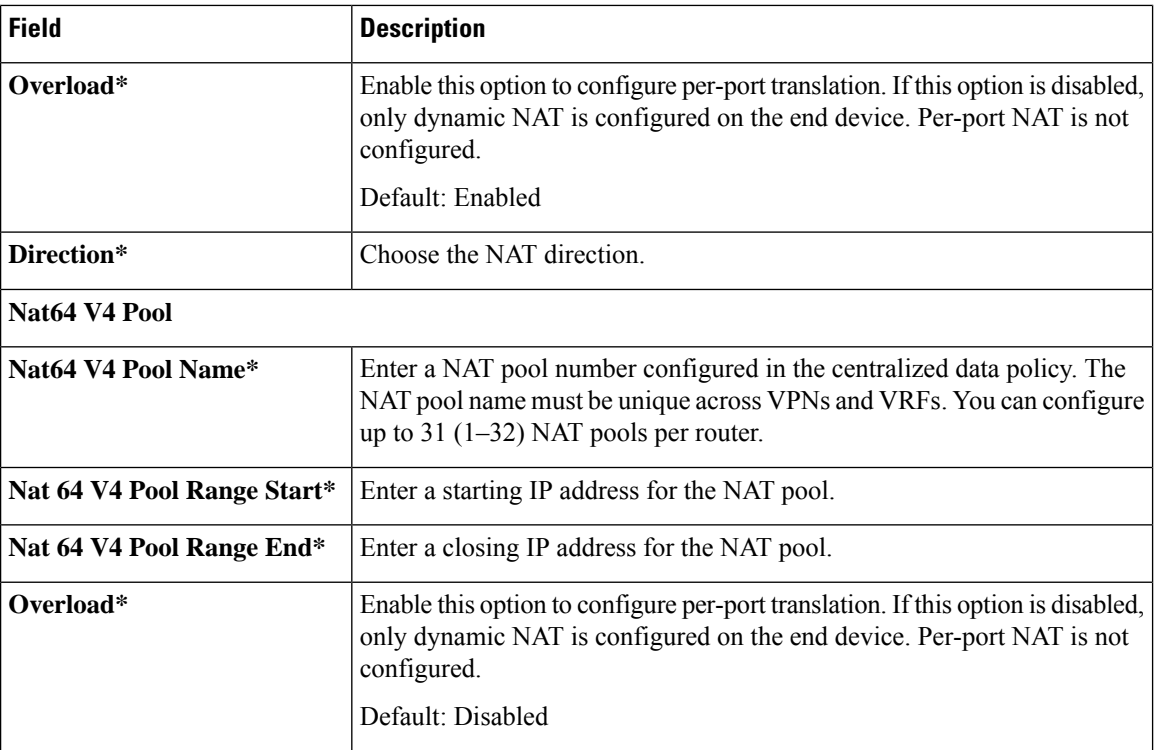

### **Route Leak**

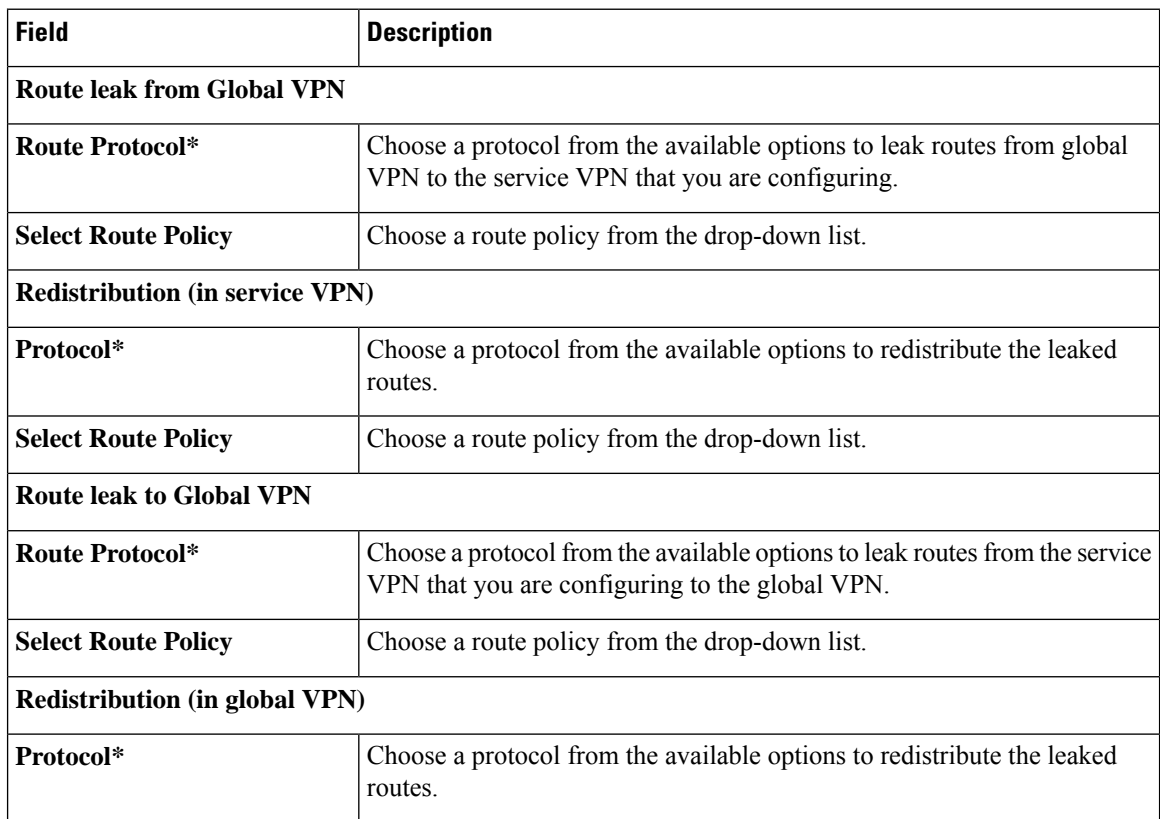

i.

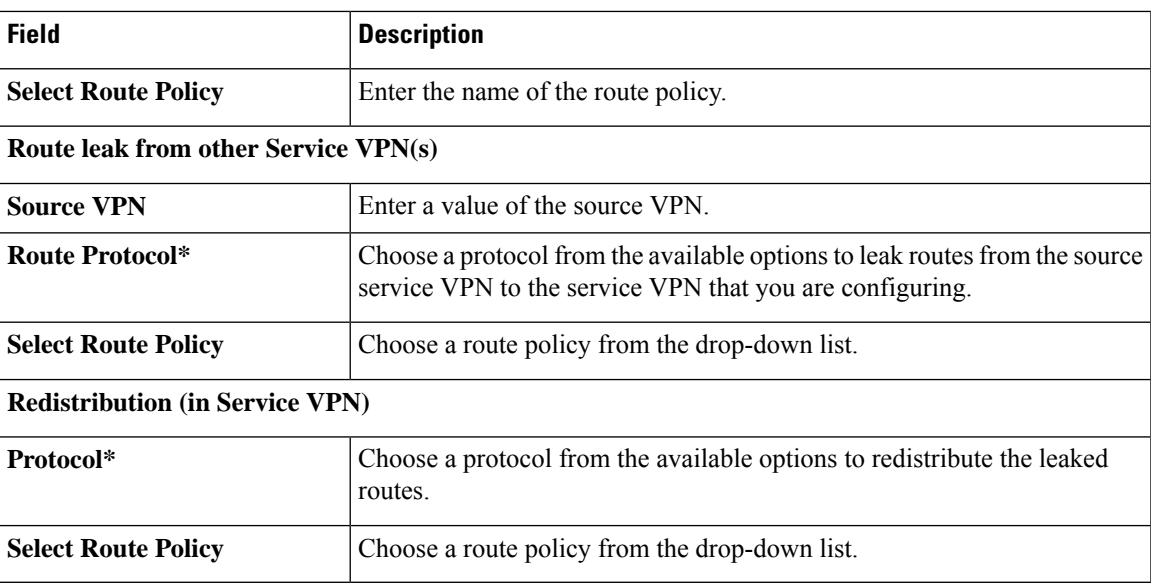

### **Route Target**

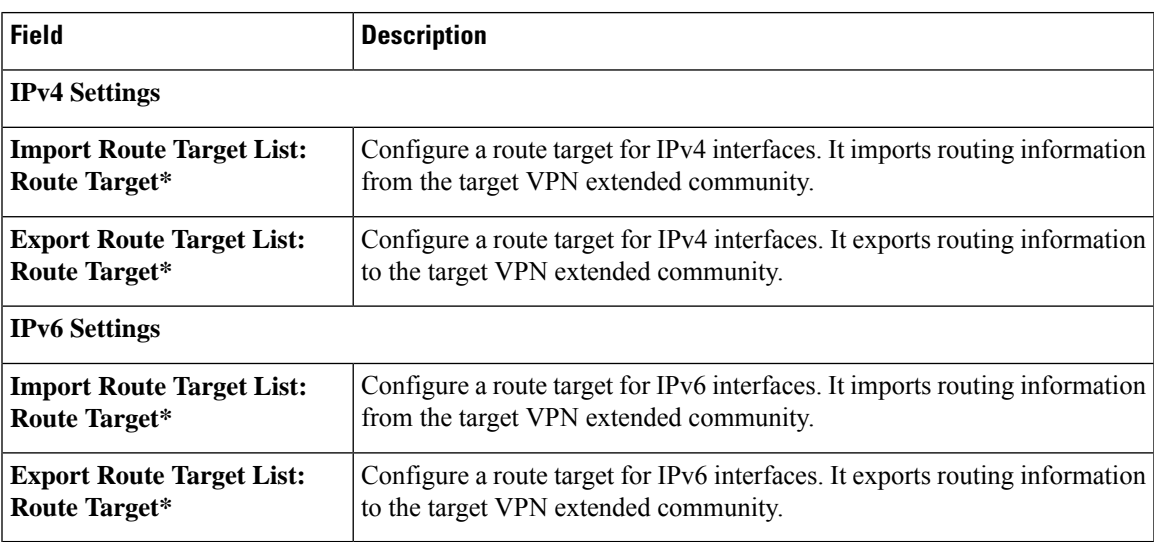

# <span id="page-48-0"></span>**Switch Port**

Use the Switch Port feature to configure bridging for Cisco Catalyst SD-WAN.

The following table describes the options for configuring the Switch Port feature.

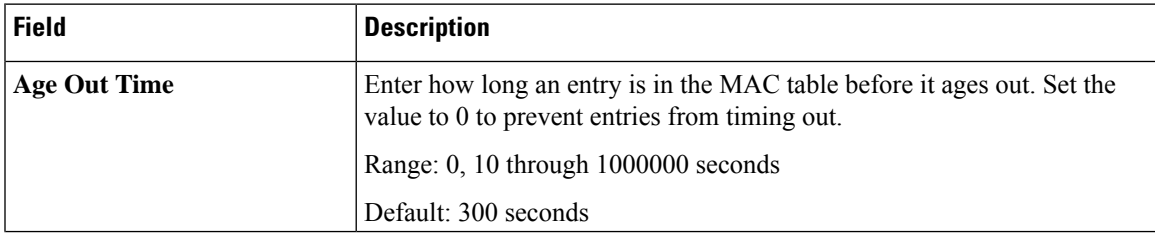

I

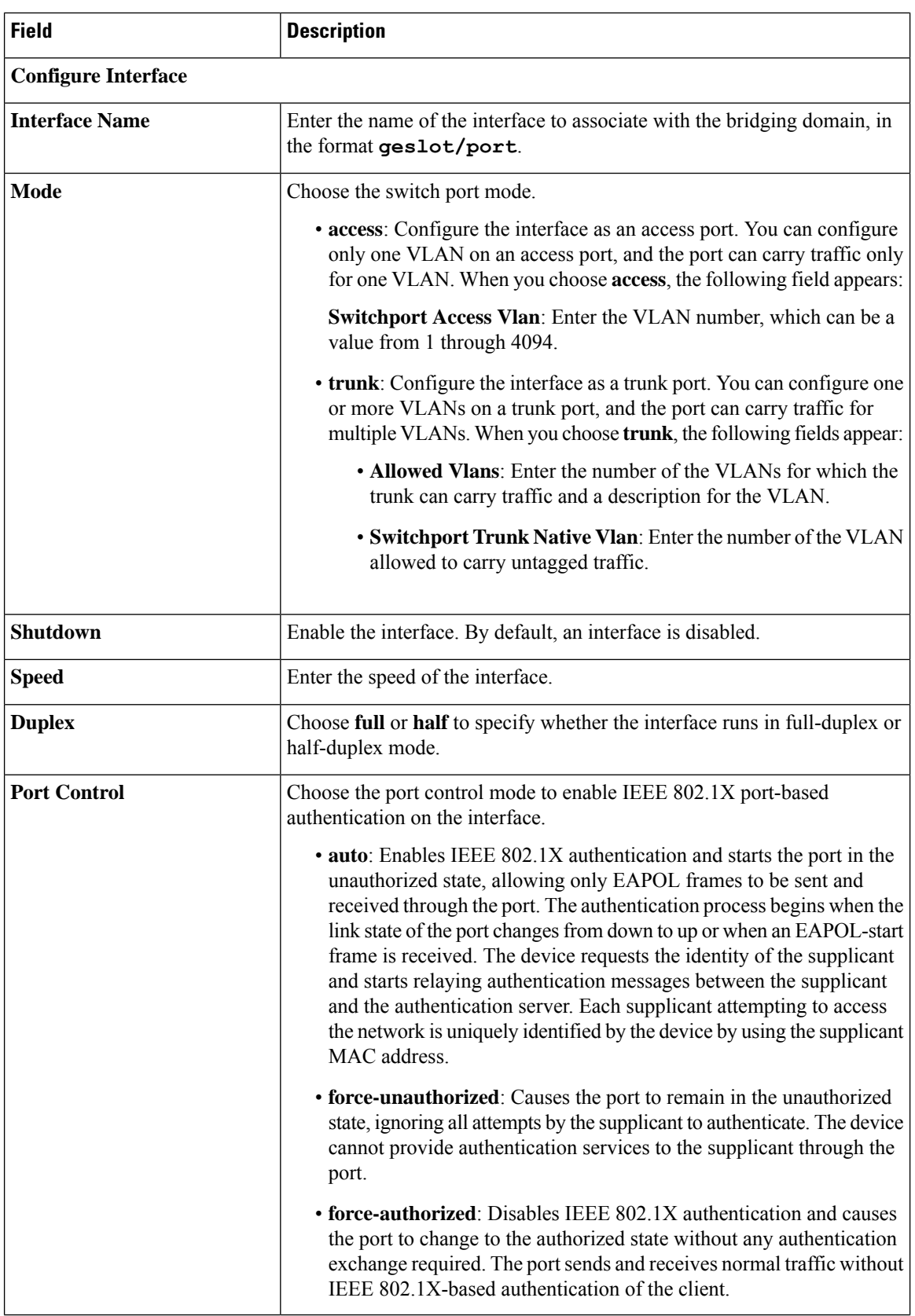

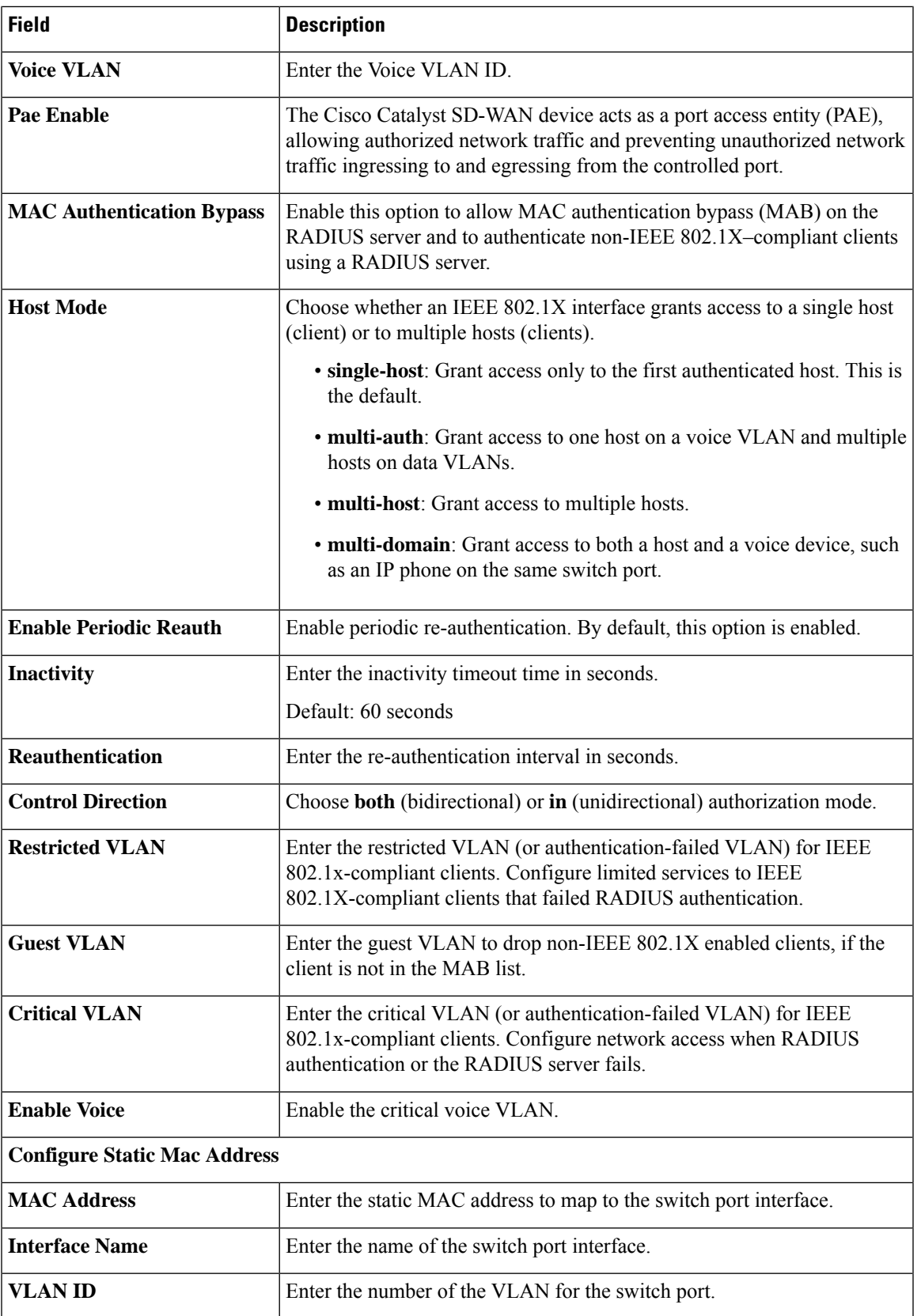

### <span id="page-51-0"></span>**Tracker**

This feature helps you configure the tracker for the VPN interface.

For each parameter of the feature that has a default value, the scope is set to Default (indicated by a check mark), and the default setting or value is shown. To change the default or to enter a value, click the scope drop-down to the left of the parameter field and choose one of the following:

The following table describes the options for configuring the Tracker feature.

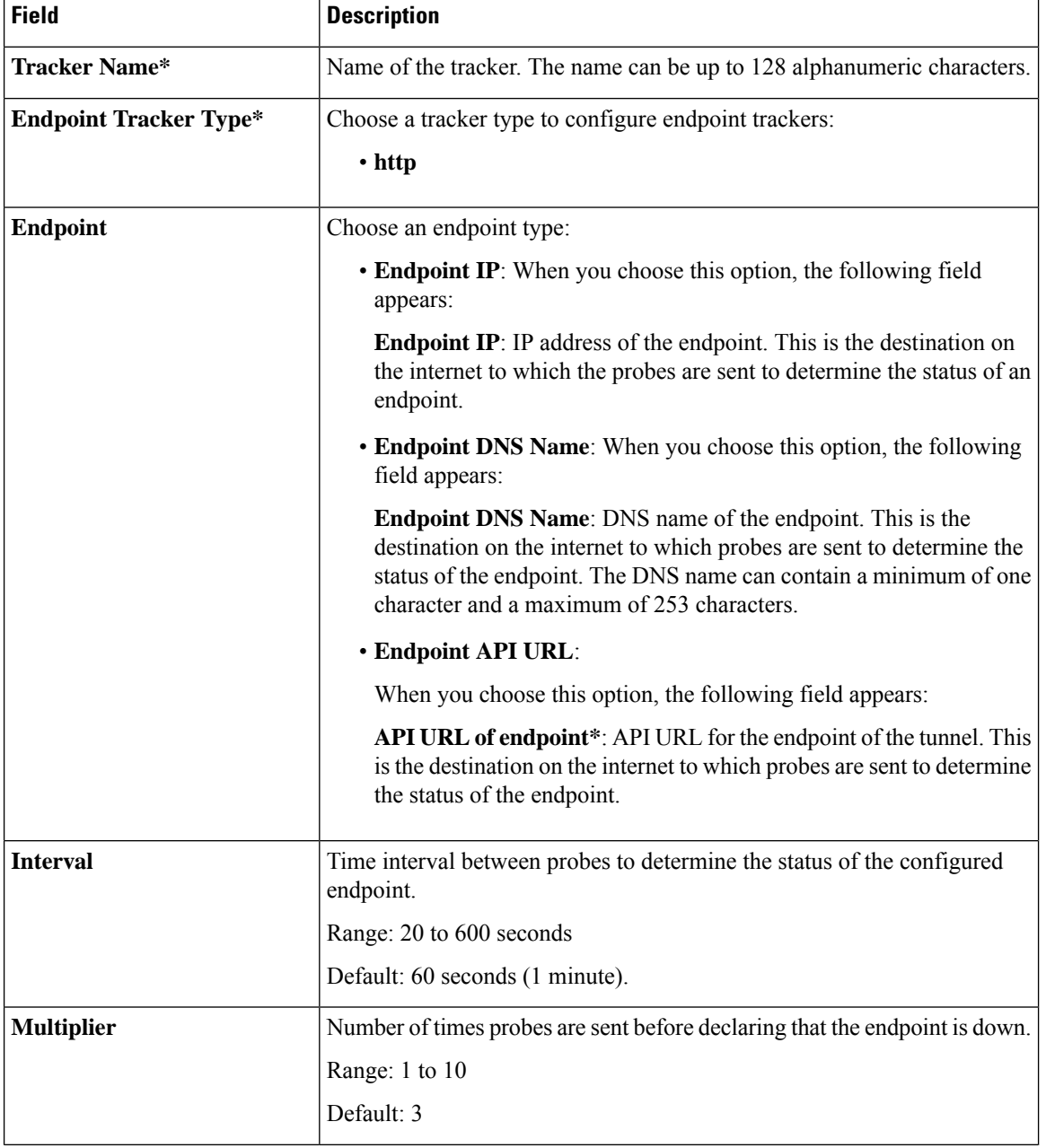

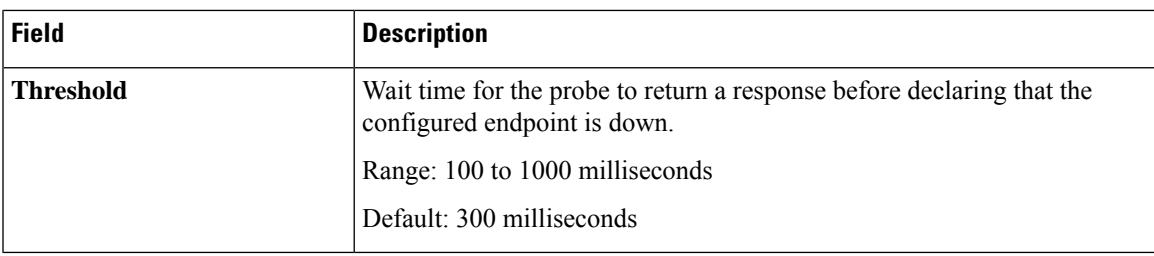

### <span id="page-52-0"></span>**Tracker Group**

Use the Tracker Group feature to track the status of service interfaces.

≫

**Note** Ensure that you have created two trackers to form a tracker group.

The following tables describe the options for configuring the Tracker Group feature.

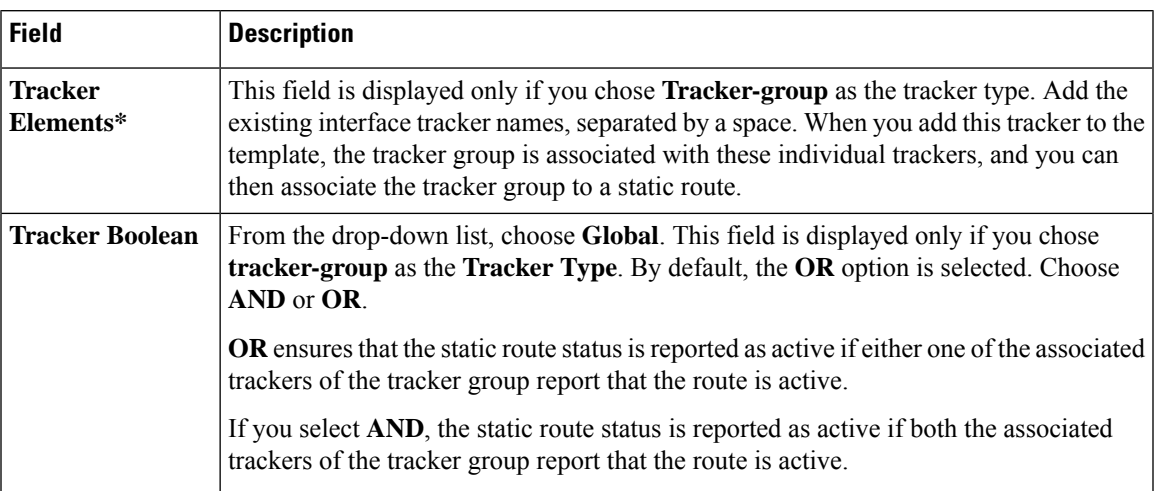

### <span id="page-52-1"></span>**Wireless LAN**

This feature helps you configure a wireless controller.

The following tables describe the options for configuring the Wireless LAN feature.

### **Basic Configuration**

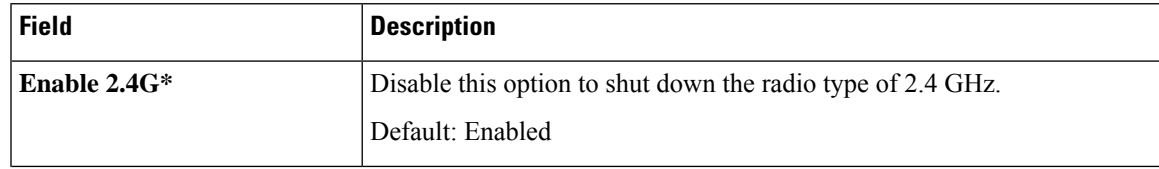

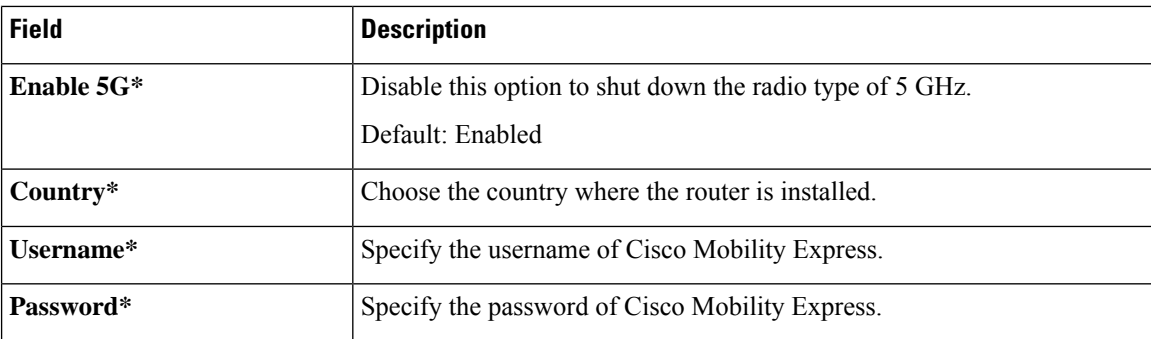

### **ME IP Config**

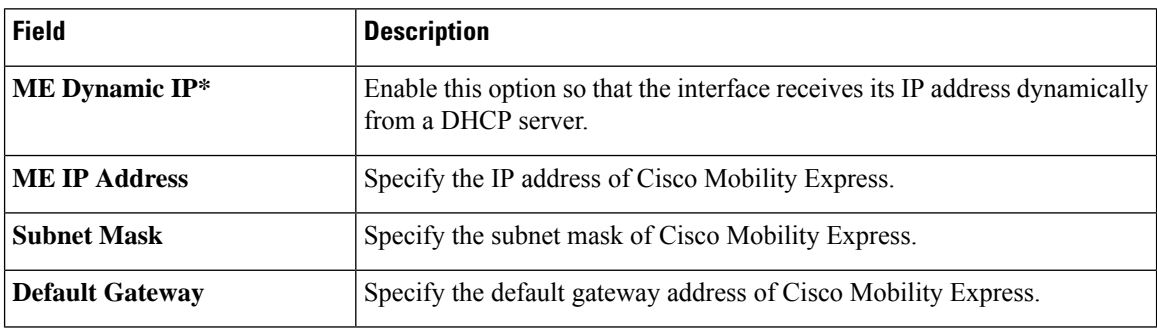

### **SSID**

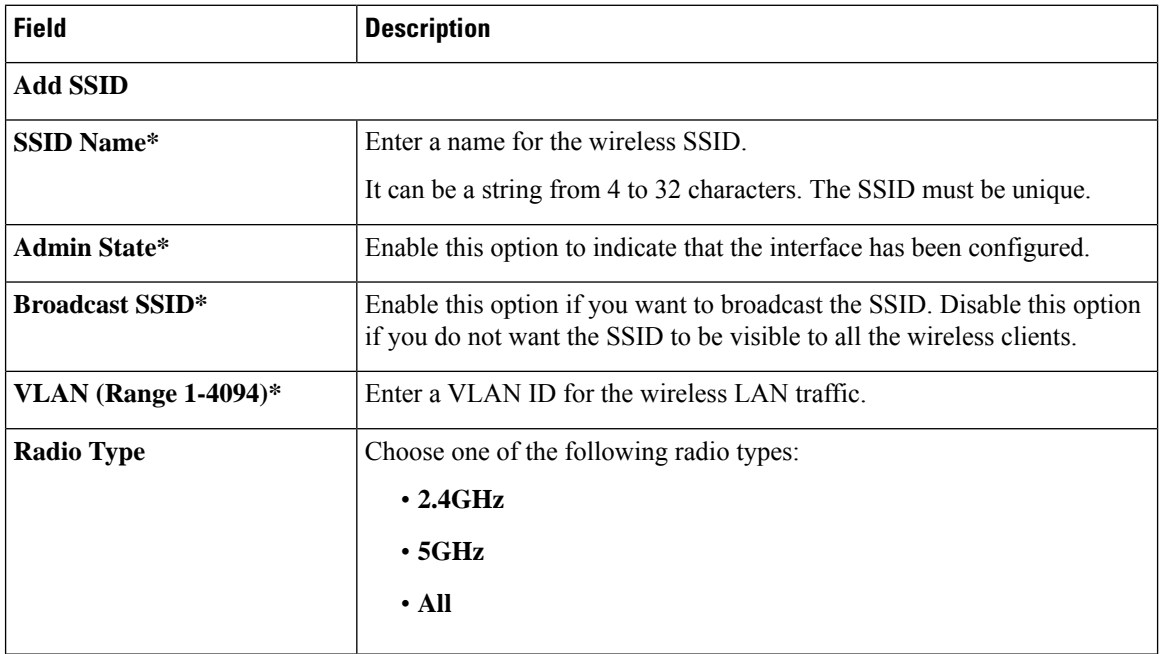

٠

 $\mathbf l$ 

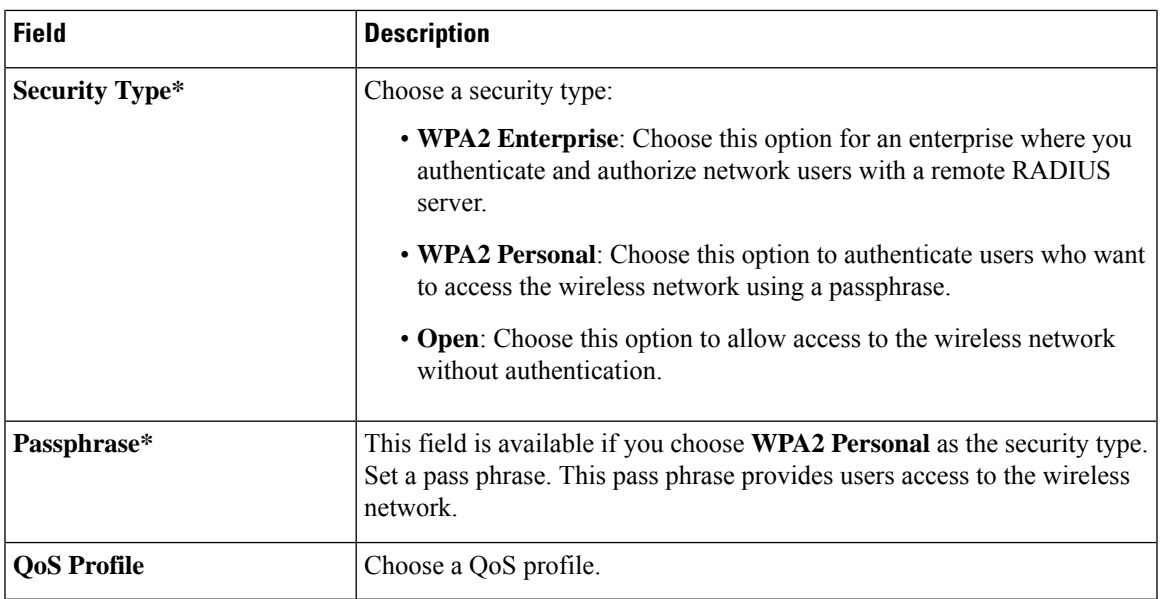